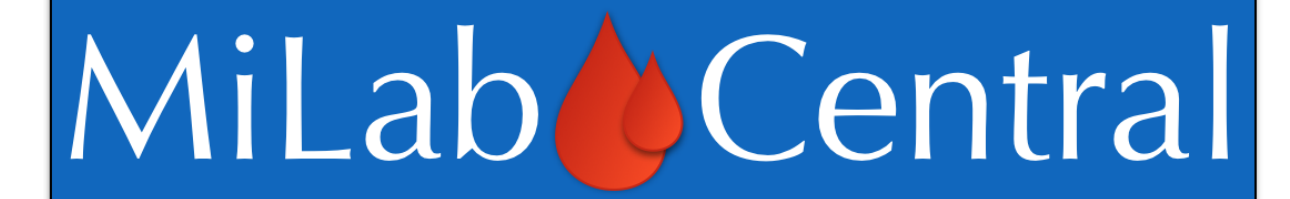

# **User Guide**

# **For**

# **Clinical Research Sites**

Version 1.0

24 November 2021

# **Table of Contents**

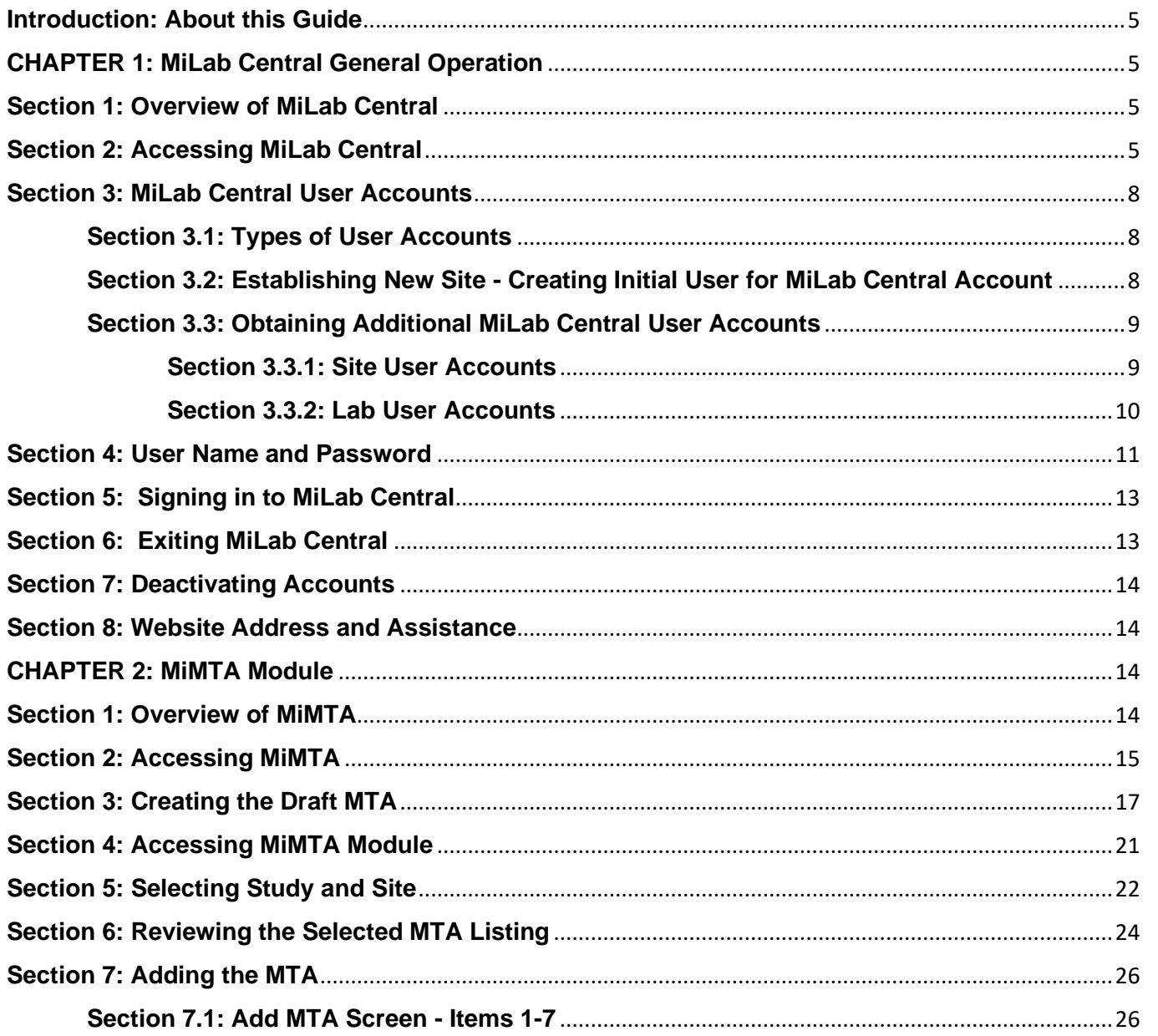

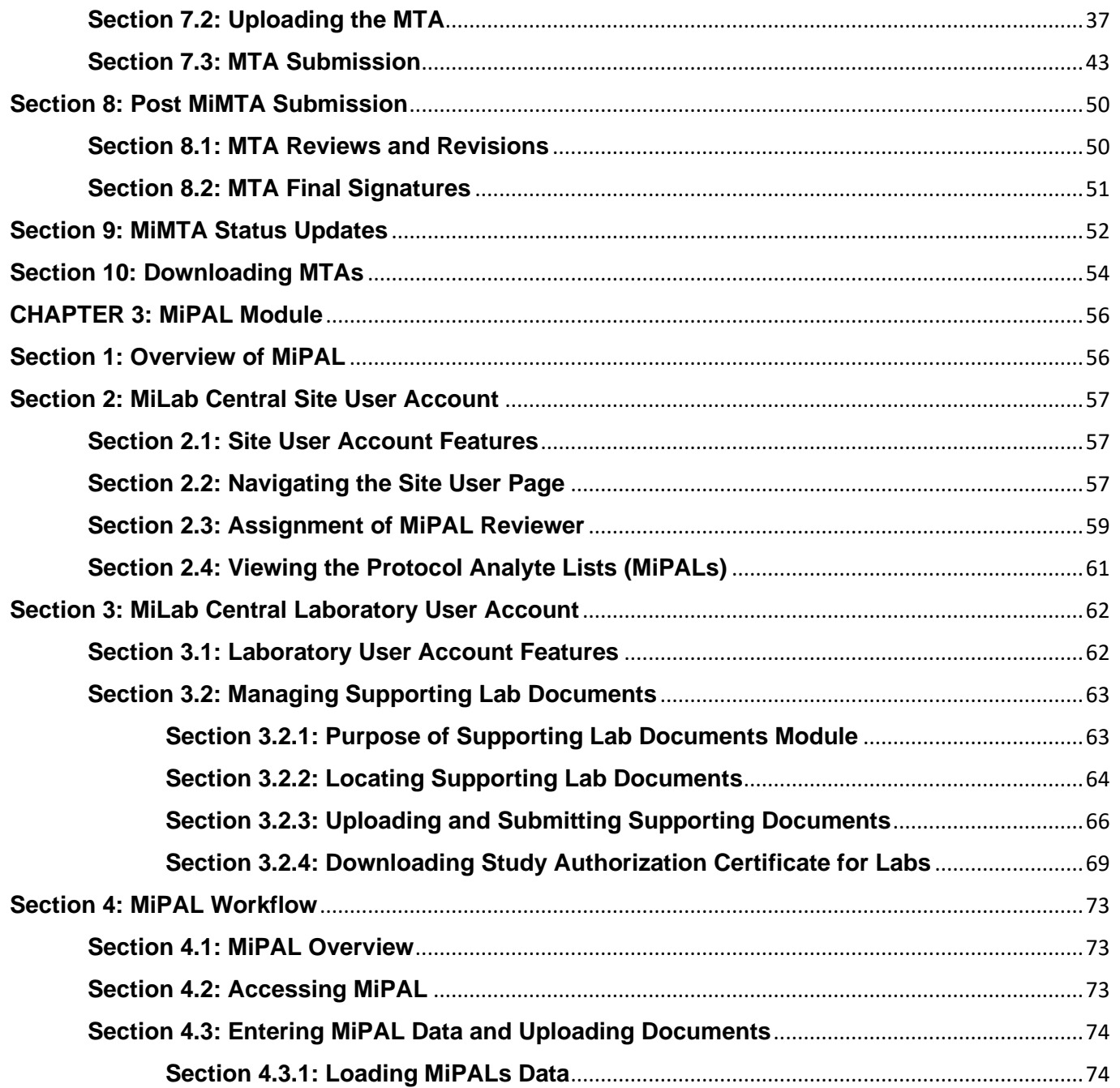

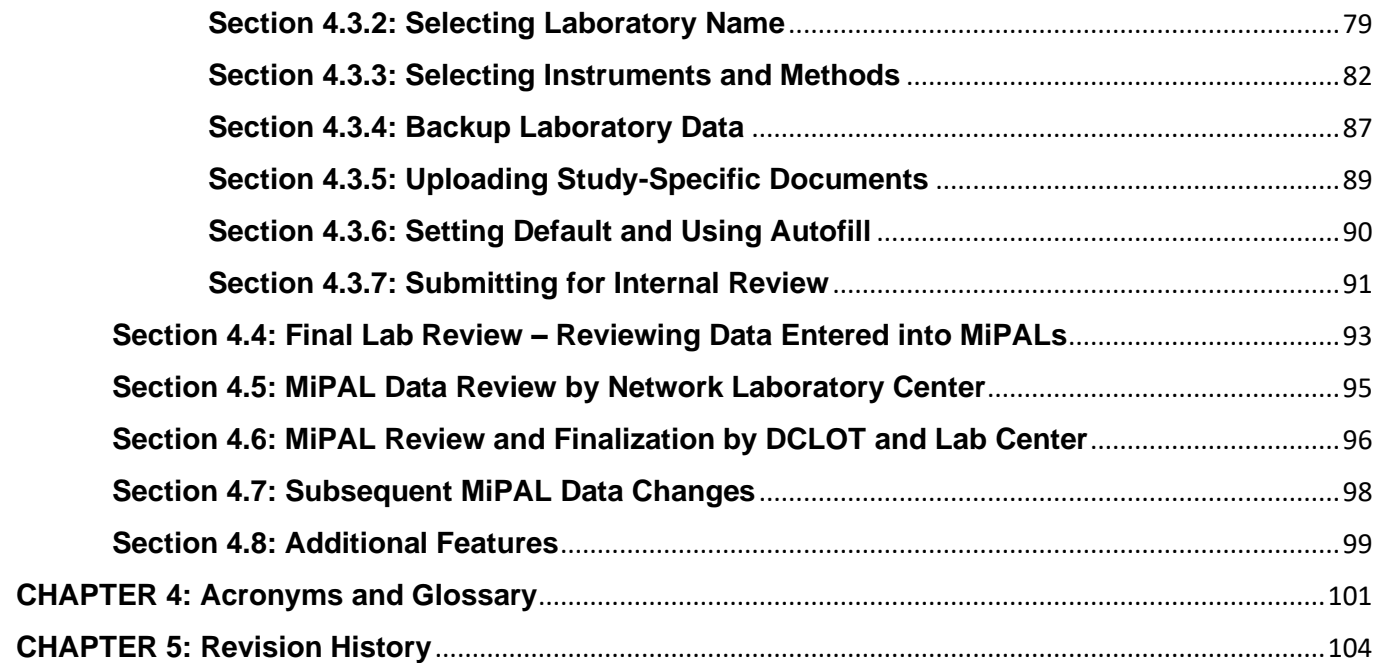

# <span id="page-4-0"></span>**Introduction: About this Guide**

MiLab Central is an innovative e-platform that streamlines clinical trial tasks and communications between the University of California Los Angeles Laboratory Center teams and Clinical Research Site (CRS, also referred to as 'site') and Laboratory Staff. This User Guide covers the use and functionality of MiLab Central modules designed for the purpose of assisting staff in completing key tasks during the clinical trial process. Information and instruction on how to use the features and tools are detailed in each chapter and follow sections as outlined in the Table of Contents.

**Note:** The screen shots for this user guide were created from the Windows Edge or Chrome browser; there may be slight variations based on the browser used.

# <span id="page-4-1"></span>**CHAPTER 1: MiLab Central General Operation**

#### <span id="page-4-2"></span>**Section 1: Overview of MiLab Central**

#### **Information / Instructions**

MiLab Central is a secure online website customized for use by approved users at network (AIDS Clinical Trials Group [ACTG] and/or International Maternal Pediatric Adolescent AIDS Clinical Trials [IMPAACT] sites and affiliated or contracted laboratories to easily manage laboratory requirements for participation in network studies.

All actions in MiLab Central are recorded in the background. While this website is considered secure it is not the official repository for study data.

## <span id="page-4-3"></span>**Section 2: Accessing MiLab Central**

#### **Information / Instructions**

The MiLab Central website requires:

- An internet connection
- A MiLab Central username/password

**NOTE:** An account, approved by the Network Laboratory Center (LC) must be created for each person at the site and/or lab who needs access to the tools and information on MiLab Central. (Refer to Section 3 for User Accounts Information)

Any of the URL's (address of the website) listed below can be used to access MiLab Central:

- [www.milabcentral.org](http://www.milabcentral.org/)
- [www.milabcentral.com](http://www.milabcentral.com/)

**Tip:** Add the MiLab Central URL to the internet browser favorites for easy access to the website.

# **This Space Intentionally Left Blank (See Next Page)**

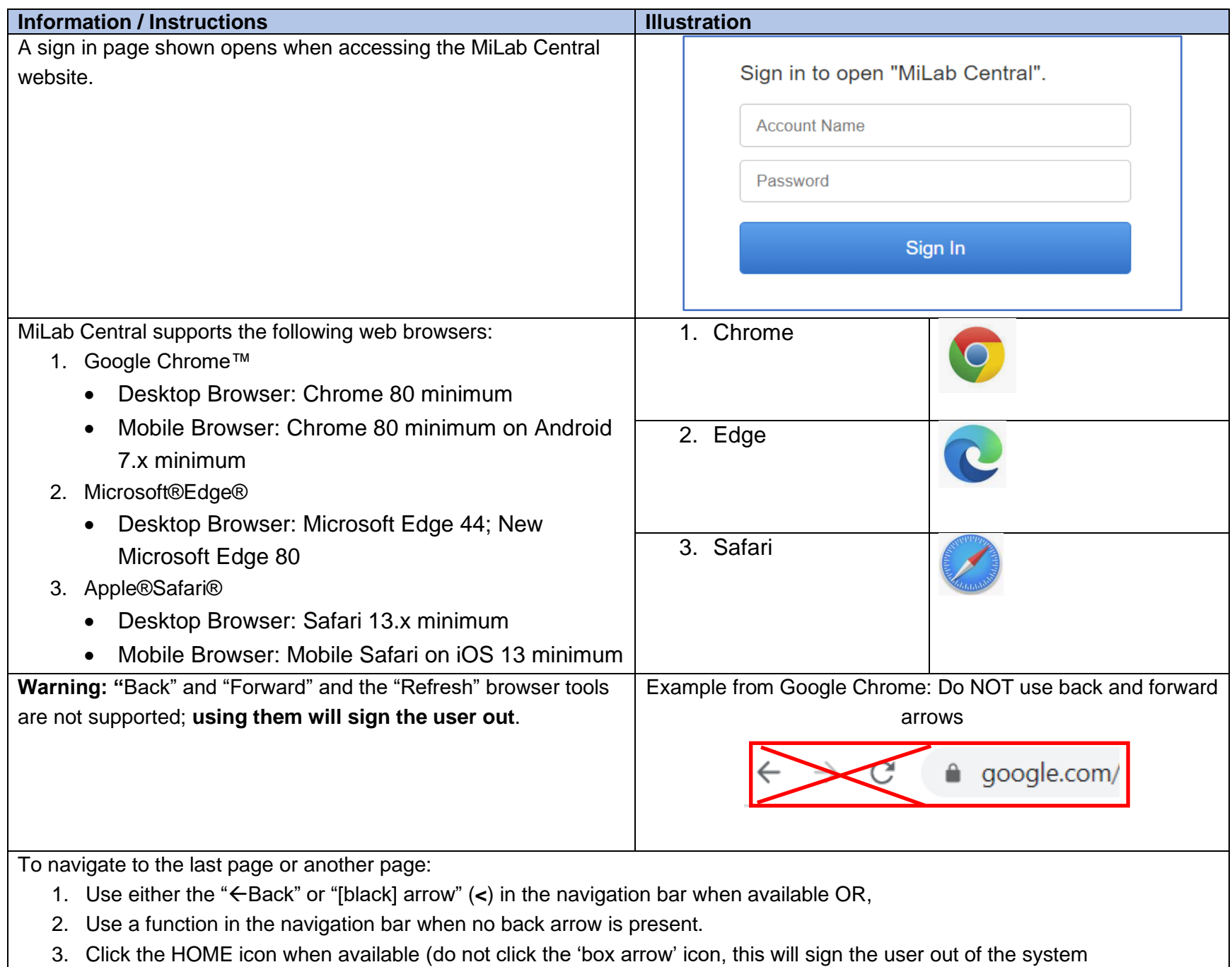

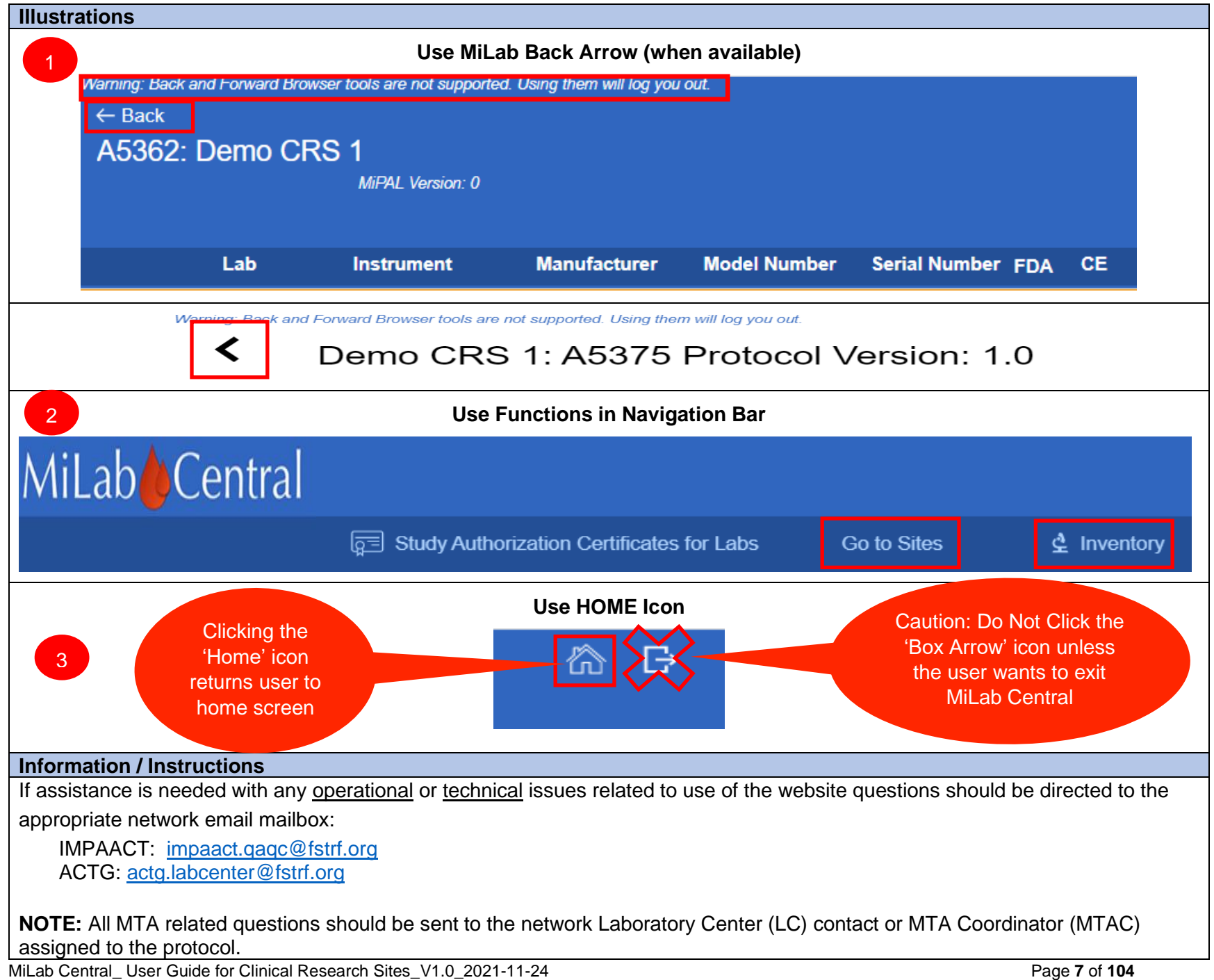

# <span id="page-7-0"></span>**Section 3: MiLab Central User Accounts**

## <span id="page-7-1"></span>**Section 3.1: Types of User Accounts**

#### **Information / Instructions**

**Each** MiLab Central user must have an account.

Two types of accounts can be established; the enabled functions are associated with the type of account.

- Site User: A study staff person at the site assigned to perform select module tasks (e.g., requesting new Lab User or assigning Reviewer) related to the assigned study and assumes administrative (account management) responsibilities.
- Lab User: Staff at the lab(s) associated with the study (either an affiliated lab or a contracted lab) whose responsibilities include entering or editing data related to each analyte and uploading all required supporting laboratory documents.

**NOTE:** In select cases a User may have both Site and Lab User privileges; this is handled on a case-by-case basis. If needed this should be discussed with the LC.

Users have access to sites and labs assigned to them.

- If a user is assigned to a lab the user has the ability to modify PALs for sites the lab does work for.
- If a user is assigned to a site the user has the ability to create MTAs for that site. All other users assigned to the MTA have to work outside the module for now (e.g., recipient labs)
- Users with site level access have the ability to assign other Users to perform MiPAL review

All user accounts require approval from the LC.

## <span id="page-7-2"></span>**Section 3.2: Establishing New Site - Creating Initial User for MiLab Central Account**

#### **Information / Instructions**

Prior to accessing MiLab Central at least one account for a user associated with the site must be established by the LC.

**NOTE:** If an account for MiLab Central already exists at the site please **skip to Section 3.3**

Setting up an initial account for a site new to network studies and the MiLab Central system can be done in one of two ways:

- An account can be initiated by the LC. *(Since this is an internal process, this step is outside the scope of this guide and not described other than to say if an account is set up by the LC the site staff is contacted with the information).*
- Site study staff can initiate setting up the initial account by contacting the LC.

To contact the LC to create an account for a Site User at a new site initiate the initial user process detailed below, must be followed.

The applicant must send an email request to the LC using the appropriate network email address:

IMPAACT: [impaact.qaqc@fstrf.org](mailto:impaact.qaqc@fstrf.org)

ACTG: [actg.labcenter@fstrf.org](mailto:actg.labcenter@fstrf.org)

The mailboxes are defined by user groups and may at times be referred to as 'Listserv'.

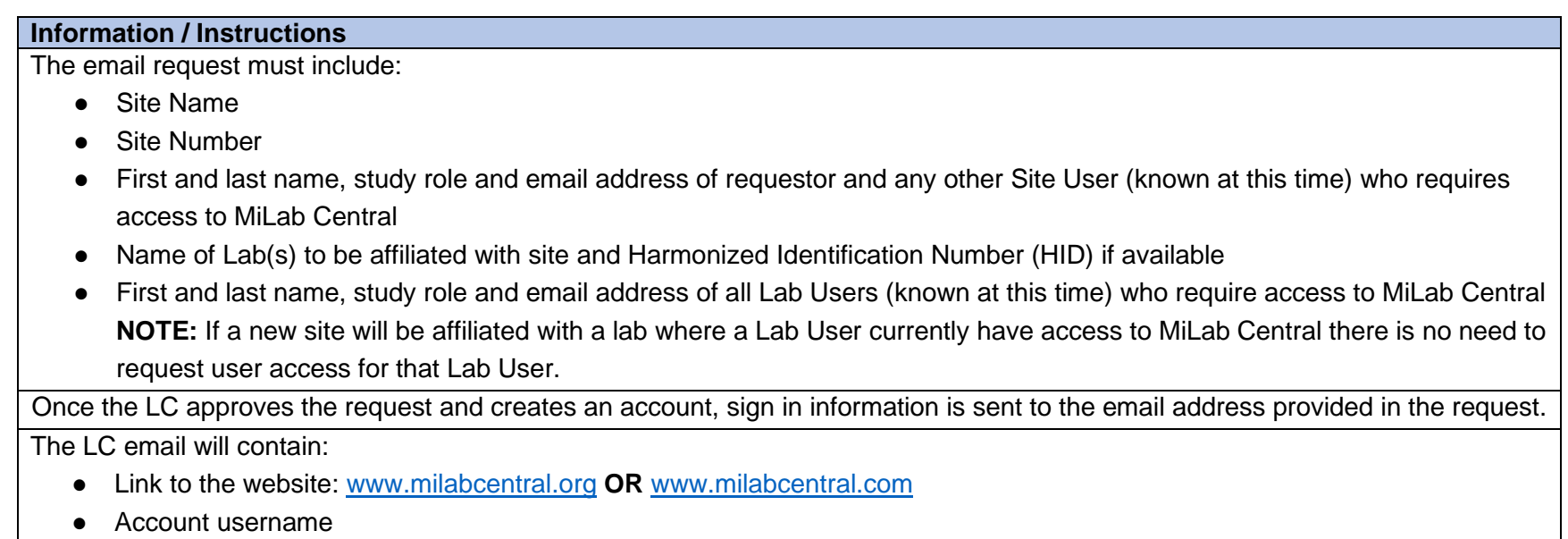

● Temporary password **NOTE:** Time limits for activating temporary password is in development

# <span id="page-8-0"></span>**Section 3.3: Obtaining Additional MiLab Central User Accounts**

## <span id="page-8-1"></span>**Section 3.3.1: Site User Accounts**

#### **Information / Instructions**

When a new site is set up all user accounts known at that time should be requested as indicated in Section 3.2.

When additional accounts are needed if at least one Site User has access to MiLab Central additional requests for Site User

accounts can be made following the same steps used to establish the initial Site User account and is detailed below.

The applicant must send an email request to the LC using the appropriate network email address to:

IMPAACT: [impaact.qaqc@fstrf.org](mailto:impaact.qaqc@fstrf.org) ACTG: [actg.labcenter@fstrf.org](mailto:actg.labcenter@fstrf.org)

The email request must include:

- Site Name
- Site Number
- Requestors first and last name
- Requestors email address
- Lab(s) associated with site

Once the LC approves the request and creates an account, sign in information is sent to the email address provided in the request.

#### **Information / Instructions**

The LC email will contain:

- Link to the website: [www.milabcentral.org](http://www.milabcentral.org/) **OR** [www.milabcentral.com](http://www.milabcentral.com/)
- Account username
- Temporary password

## <span id="page-9-0"></span>**Section 3.3.2: Lab User Accounts**

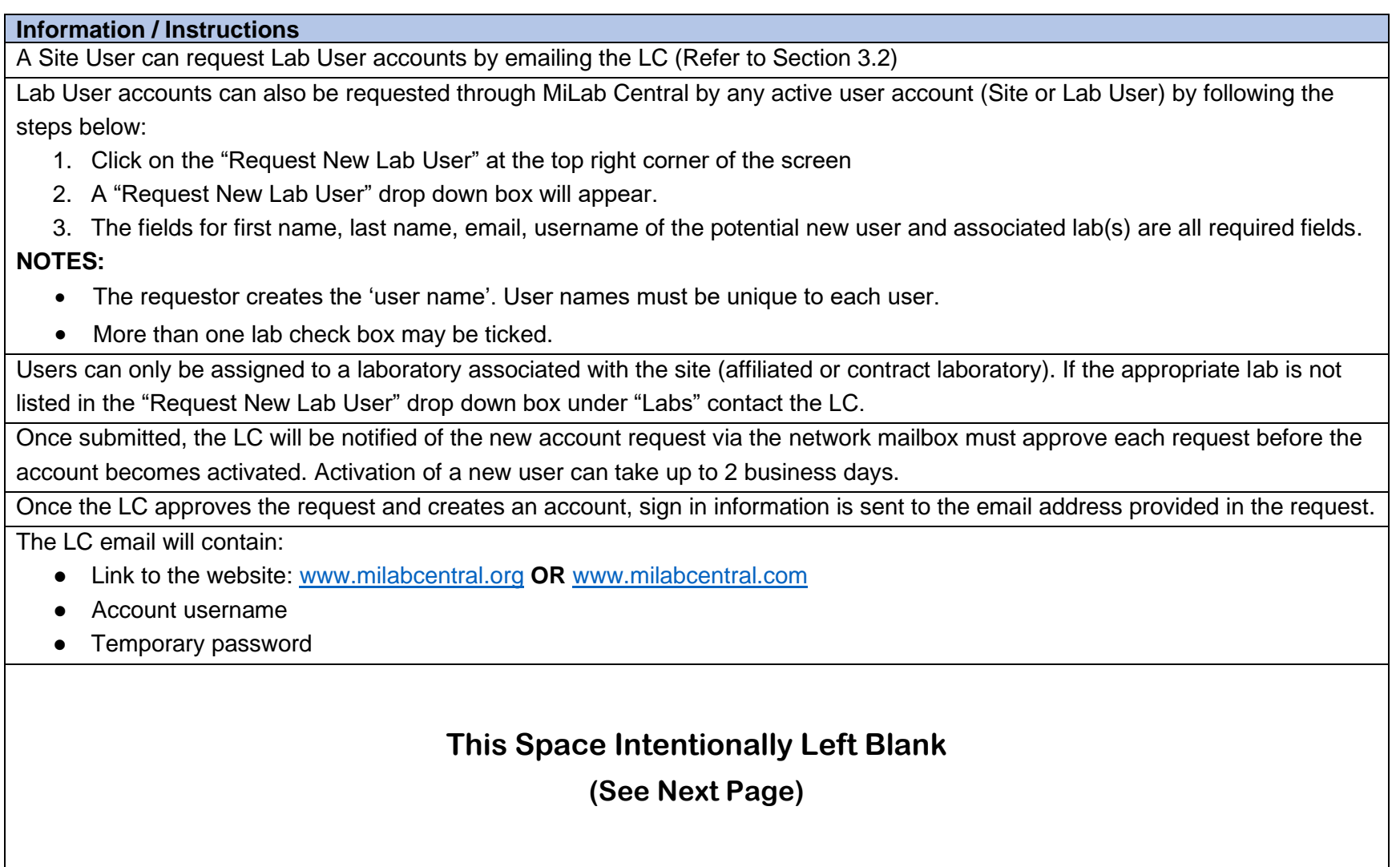

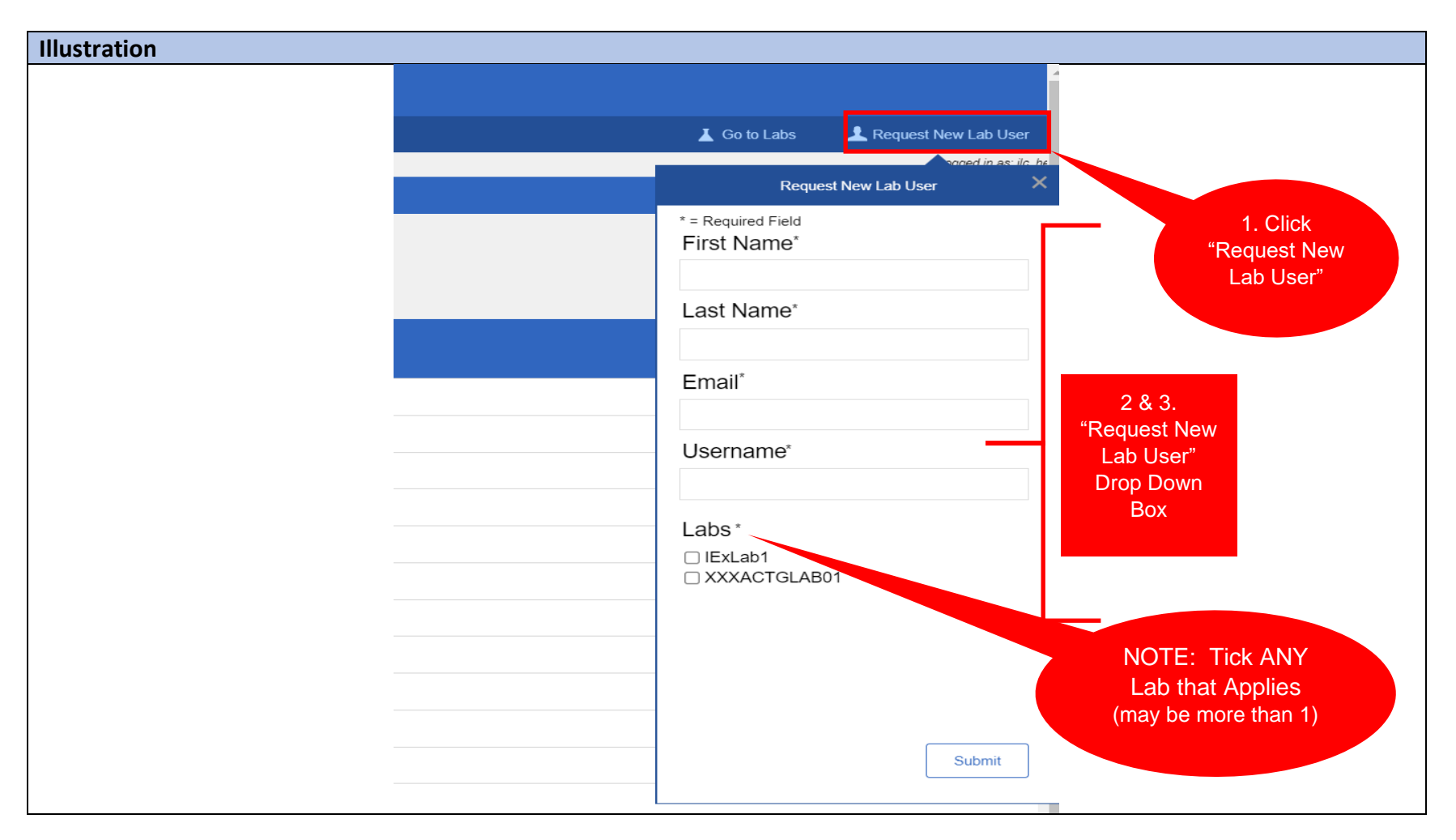

## <span id="page-10-0"></span>**Section 4: User Name and Password**

#### **Information / Instructions**

A user name will either be assigned by the LC or can be created by the user.

- The name must be a unique user name. NOTE: User name should not be users initials but may be first initial last name (a minimum of 8 letters up to a maximum of 15 letters)
- If a username is entered and is already assigned the system will flag the name if in use. A prompt will automatically appear indicating the user's name is in use and another username must be entered.

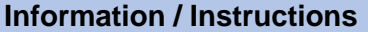

Password configuration requirements are that the password must be a minimum length of 8 characters. For added security purposes users are encouraged to use a mixture of upper case and lower-case letters, numbers 1 special character (e.g., ! @ # ?) **NOTE:** DO NOT use Angle Brackets (< or >)

Passwords are to be changed every 120 days. If past the 120-day period the sign in will fail, a password expired notification will appear and fields to enter a new password will pop-up.

#### **Illustration**

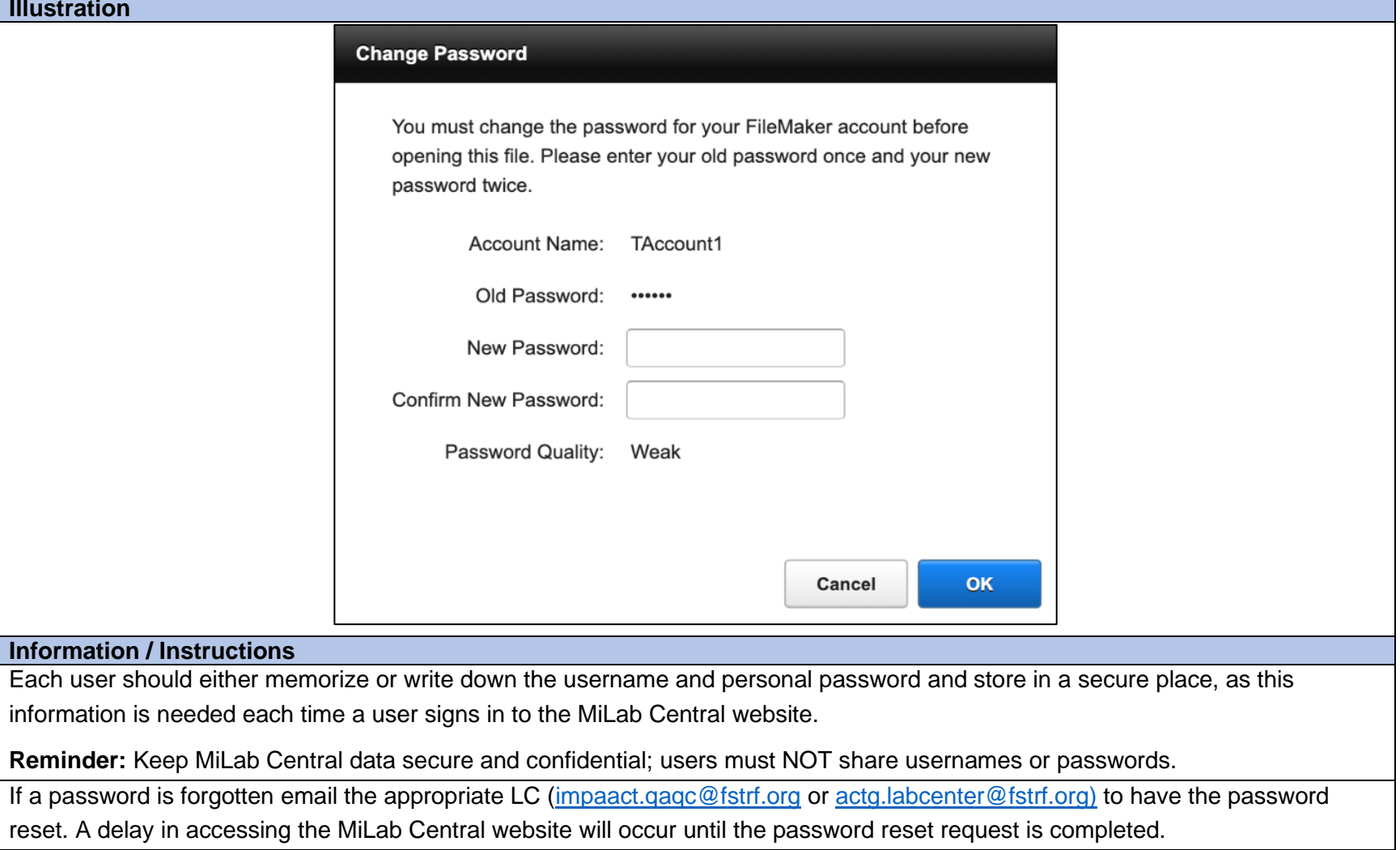

## <span id="page-12-0"></span>**Section 5: Signing in to MiLab Central**

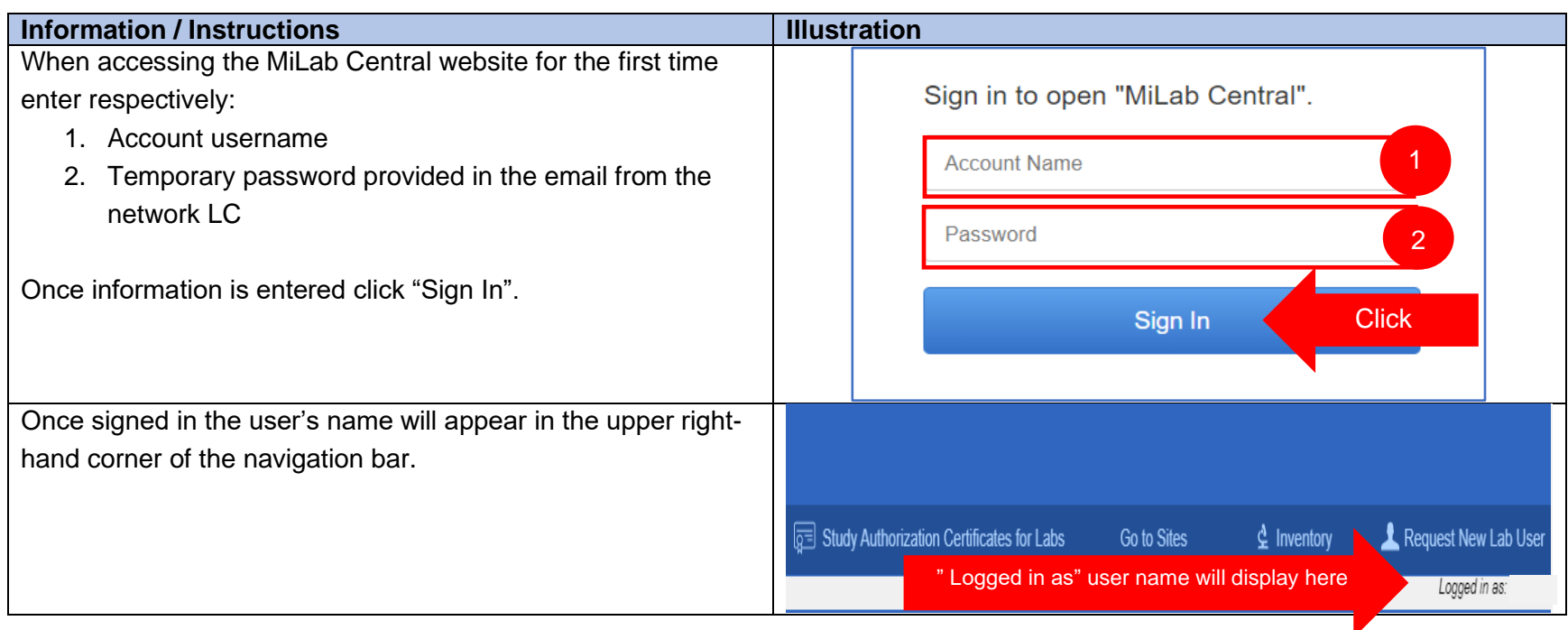

## <span id="page-12-1"></span>**Section 6: Exiting MiLab Central**

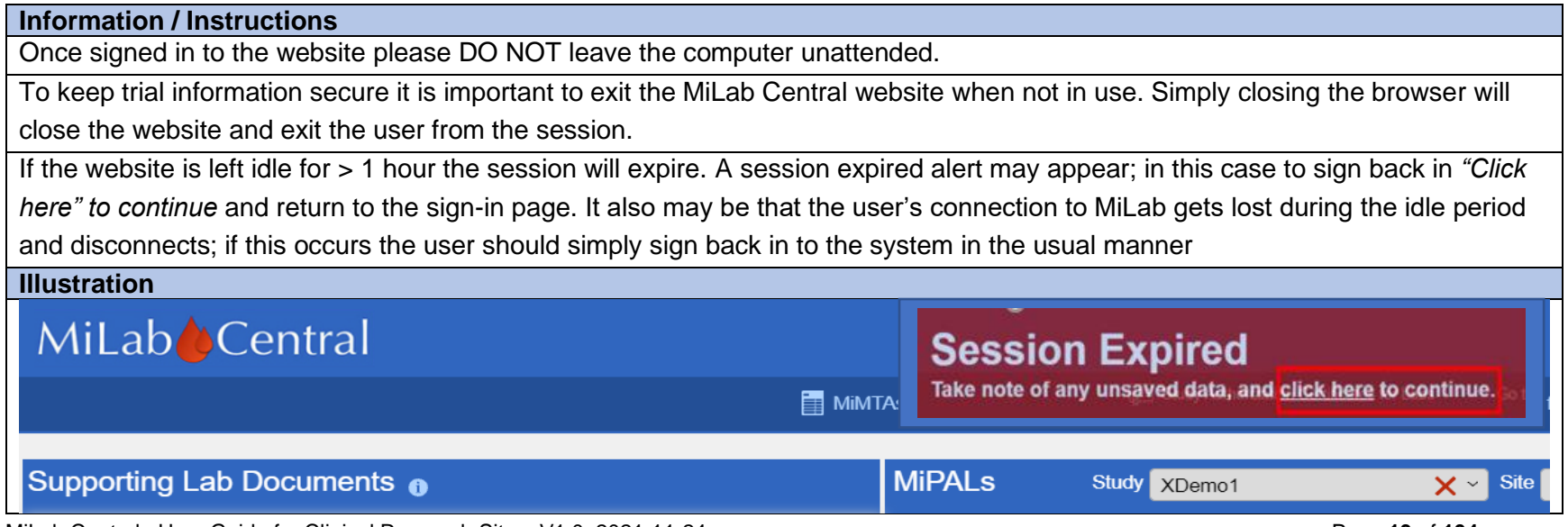

MiLab Central\_ User Guide for Clinical Research Sites\_V1.0\_2021-11-24 Page **13** of **104**

### <span id="page-13-0"></span>**Section 7: Deactivating Accounts**

#### **Information / Instructions**

If any site or lab users leave the facility or no longer working on any applicable protocols an email should be sent to appropriate network mailbox requesting the users account be deactivated:

IMPAACT: [impaact.qaqc@fstrf.org](mailto:impaact.qaqc@fstrf.org)

ACTG: [actg.labcenter@fstrf.org](mailto:actg.labcenter@fstrf.org)

The deactivation is a LC function and cannot be performed by a site or lab user

**NOTE:** Parameters for account inactivity (e.g., time limit on temporary password, inactive account reminders/auto-expiration) are in development.

### <span id="page-13-1"></span>**Section 8: Website Address and Assistance**

#### **Information / Instructions**

MiLab Central website addresses:

- [www.milabcentral.org](http://www.milabcentral.org/)
- [www.milabcentral.com](http://www.milabcentral.com/)

#### **Information / Instructions**

For any assistance needed with username or password or the MiLab Central system beyond what is contained in this reference guide please contact the appropriate network email mailbox:

IMPAACT: [impaact.qaqc@fstrf.org](mailto:impaact.qaqc@fstrf.org) ACTG: [actg.labcenter@fstrf.org](mailto:actg.labcenter@fstrf.org)

**REMINDER**: All protocol and PAL related questions should be sent to the network LC contact assigned to the protocol.

# <span id="page-13-2"></span>**CHAPTER 2: MiMTA Module**

## <span id="page-13-3"></span>**Section 1: Overview of MiMTA**

#### **Information / Instructions**

This chapter covers the operation and functionality of the Material Transfer Agreement (MTA) module within the MiLab Central (referred to as MiMTA) electronic system for Clinical Research Site (CRS) staff with a Site User account.

**NOTE:** Illustrations are taken form a test file

The MTA may be needed when AIDS Clinical Trials Group (ACTG) and International Maternal Pediatric Adolescent AIDS Clinical Trials (IMPAACT) sites need to ship specimens to a study designated laboratory (lab) for testing.

#### **Information / Instructions**

The MTA is an agreement between the provider institution/scientist (referred to herein as the "Provider") at the CRS and recipient destination testing lab institution/scientist within or outside the US (referred to herein as the "Recipient") at a biorepository or testing laboratory for purposes of clinical trial specimen transfer; also known as Specimen Transfer Agreement (STA).

The main features of MiMTA addressed in this chapter pertain to completion of tasks related to the submission, review, execution and archiving of MTAs.

- Accessing the MiMTA module
- Creating the draft MTA
- Submission of the draft MTA
- Laboratory Specialist review of the MTA
- Recipient Review of the MTA
- CRS final MTA signatures
- Return of MTA
- Archiving

The MTA process should commence with preparation of study submission to the Independent Ethics Committee (IEC) or Institutional Review Board (IRB).

MTA completion dates may vary; however, specimens cannot ship without the MTA fully executed (FE). It is preferred that the MTA is completed prior to site study activation. For sites with 'real time' testing/shipping requirements, it is required to have the MTA fully executed before site activation. Shipping timeframes are specified in the protocol (LPC). If the LPC indicates "When instructed", the due date will be set by the study team members.

In select cases where there is a time limit on specimen storage, study team members will determine a target date for MTA completion.

All MTA related questions should be sent to the Laboratory Specialist (LS) or MTA Coordinator (MTAC) assigned to the study.

## <span id="page-14-0"></span>**Section 2: Accessing MiMTA**

#### **Information / Instructions**

Sign in to MiLab Central using the approved username and password (Refer to Chapter 1)

**Note:** The image below may vary slightly; functions in the navigation bar will change dependent upon the user's role/access.

# **This Space Intentionally Left Blank**

**(See Next Page)**

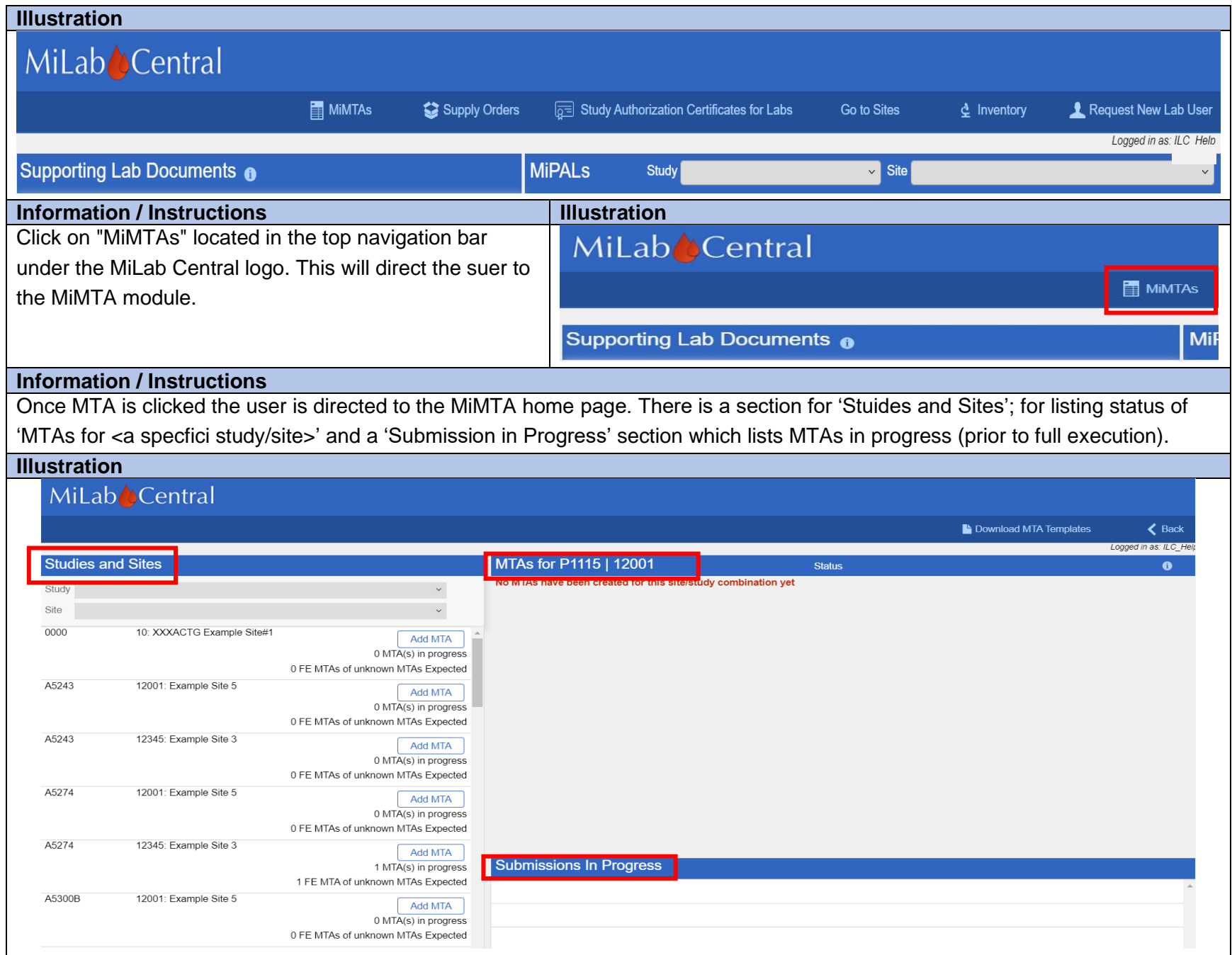

## <span id="page-16-0"></span>**Section 3: Creating the Draft MTA**

#### **Information / Instructions**

Appropriate clinical research site (CRS) staff or legal representative at each "Provider" generates a draft MTA. Blanket MTAs are not acceptable; the MTA must specify a study and the associated CRS.

The draft is created using a template specific to the site and should reflect the associated institutions legal requirements and local/country's regulations.

If a site template is not available generic templates may be requested from the Laboratory Center (LC) or downloaded from the module. The CRS staff is responsible for customizing the template to conform with local regulations. There are 2 files; the correct template should be downloaded and extracted from the sample file:

- 1. South Africa File 2 template examples
- 2. Simple Letter 2 template examples

To access MTA templates, click on "Download MTA Template" in the second status bar. This will result in a pop-up with sample templates. The templates are 'Word' documents so customzation and edits may be made in preparing the site specific MTA.

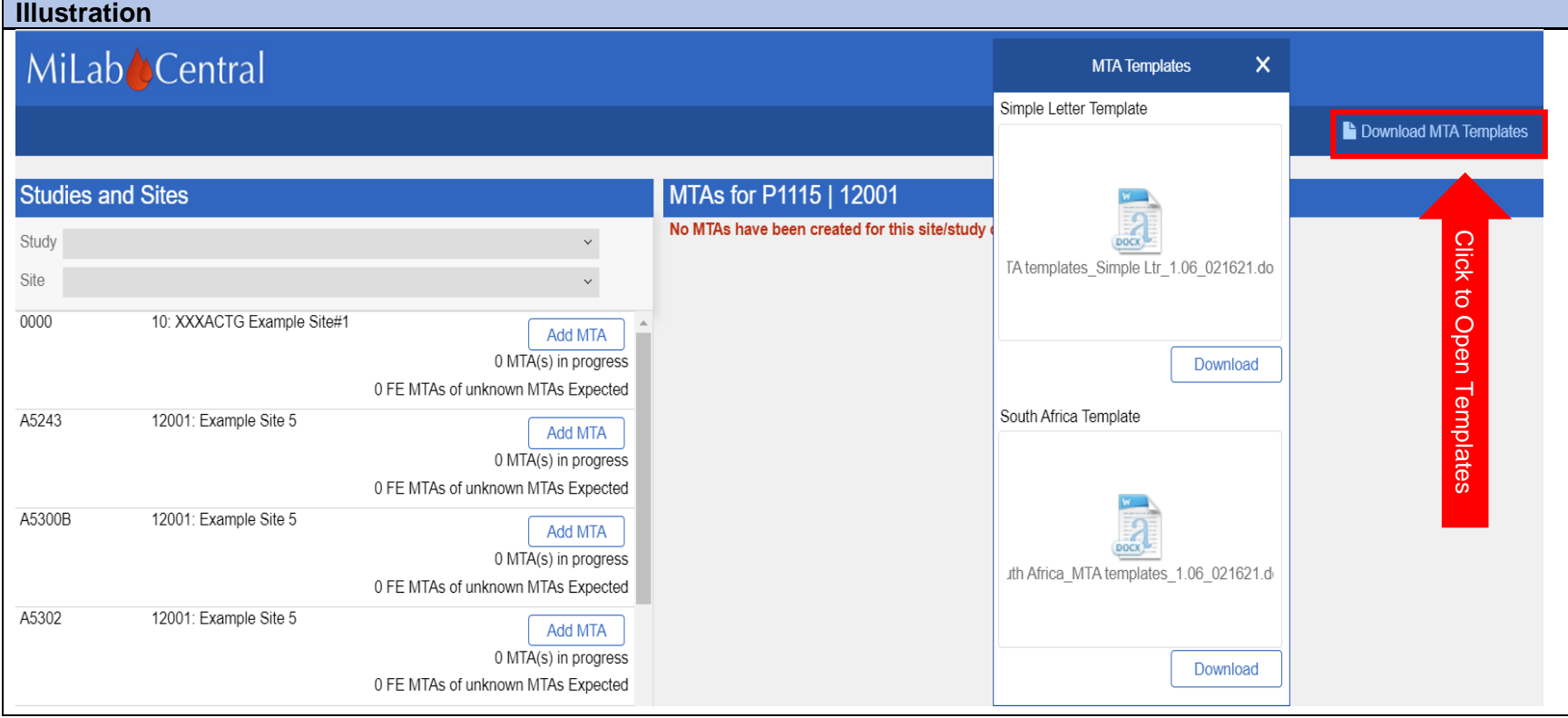

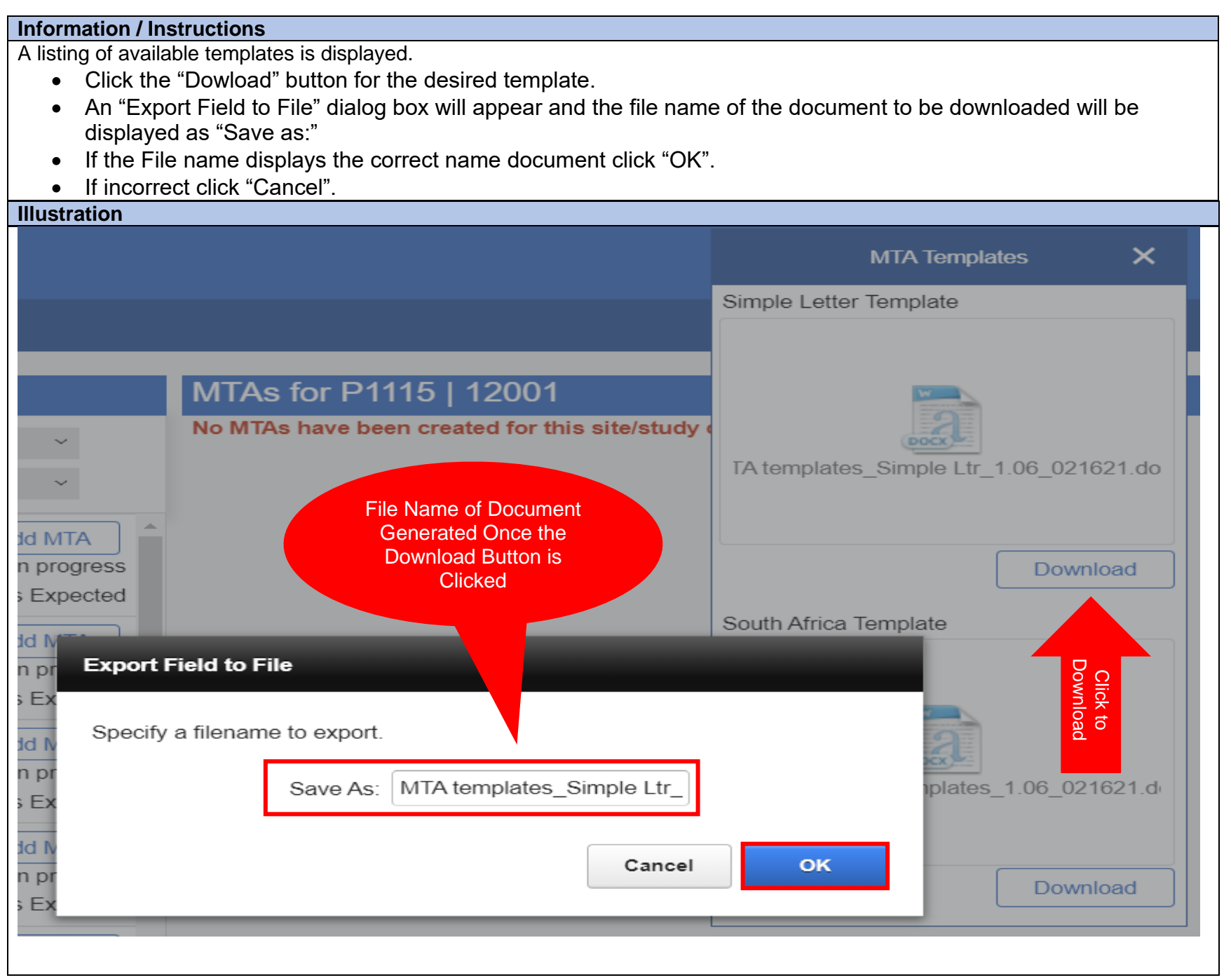

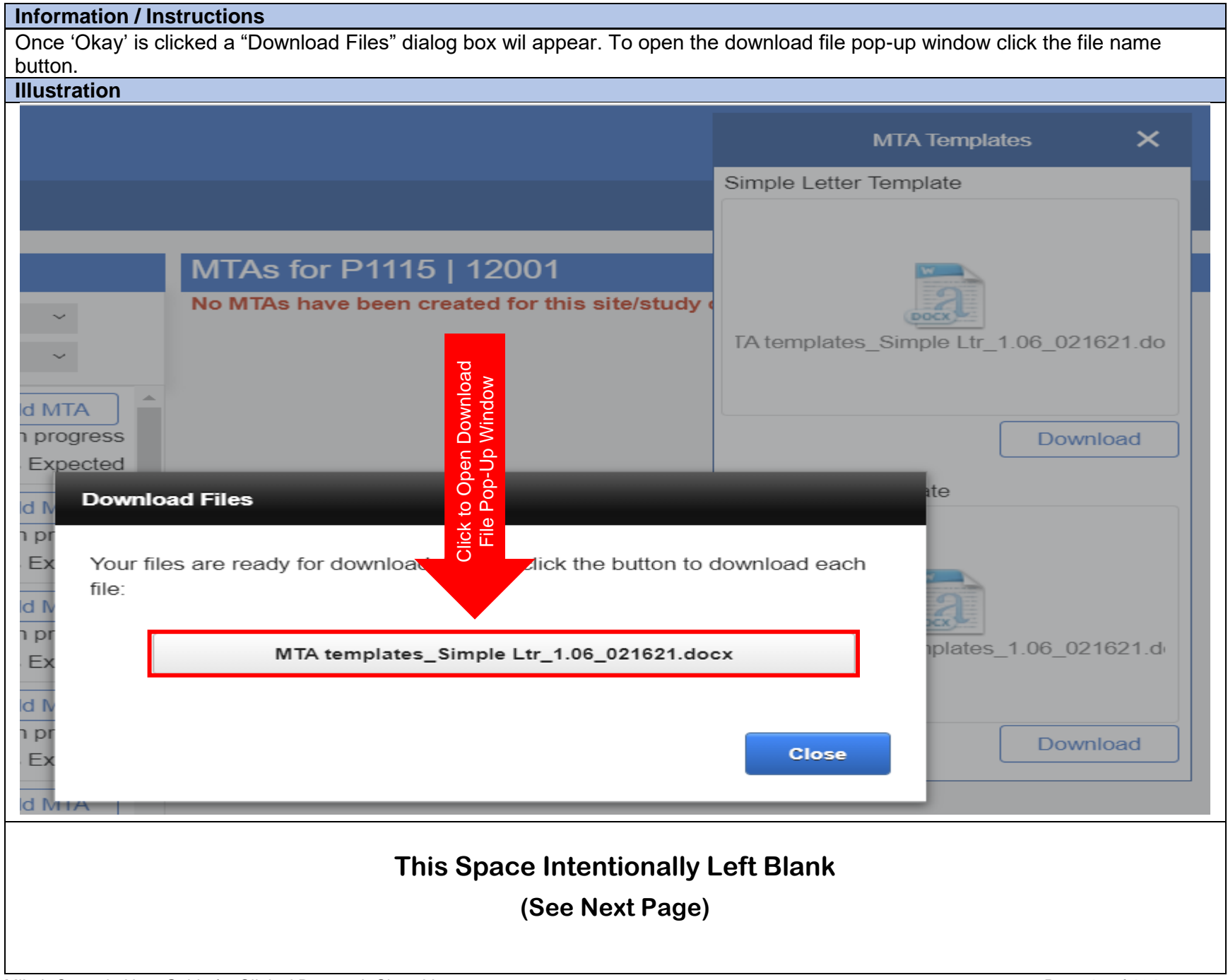

# **Information / Instructions**  Once clicked the download button will be grayed out. A download function pop-up box will appear; click 'Open file' to save the template to the users files. To clear the dialog box click "Close". **Illustration**  $\Box$  Q ...  $\&$ FileMaker We... Downloads MTA templates\_Simple Ltr\_1.06\_021621 (11).docx œ **MTA Templates**  $\boldsymbol{\times}$ Open file See more Simple Letter Template **Download MTA Templates** Logged in as **Status** ty combination yet  $\checkmark$ **Download Files** Your files are ready for download. Please click the button to download each file: MTA templates\_Simple Ltr\_1.06\_021621.docx **Close This Space Intentionally Left Blank (See Next Page)**

#### **Information / Instructions**

If an ACTG site has not previously used an MTA for the ACTG Network, or makes significant revisions the MTA should be discussed with the LC contact prior to submission.

The agreement must detail all specimens being sent per the protocol's Laboratory Processing Chart (LPC). The LPC provides guidance for the specimen types, collection, processing, shipping frequency and recipient (destination) lab including address and contact information.

#### **Information / Instructions**

The CRS staff uses the LPC to describe the specimen type(s) and quantities either within the MTA itself OR in an Annexure (separate document that accompanies the MTA and becomes part of the MTA once the MTA is FE).

The MTA template specifies the required signatures for responsible parties for the Provider and Recipient.

Signatories may be a Principal Scientist, Principal Investigator (PI), Legal Representative or another Authorized Official.

There may be a pass-through lab (e.g., the Biomedical Research Institute [BRI] or the Bioanalytical Research Corporation South Africa [BARC SA]) associated with specimens on their way to a testing laboratory. If that is the case the MTA is reviewed and signed by the pass-through lab.

#### <span id="page-20-0"></span>**Section 4: Accessing MiMTA Module**

#### **Information / Instructions**

After clicking on "MiMTAs" located in the top navigation bar the next screen displayed will be a listing of every study/site combination to which the user account has access.

- 1. Within the listing the status of MTAs in progress (pending) and the number of MTAs fully executed out of those expected is displayed.
- 2. Once MTAs are created, they appear to the right of the listing. If none are completed to date the information will be displayed in **Red** font.

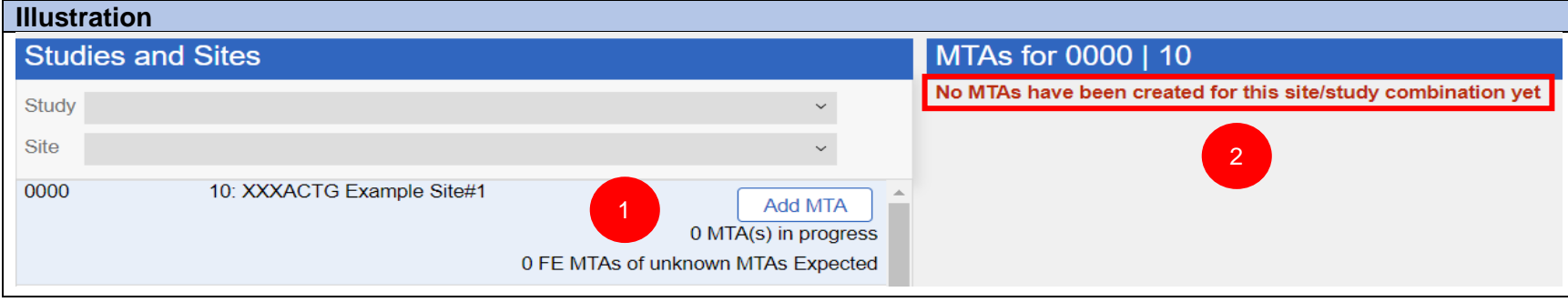

# <span id="page-21-0"></span>**Section 5: Selecting Study and Site**

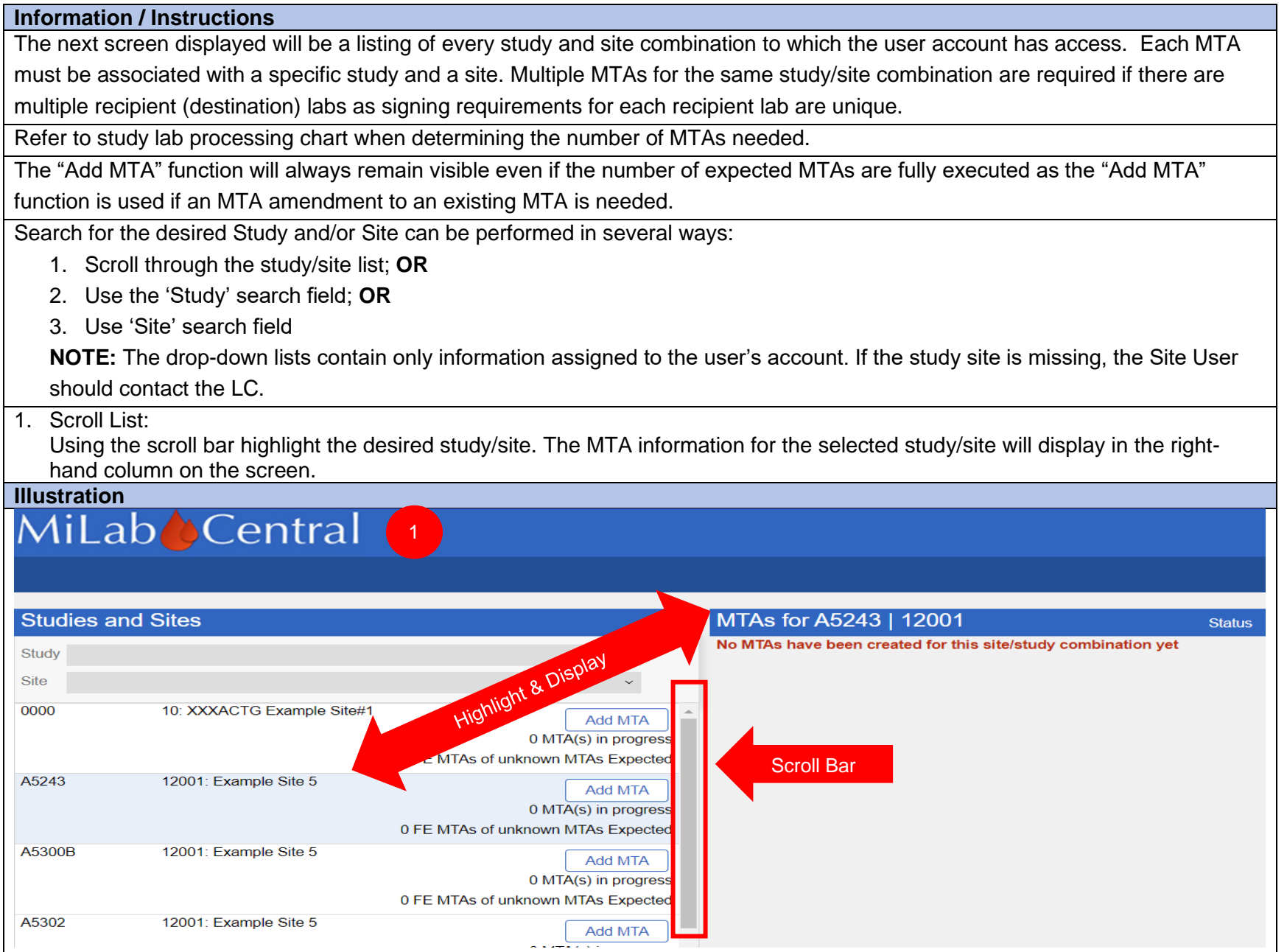

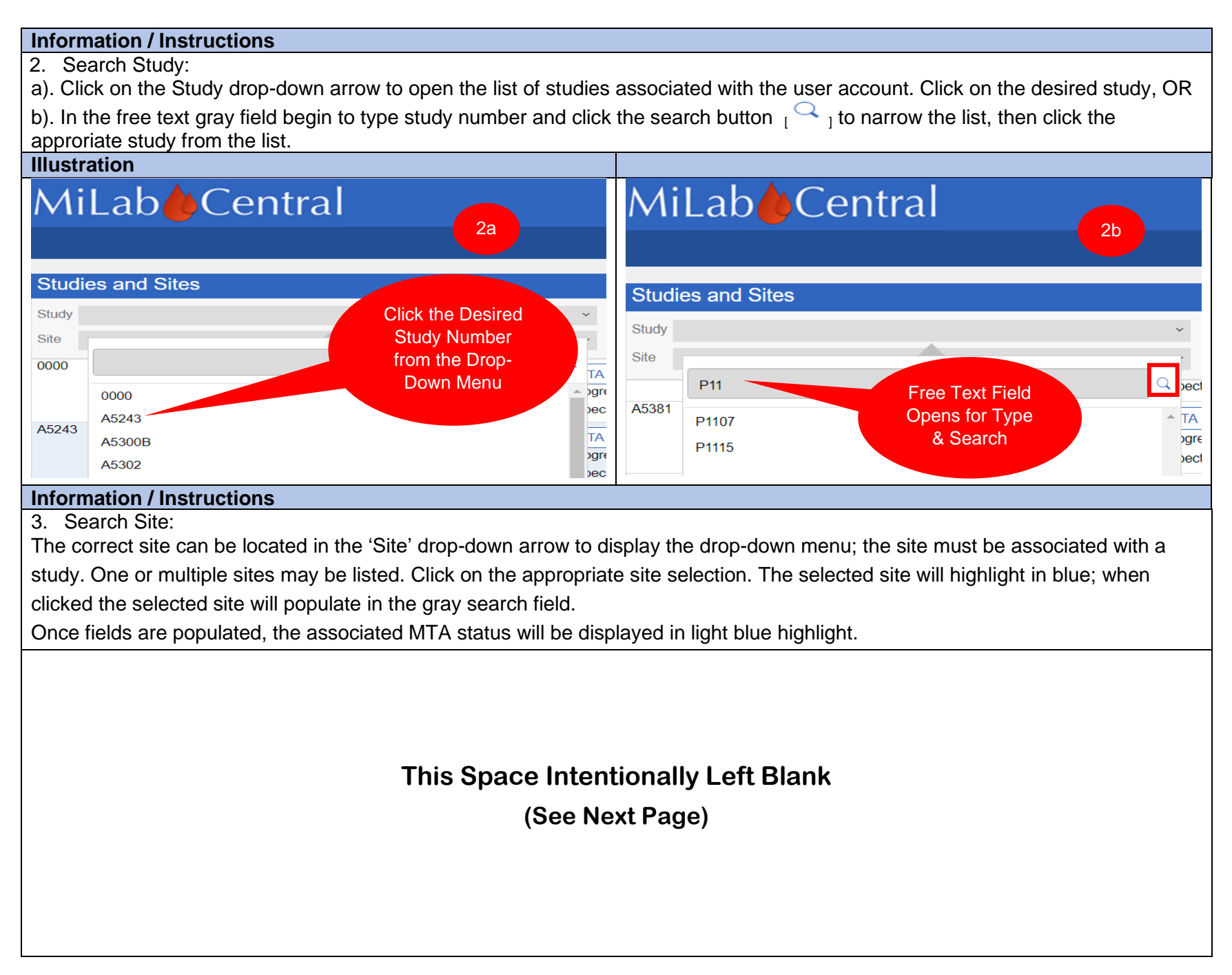

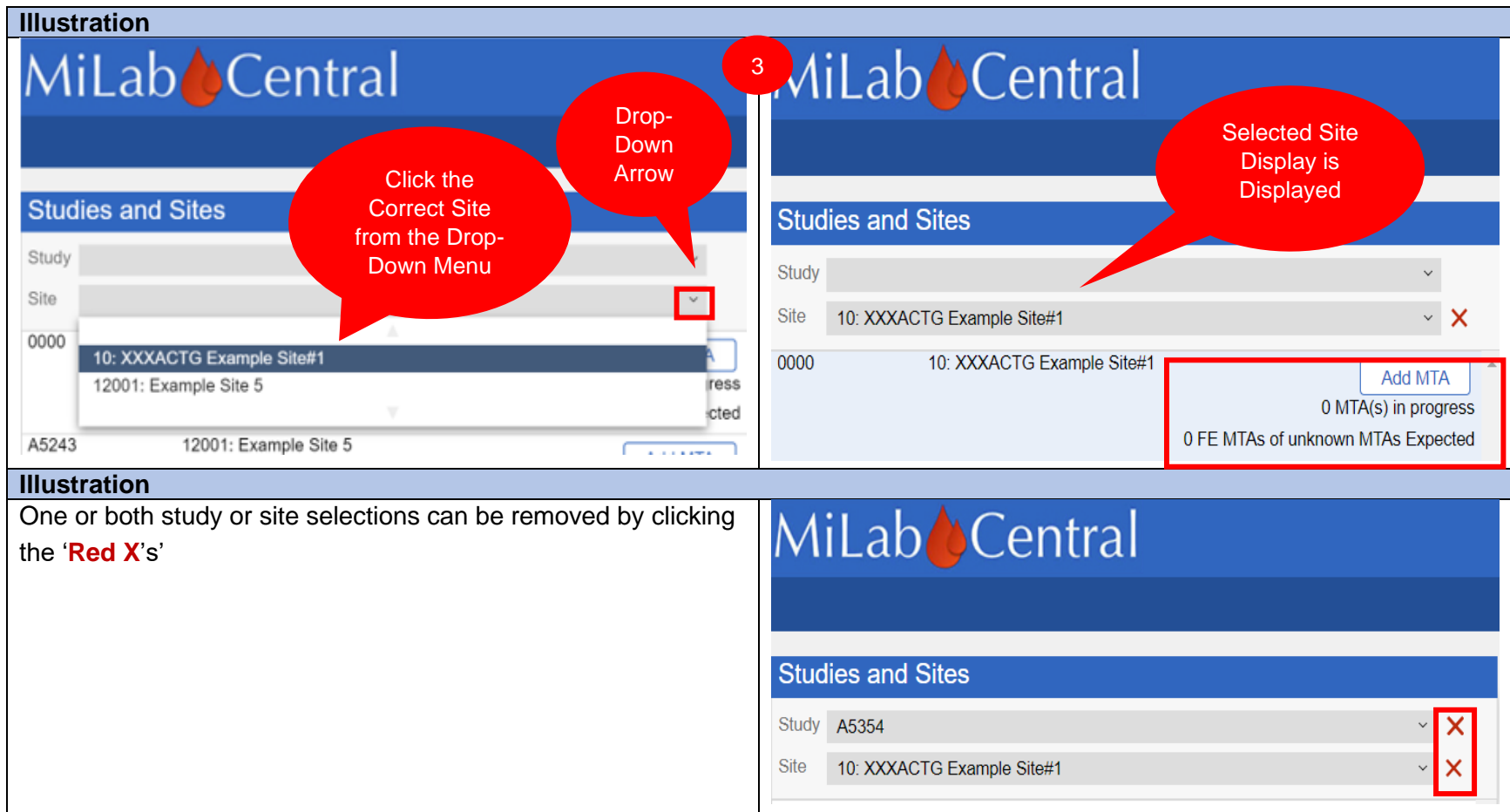

# <span id="page-23-0"></span>**Section 6: Reviewing the Selected MTA Listing**

# **Information / Instructions**

Once selections are complete, the MTA status associated with the Study/Site will appear below and in the column to the right of the Study and Sites listing

1. Within the listing the status of MTAs in progress (pending) and the number of MTAs fully executed out of those expected is displayed. Requirements for the MTA are most often established by CRS based upon local requirements. If a MTA is not required this will be displayed as "0 MTAs of 0 MTAs expected".

**Note:** The test file (below) lists expected as 'unknown'; actual sites will have expected number entered by the LC.

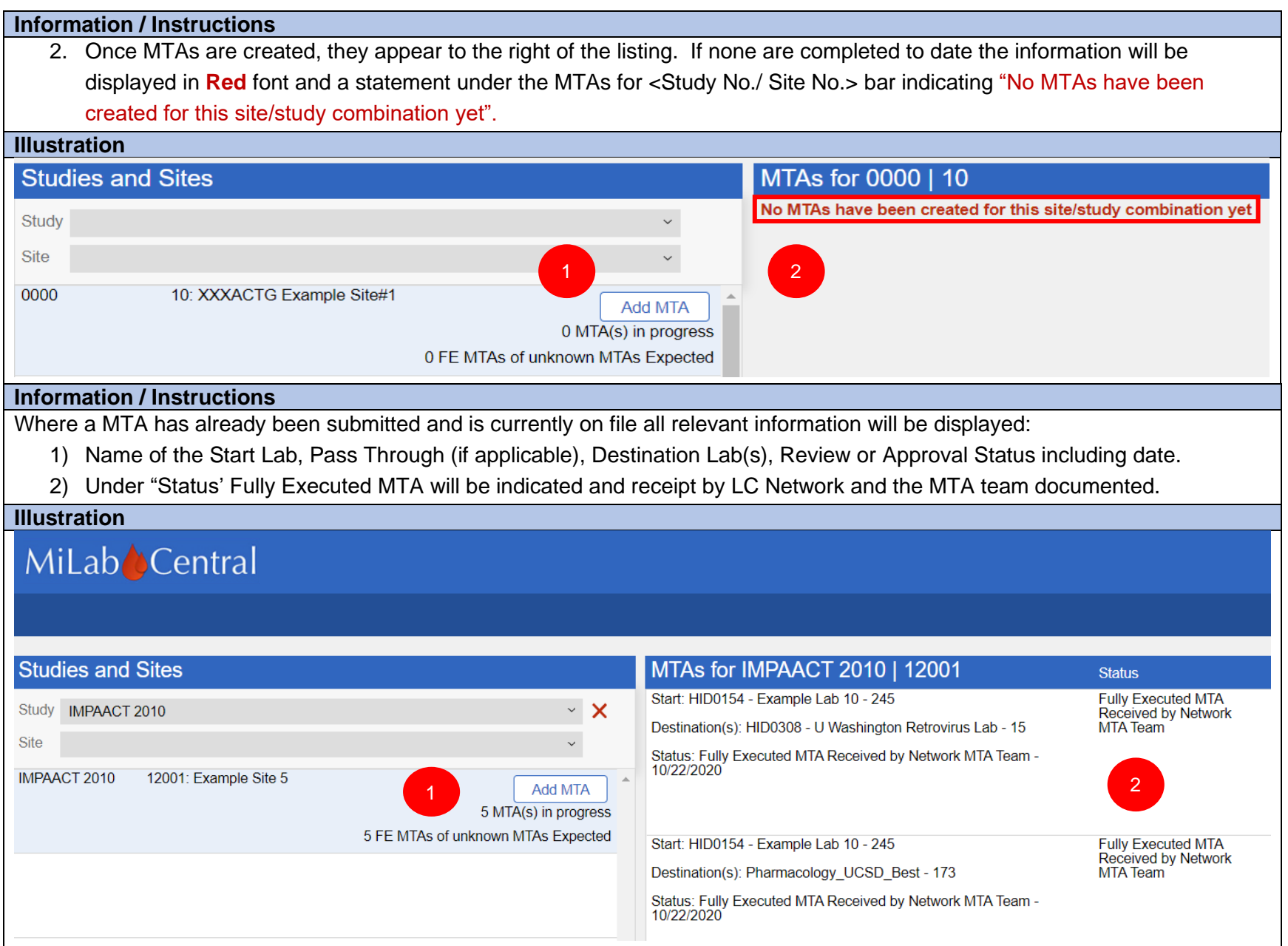

# <span id="page-25-0"></span>**Section 7: Adding the MTA**

<span id="page-25-1"></span>**Section 7.1: Add MTA Screen - Items 1-7**

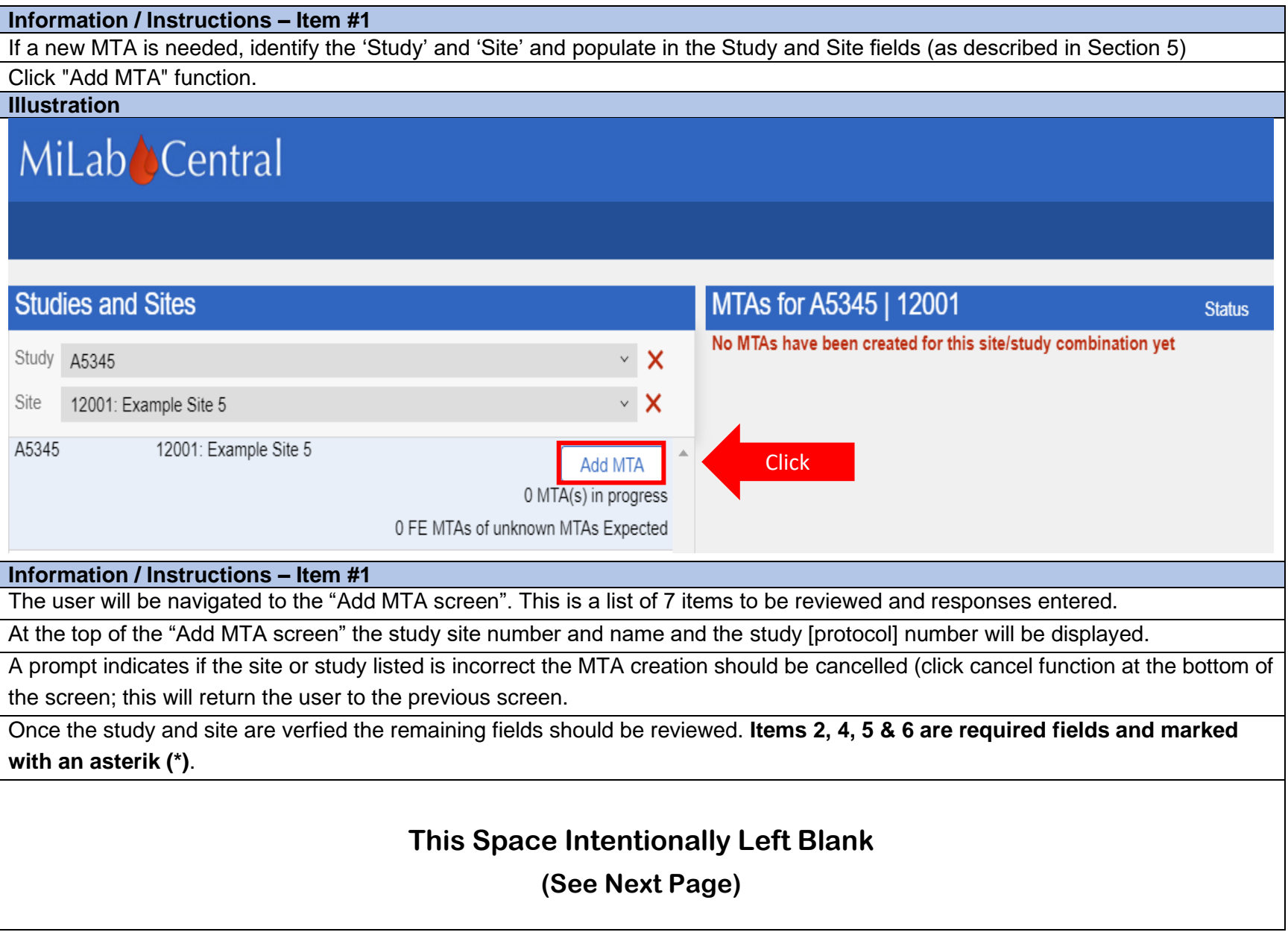

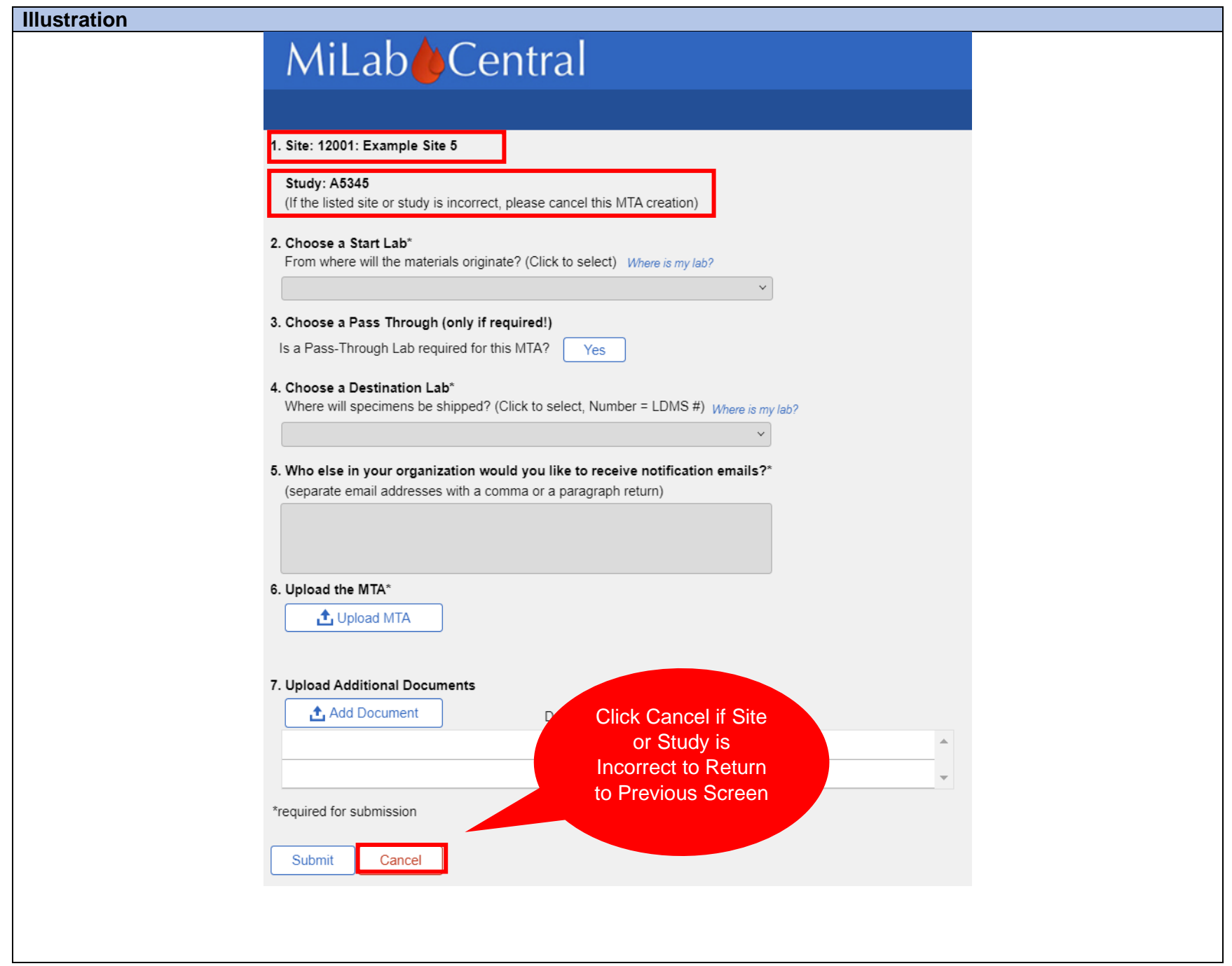

#### **Information / Instructions – Item #2**

Proceed to item #2 "Choose a starting point". Using the drop down menu locate the Start Lab (lab associated with the study site) and click to populate the field

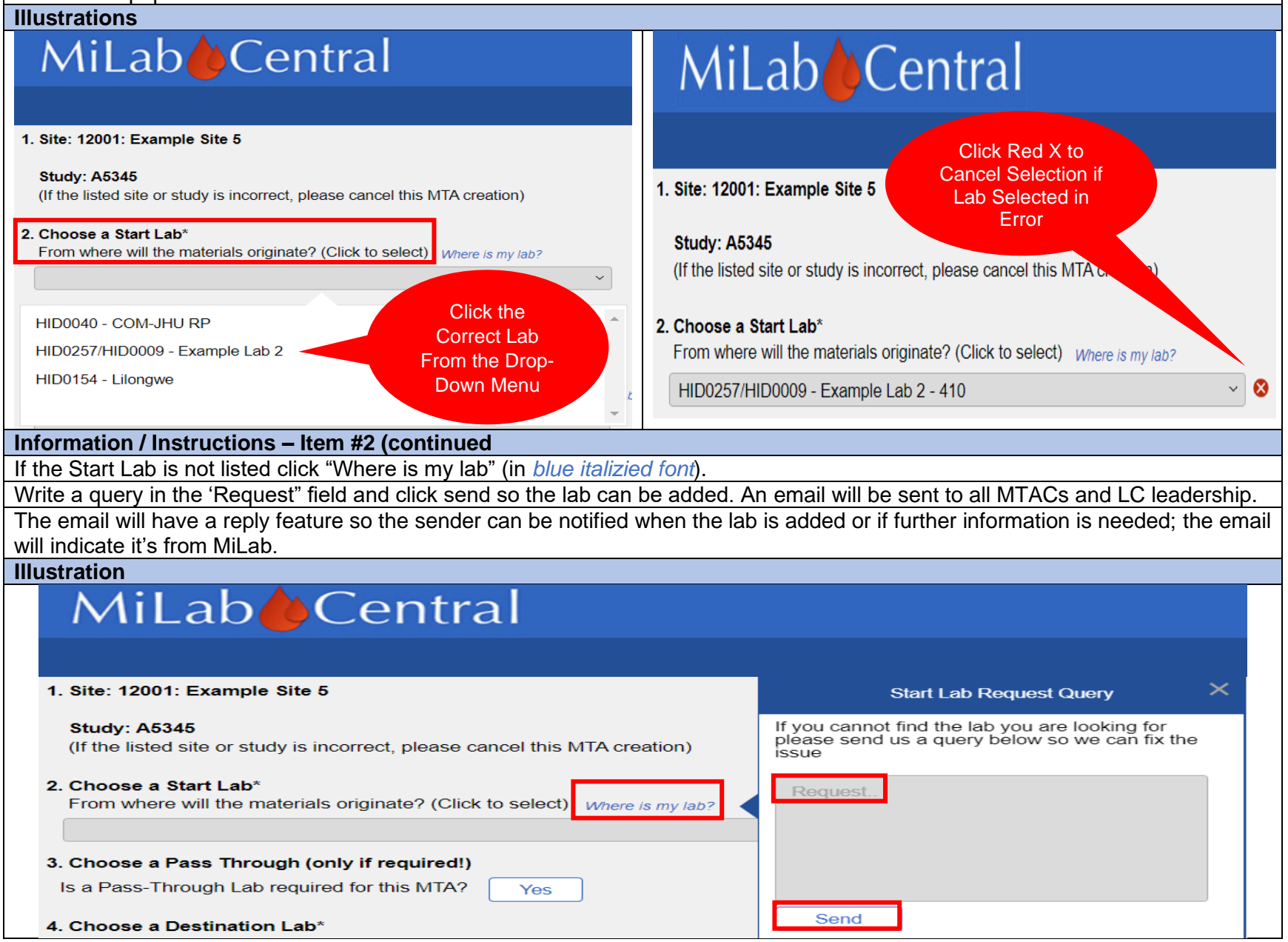

MiLab Central\_ User Guide for Clinical Research Sites\_V1.0\_2021-11-24 Page **28** of **104**

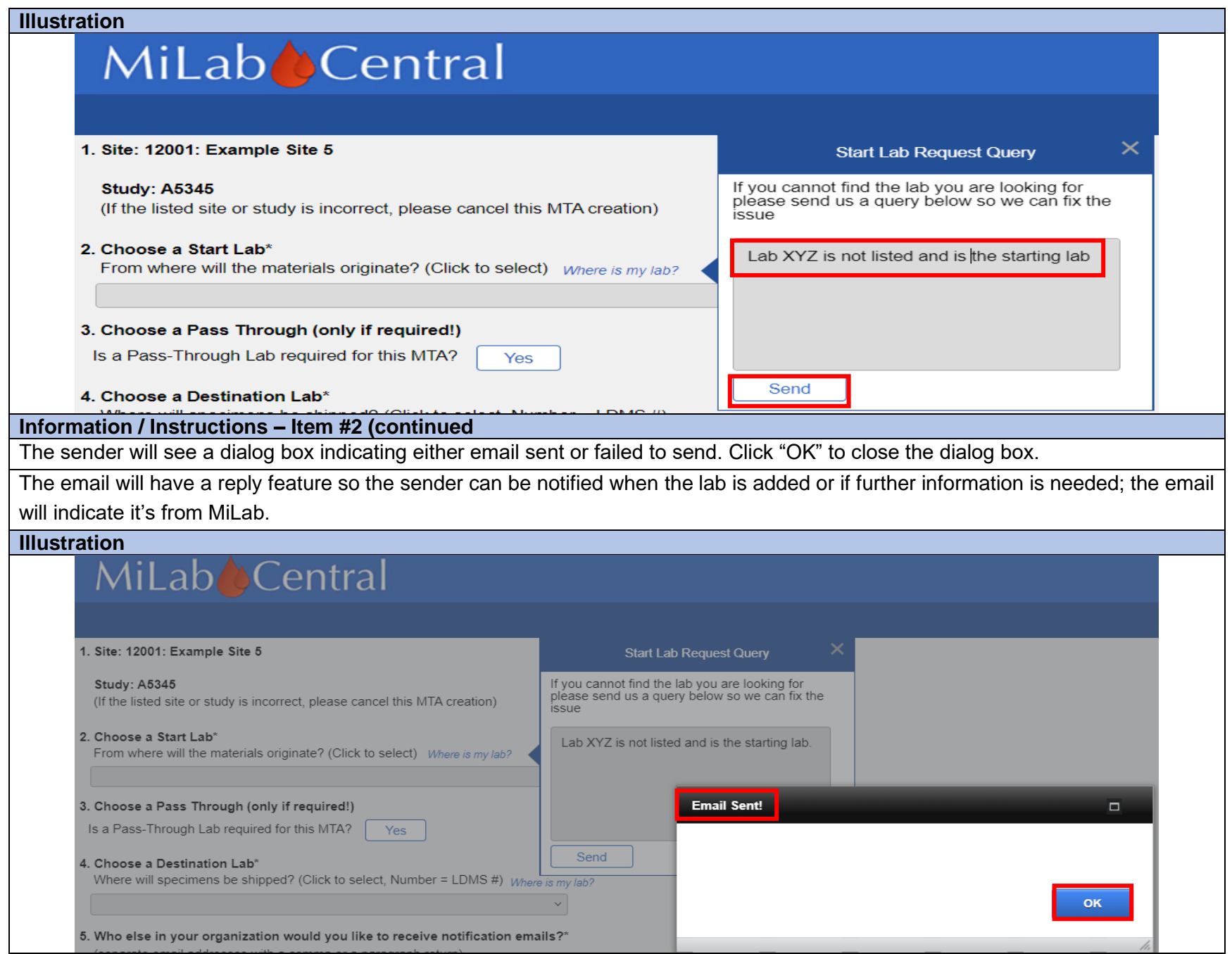

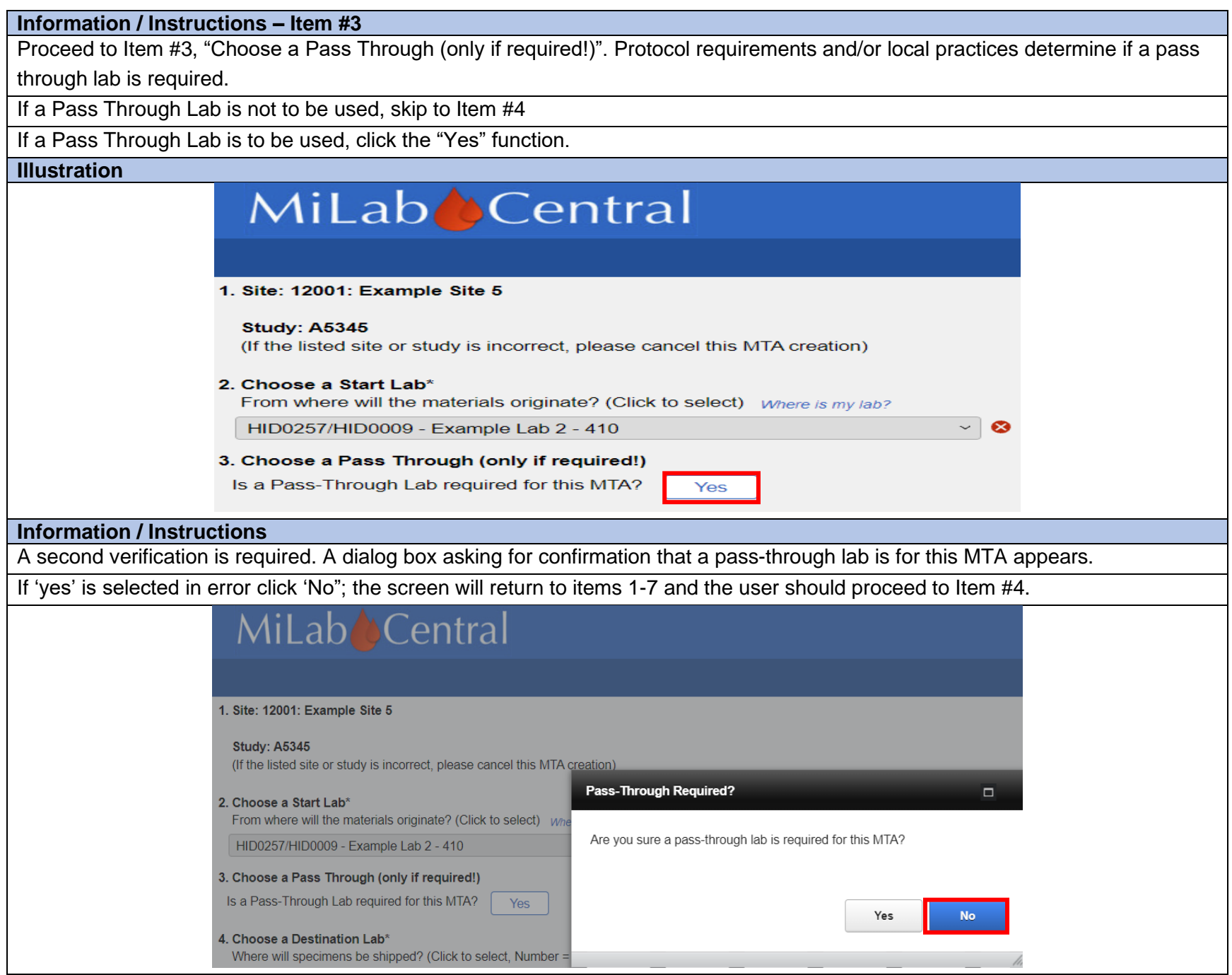

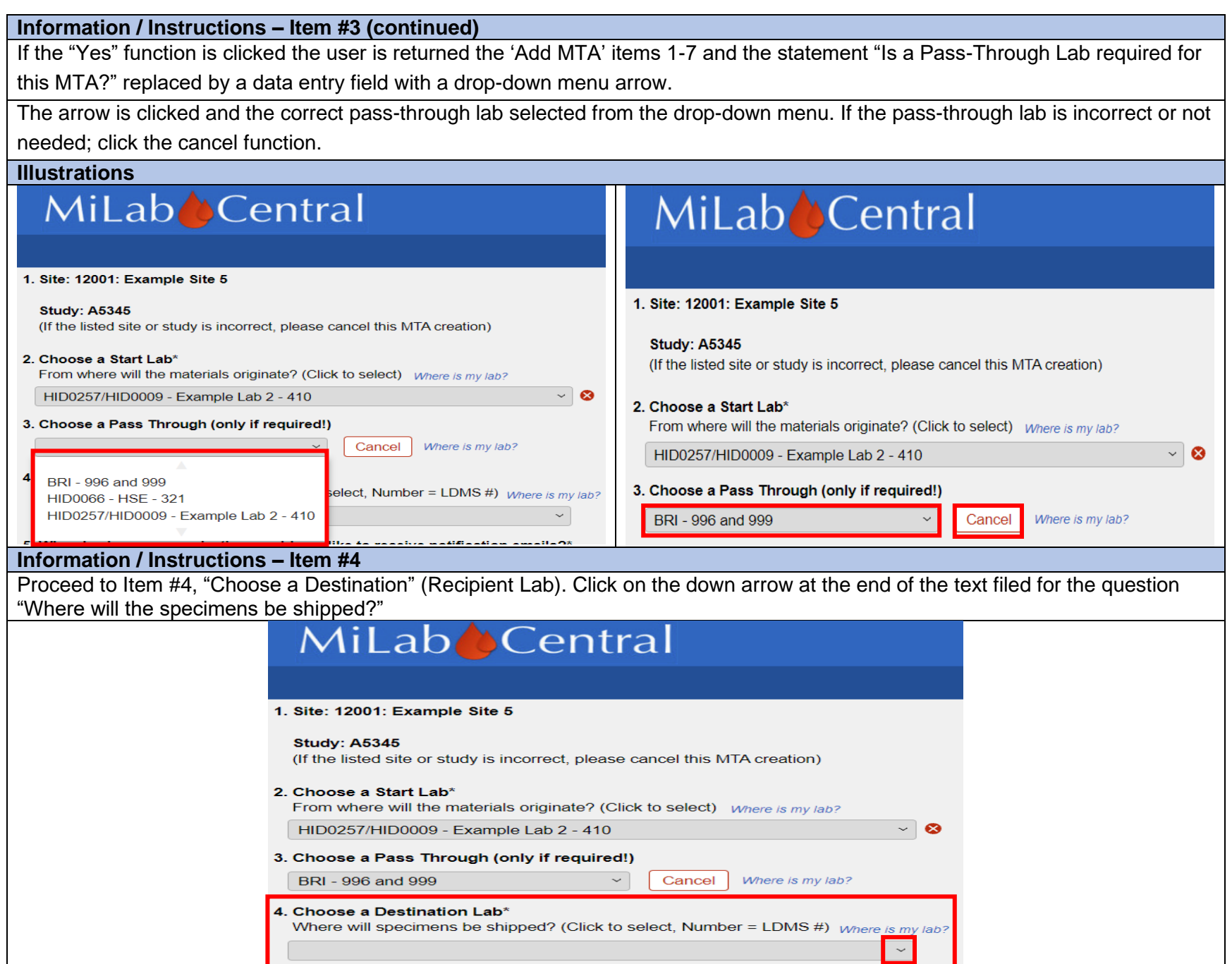

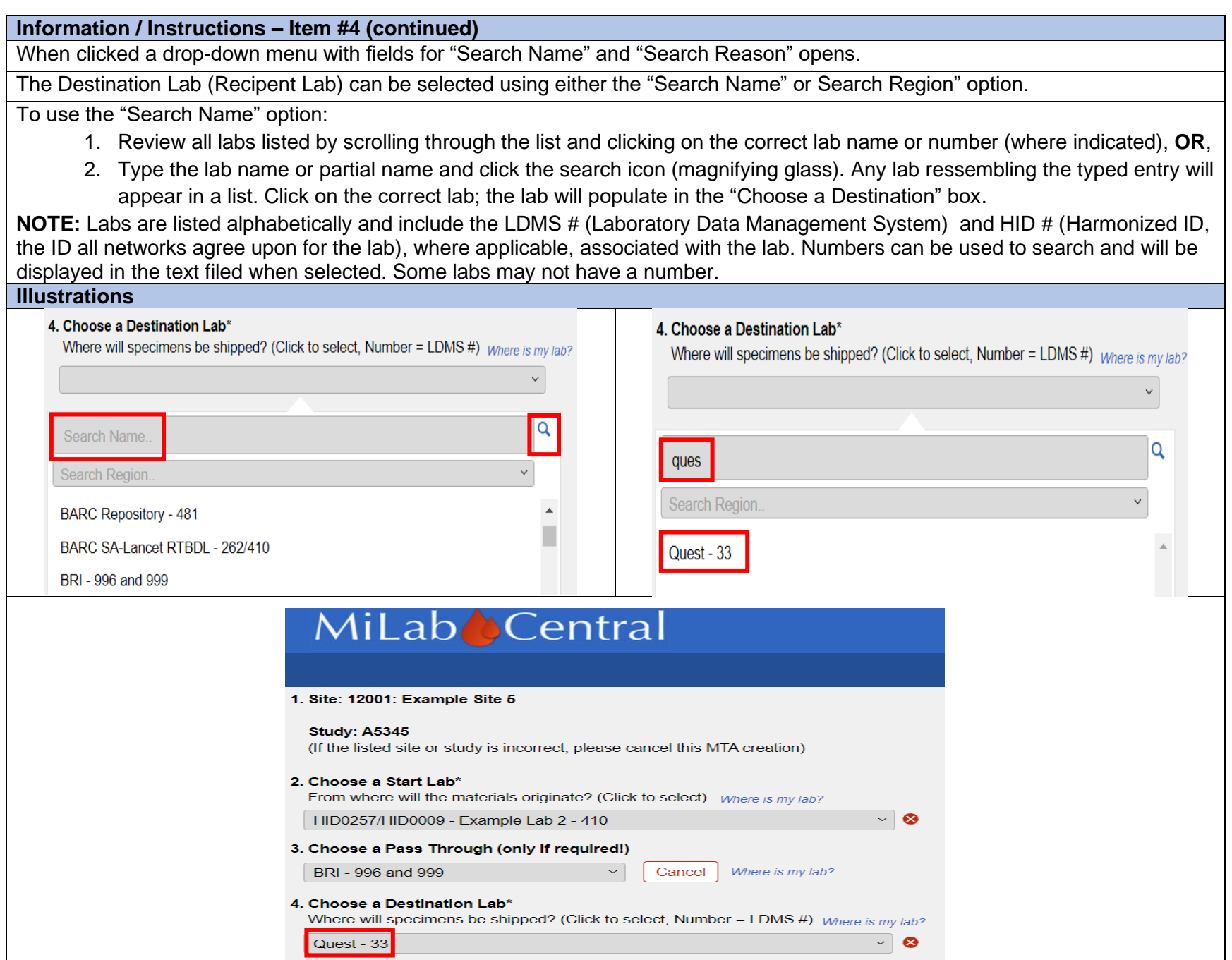

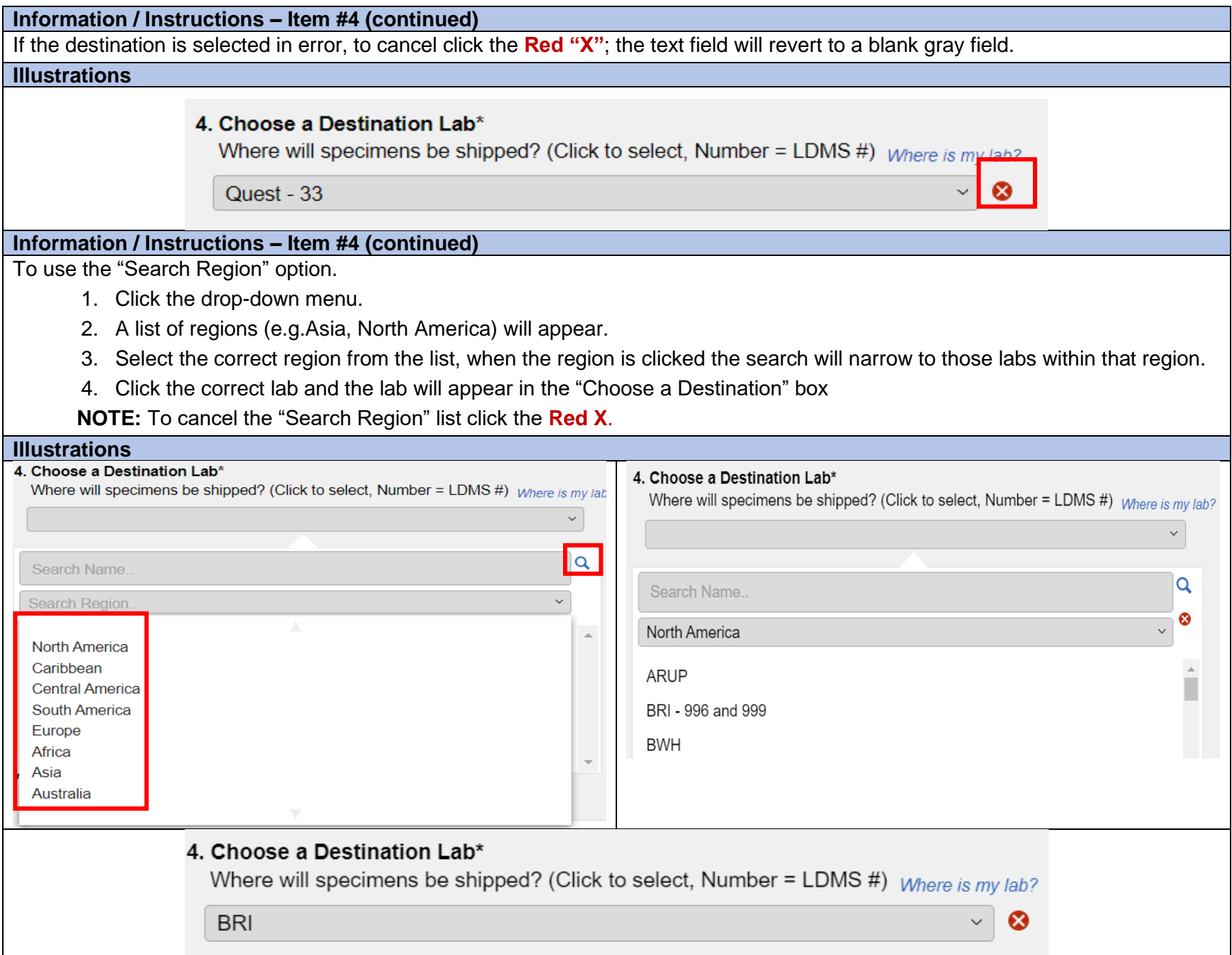

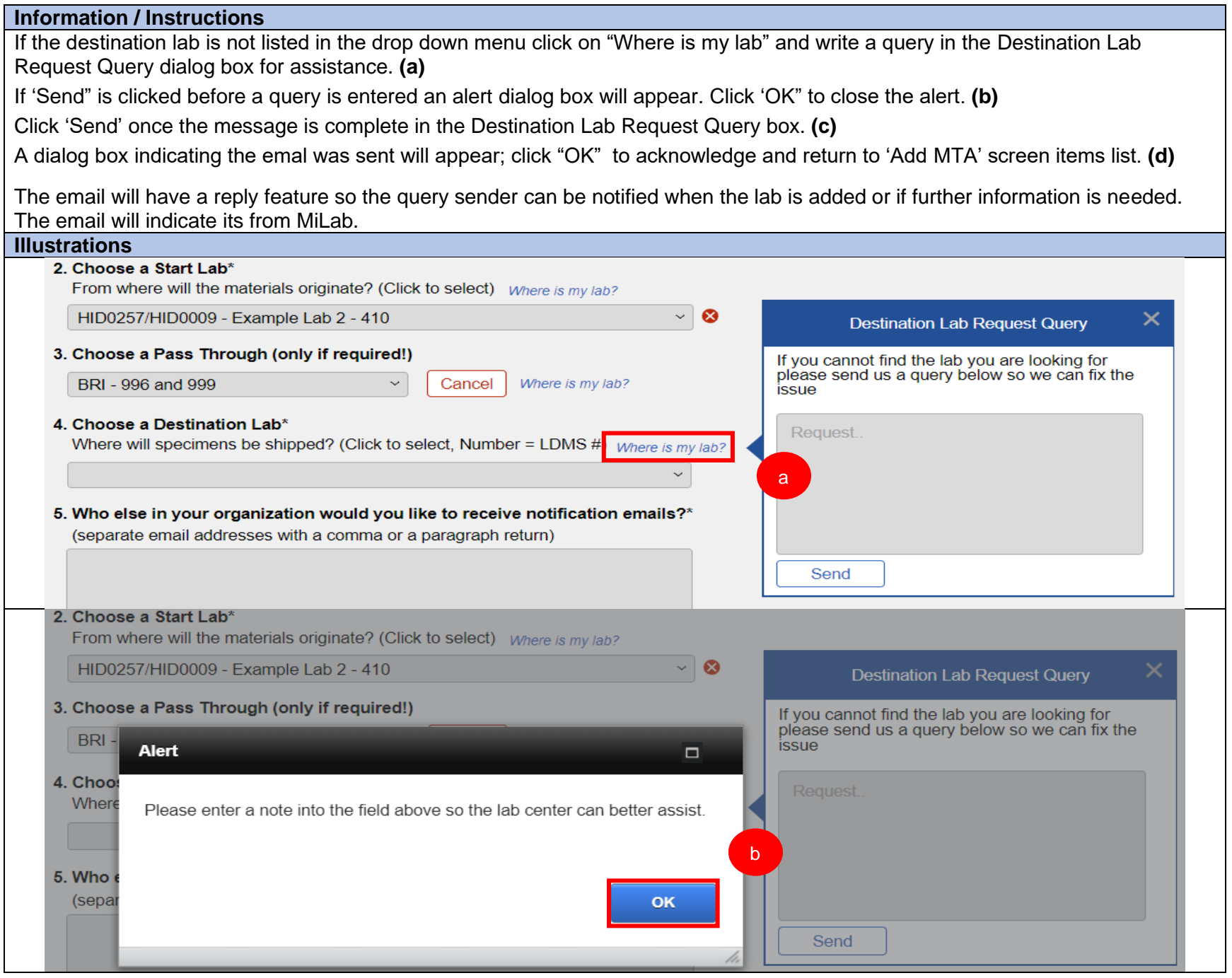

MiLab Central\_ User Guide for Clinical Research Sites\_V1.0\_2021-11-24 Page 34 of 104

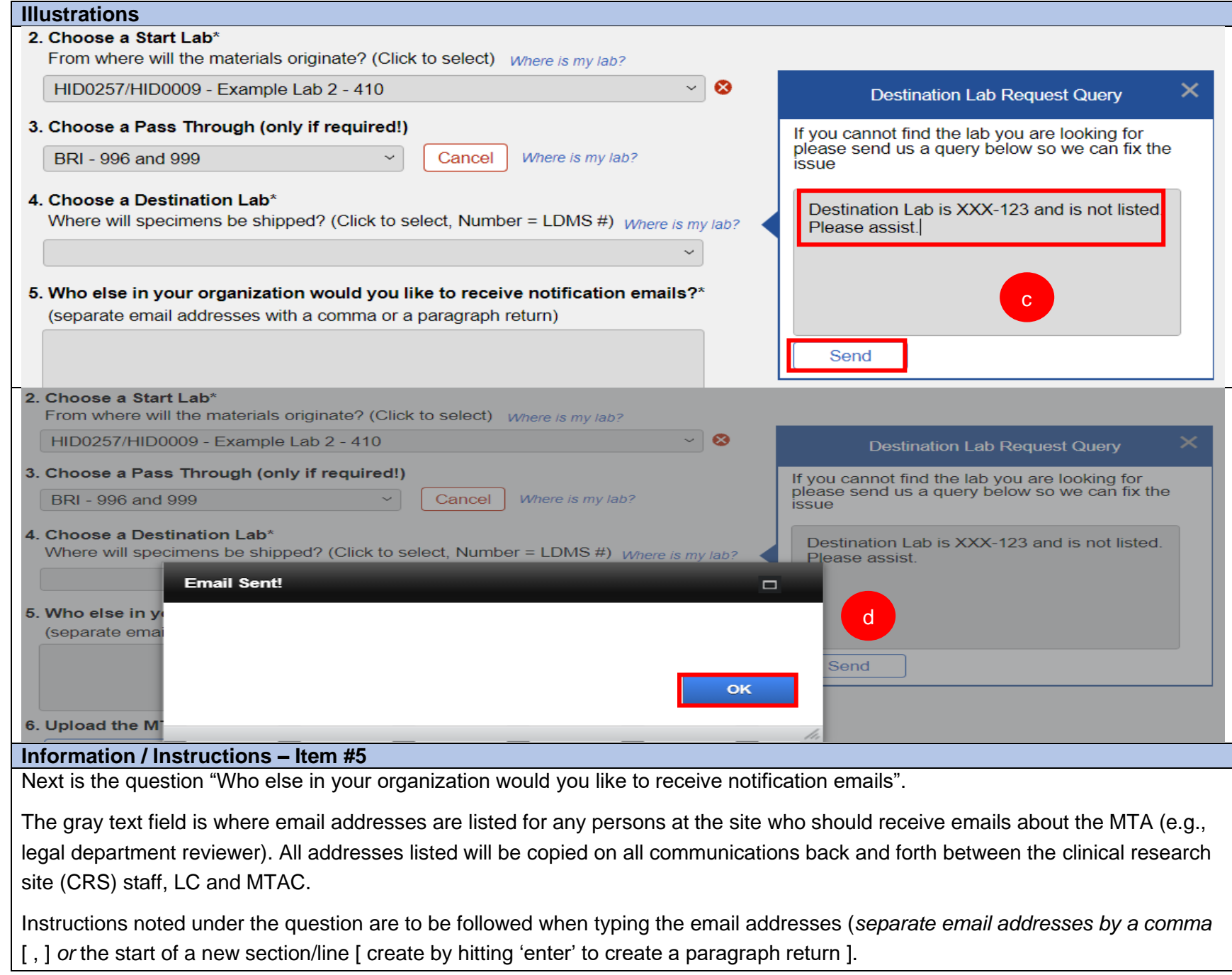

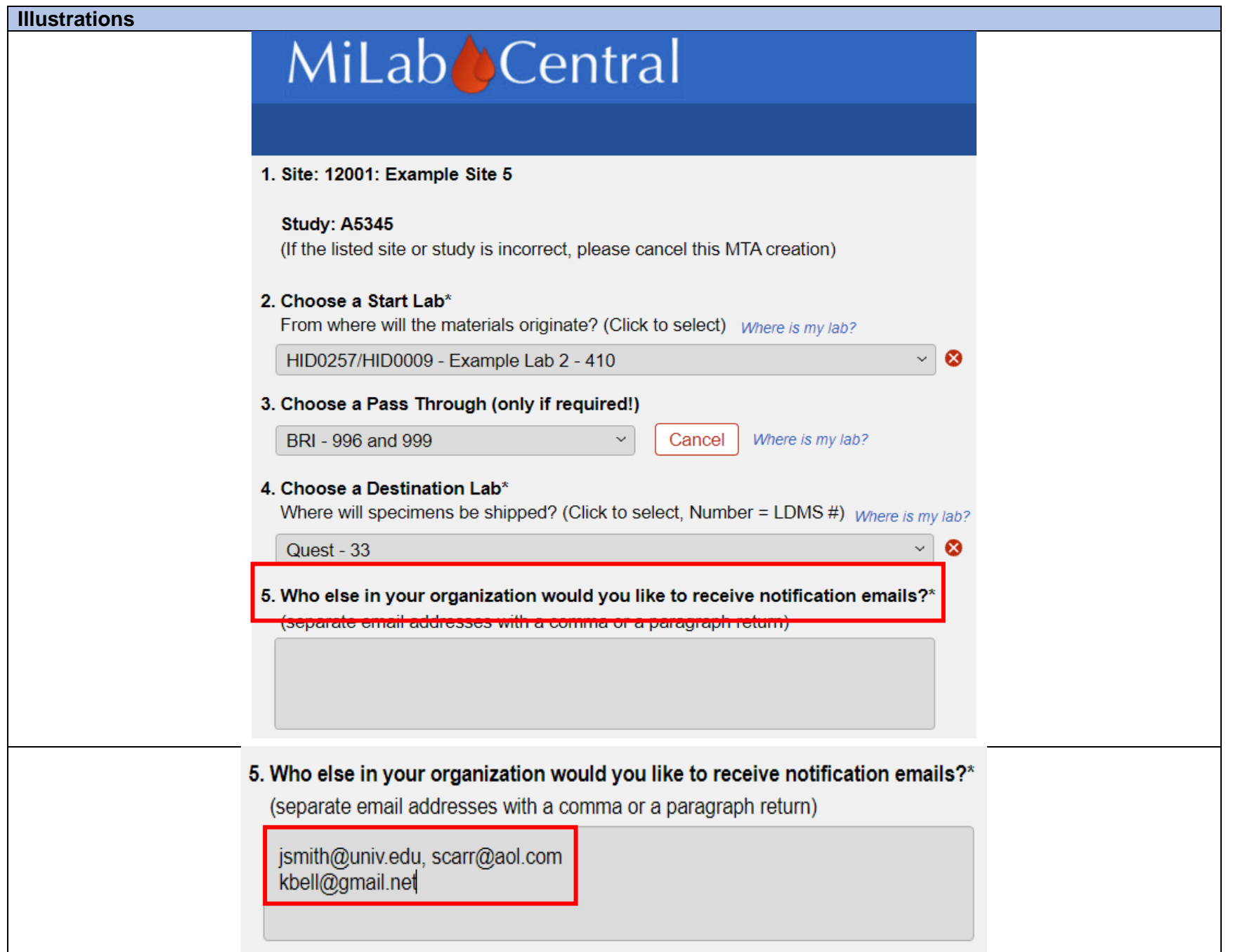
# **Section 7.2: Uploading the MTA**

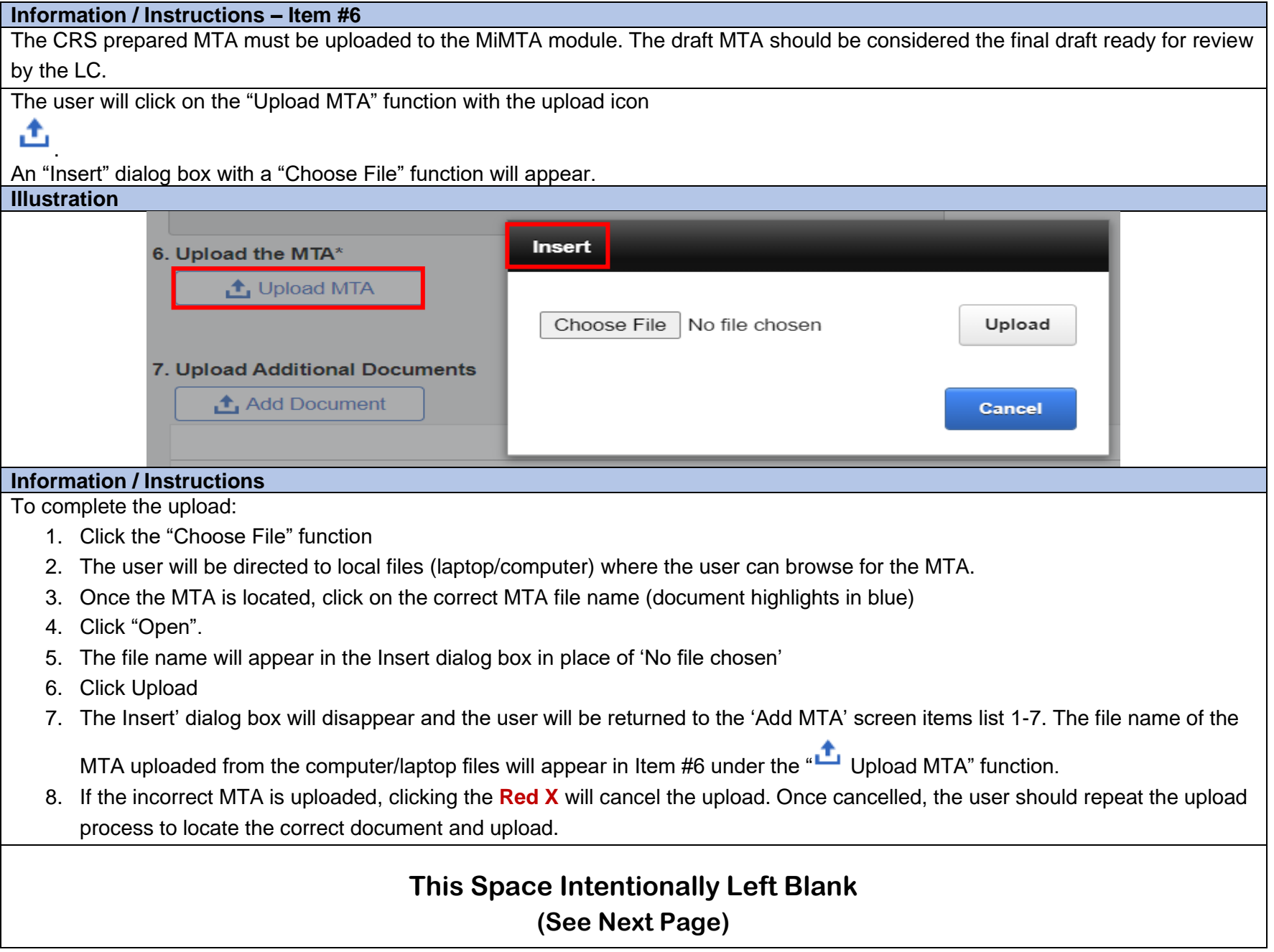

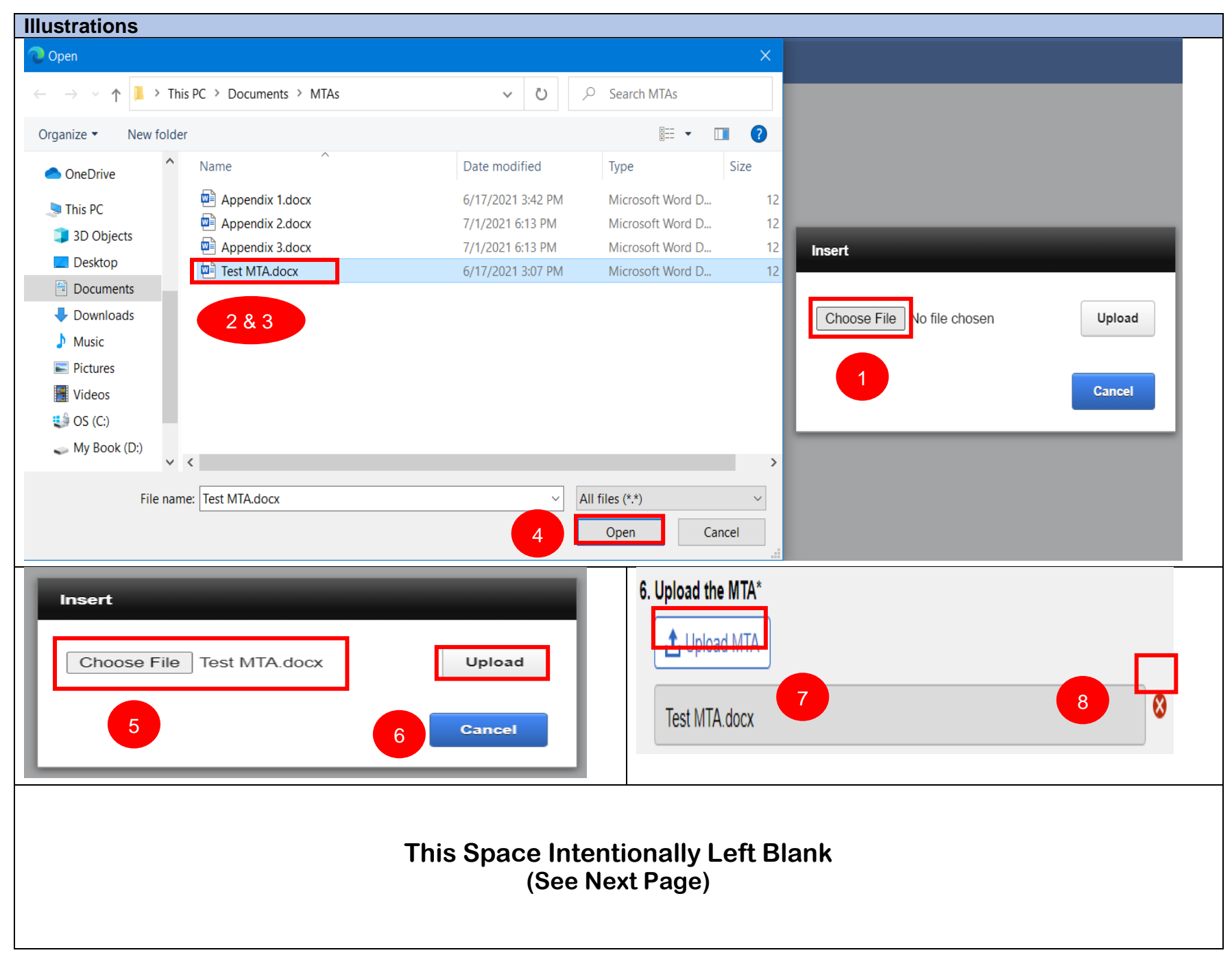

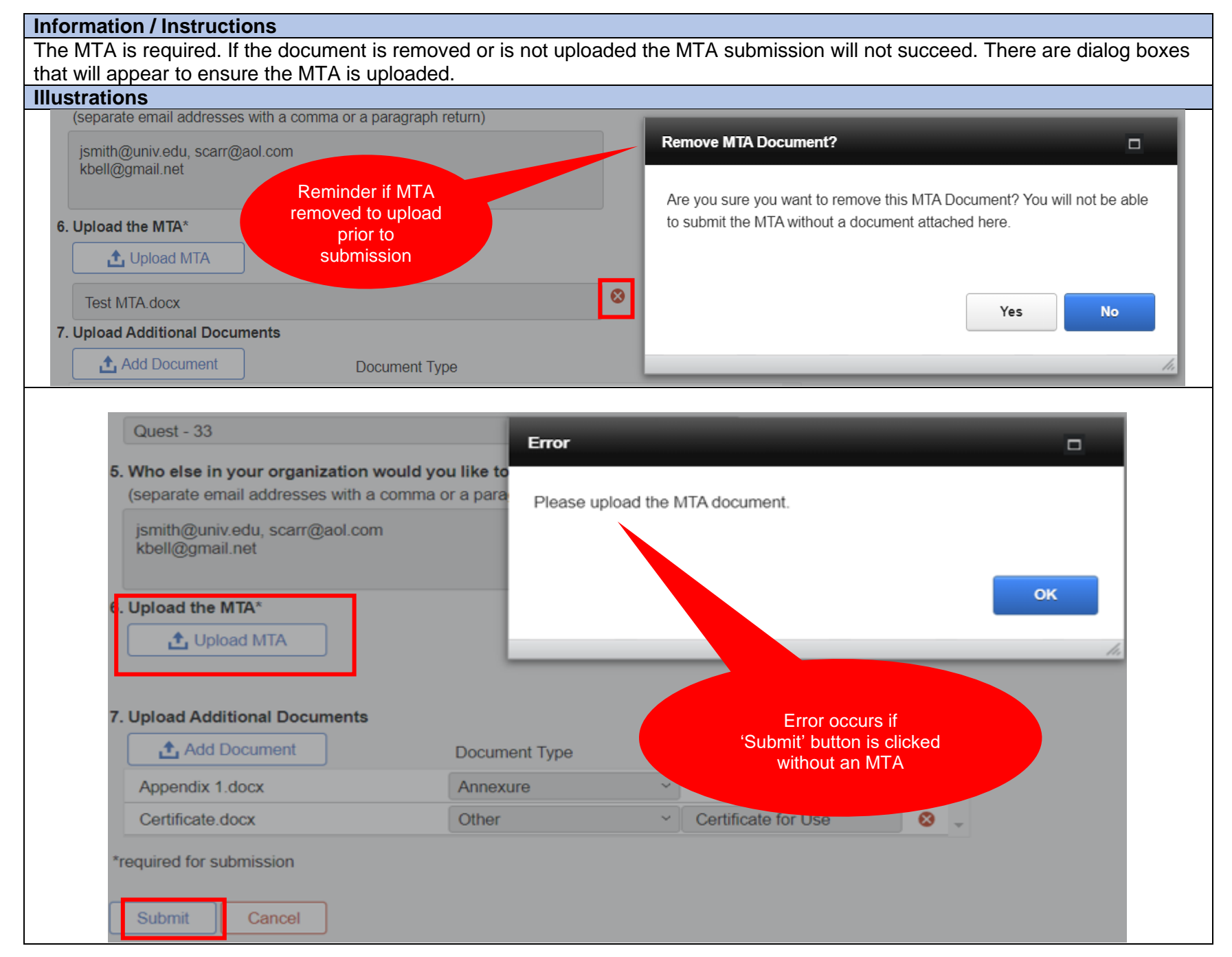

#### **Information / Instructions** Once the MTA is uploaded any additional documents can be uploaded, for example, an annexure (a supplement or appendix to the MTA). The same steps used for "Upload MTA" are used to "Add Document" (Click "Add Document", Locate File, Click Open, Click Upload). **Illustrations** 7. Upload Additional Documents Add Document Document Type  $\triangleright$  This PC  $\triangleright$  Documents  $\triangleright$  MTAs  $\vee$  0  $O$  Search MTAs **Insert** New folder 第三 ▼  $\Box$  $\bullet$ Date modified Size Name Type Choose File | Appendix 1.docx Upload  $\boxed{\blacksquare}$  Appendix 1.docx 6/17/2021 3:42 PM Microsoft Word D...  $12$ **is** <u>W</u> Appendix 2.docx  $12$ 7/1/2021 6:13 PM Microsoft Word D...  $\mathbf{a}$  Appendix 3.docx 7/1/2021 6:13 PM Microsoft Word D...  $12$ ts Certificate.docx 9/23/2021 6:18 PM Microsoft Word D...  $13$ **Cancel**  $\mathbf{1s}$ Test MTA.docx  $12$ 6/17/2021 3:07 PM Microsoft Word D...  $'D$ :  $\checkmark$  $\overline{\phantom{a}}$ File name: Appendix 1.docx All files (\*.\*) Open Cancel **Information / Instructions** Once the additional document is uploaded the "Document Type" must be selected. Click the drop down arrow to open the menu. Highlight the correct selection; the document type will populate in the gray text field. When uploading an additional document if the document type is not listed in the drop down menu, select "Other" and enter the the

type document in the gray free text field.

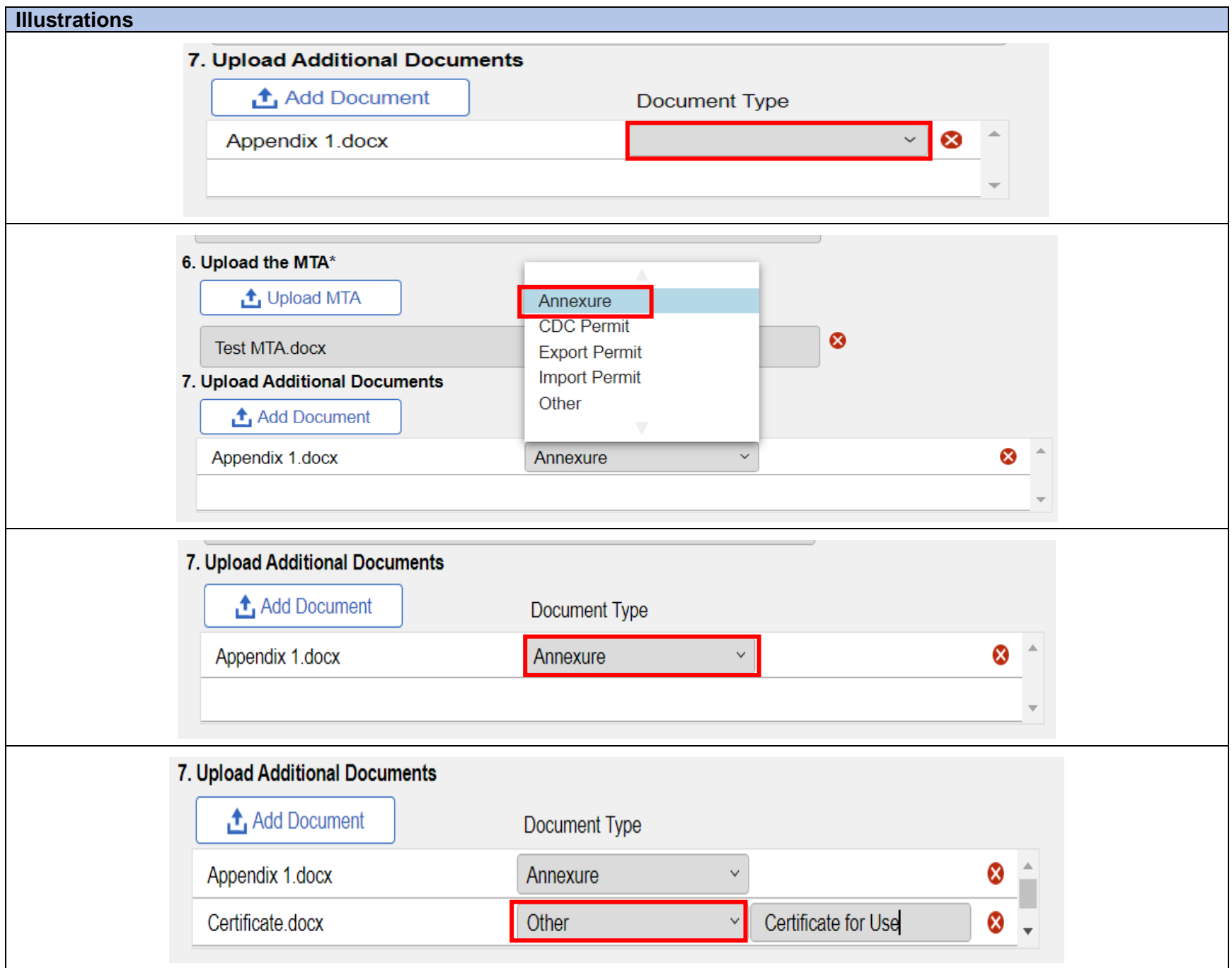

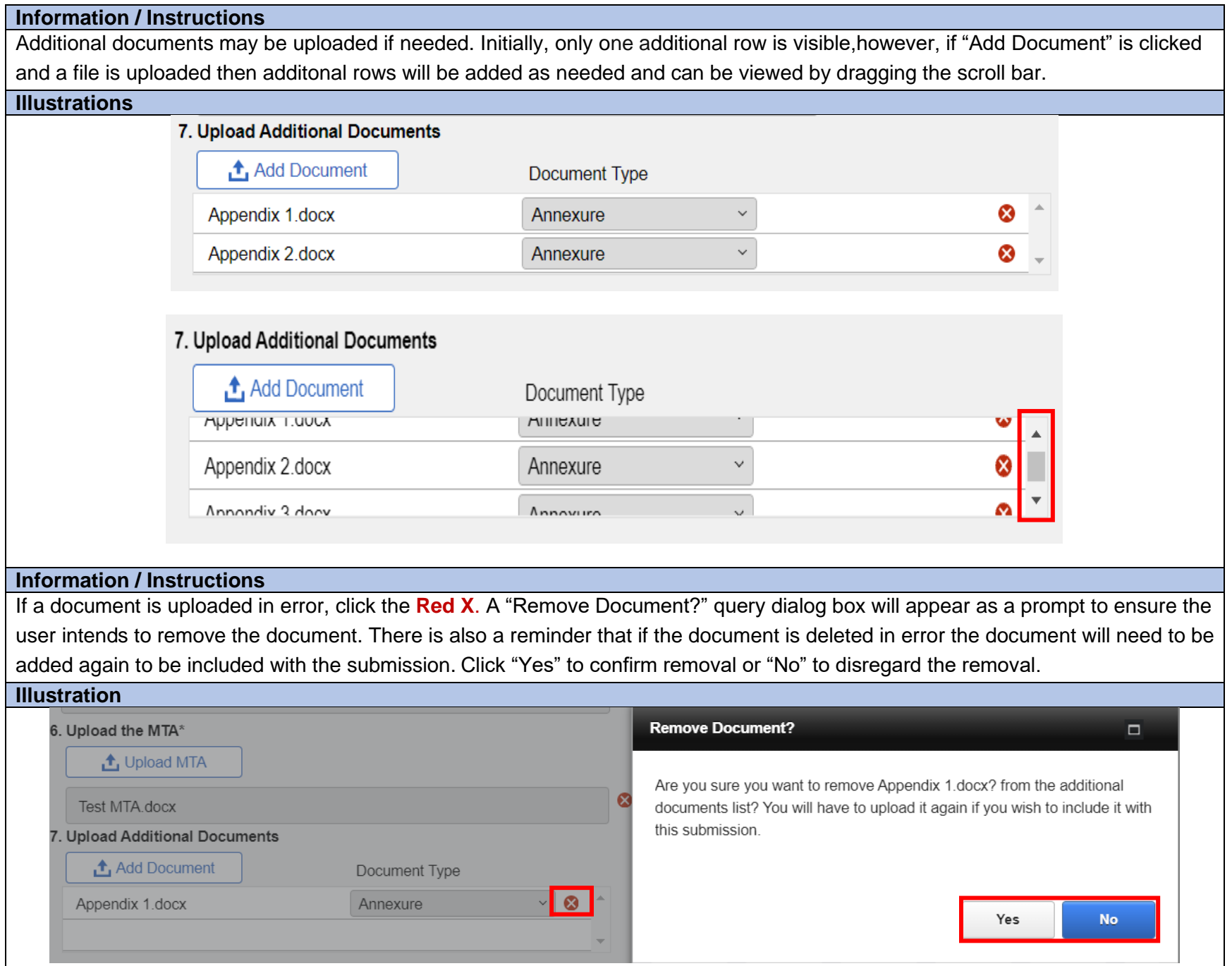

MiLab Central\_ User Guide for Clinical Research Sites\_V1.0\_2021-11-24 Page 42 of 104

# **Section 7.3: MTA Submission**

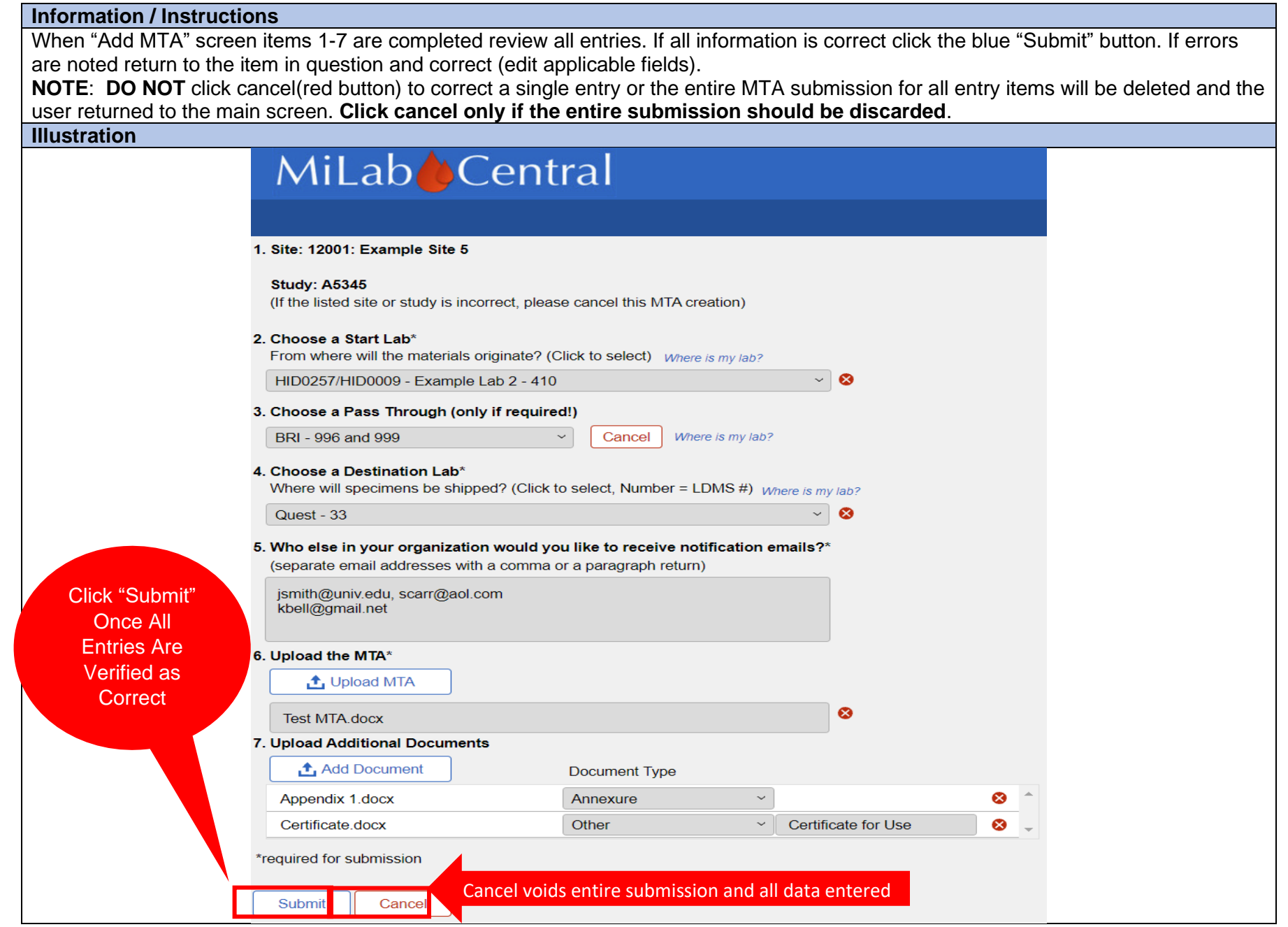

MiLab Central\_ User Guide for Clinical Research Sites\_V1.0\_2021-11-24 Page 43 of 104

#### **NEW FEATURES (JUST ADDED)**

#### **Information / Instructions**

Ideally items #1-7 are completed in 1 session.

- If the user is unable to complete all fields in one session (e.g., due to an interruption or additional information or documents are needed) the "Save & Exit" button can be used to preserve data entered pending completion of all items 1-7.
- There is also a "Save & Exit" button to be used when confirming submission if the user discovers edits are still neeed.

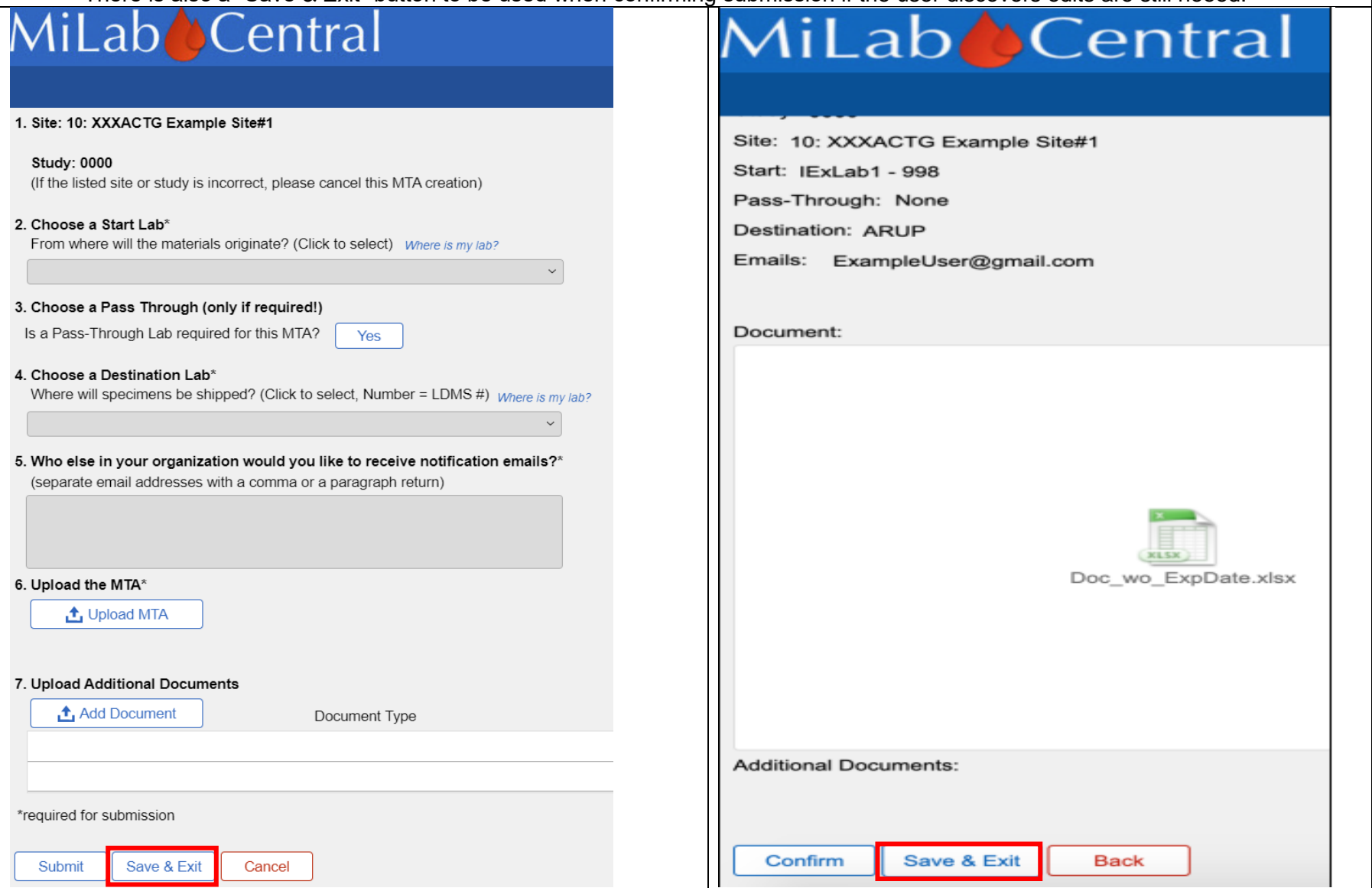

MiLab Central\_ User Guide for Clinical Research Sites\_V1.0\_2021-11-24 Page 44 of 104

#### **Information / Instructions**

After clicking "Submit" three scenarios can occur.

- 1. A required field in"Add MTA" screen (Items 1-7) is missing information (e.g., MTA upload). An "Error" dialog box indicating the missing information will appear.
	- Click "OK" to close the dialog box; correct the error as appropriate for items 1-7.
- 2. If incorrect information is noted in items 1-7 click "Back" and return to the prior screen to make any needed corrections.
- 3. If entries are verified and documents uploaded are correct click "Confirm".

### **Illustration**

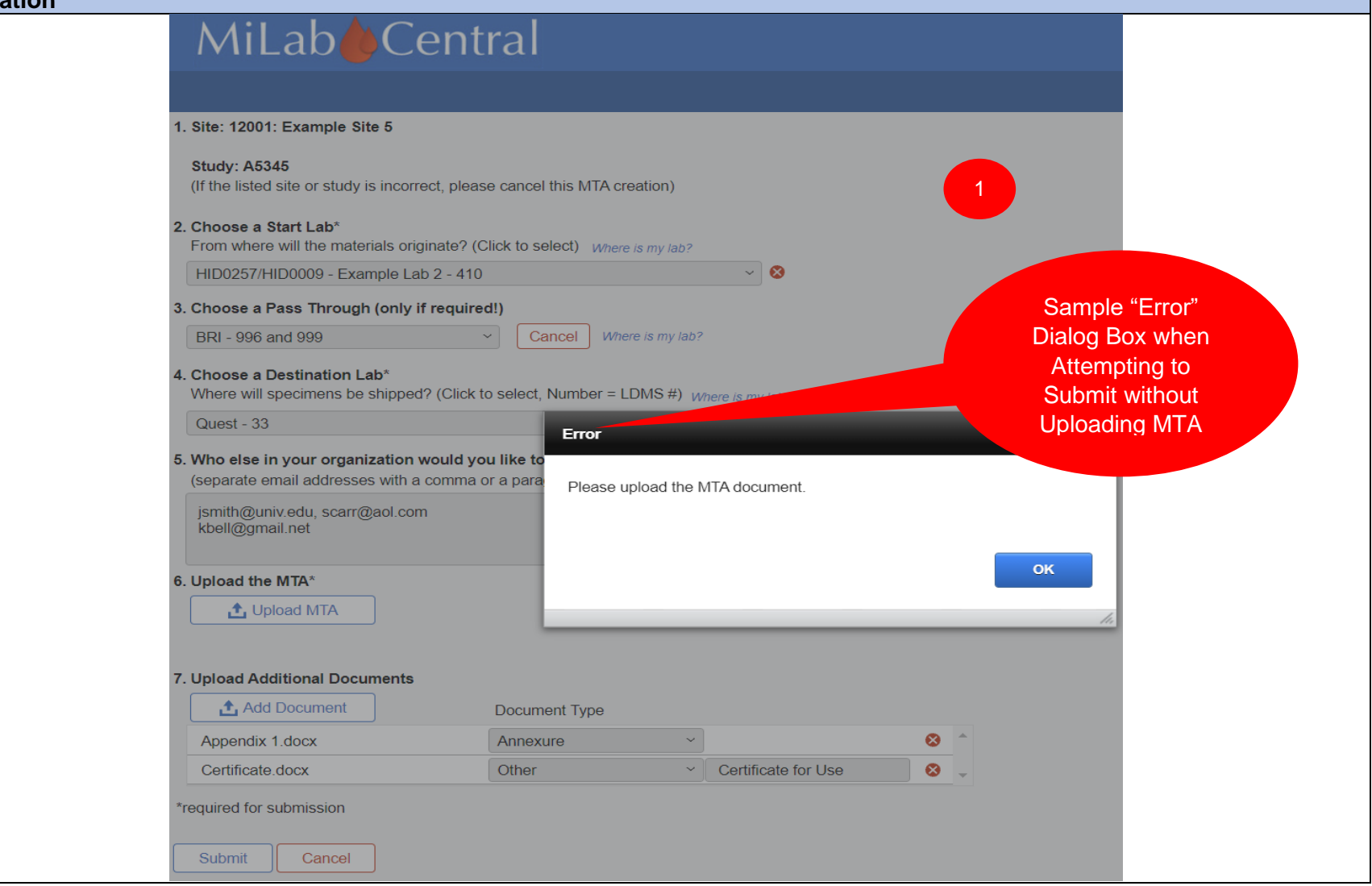

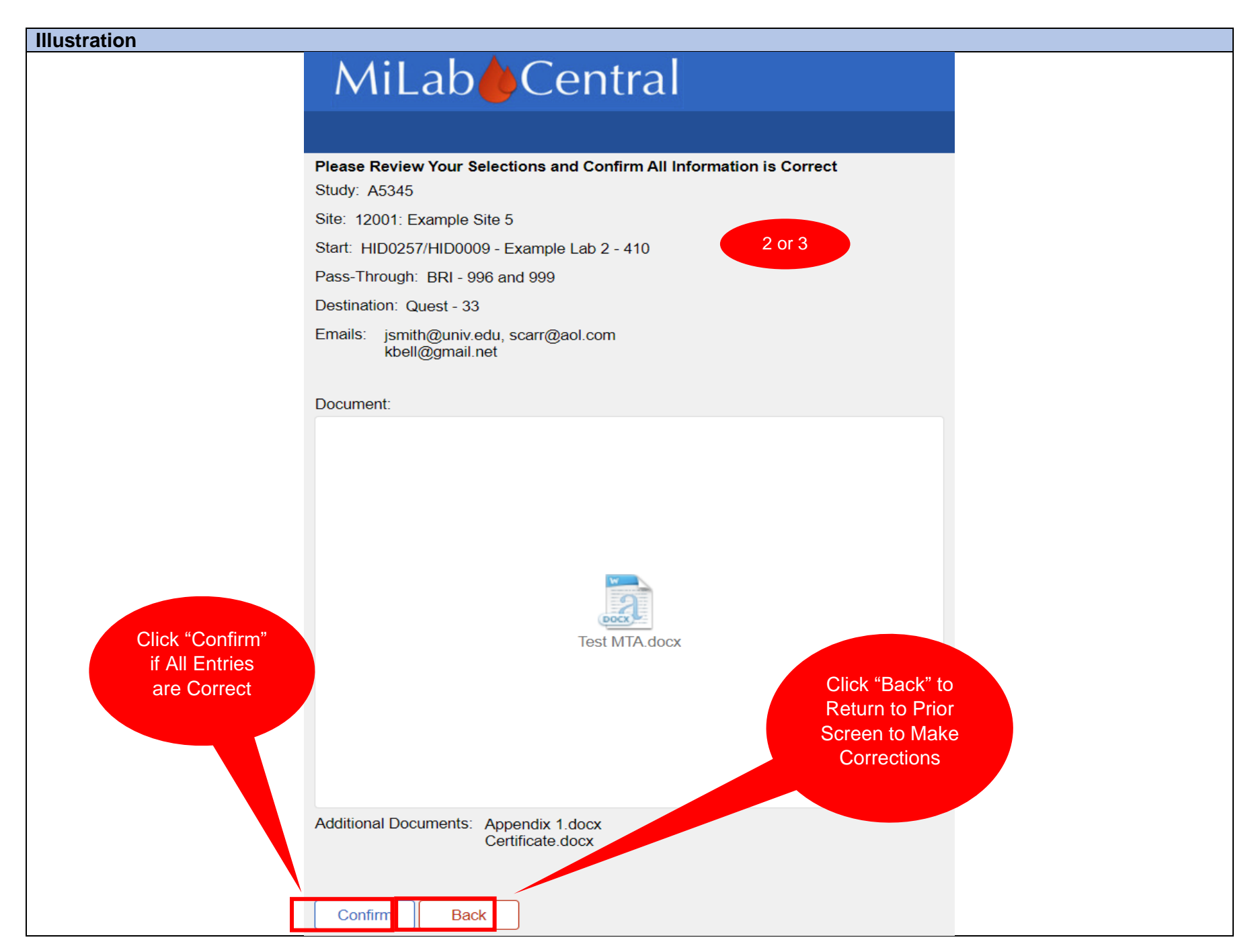

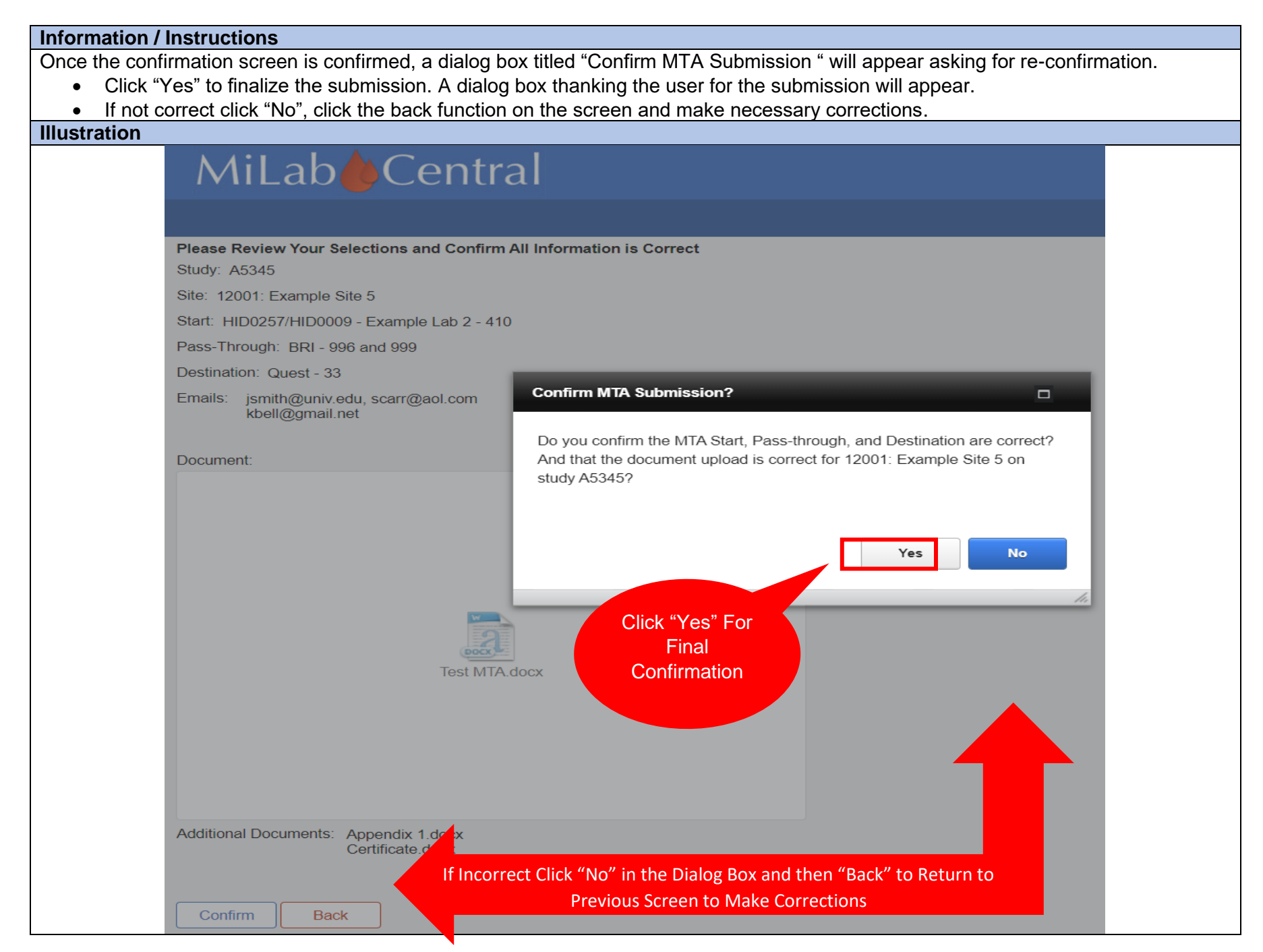

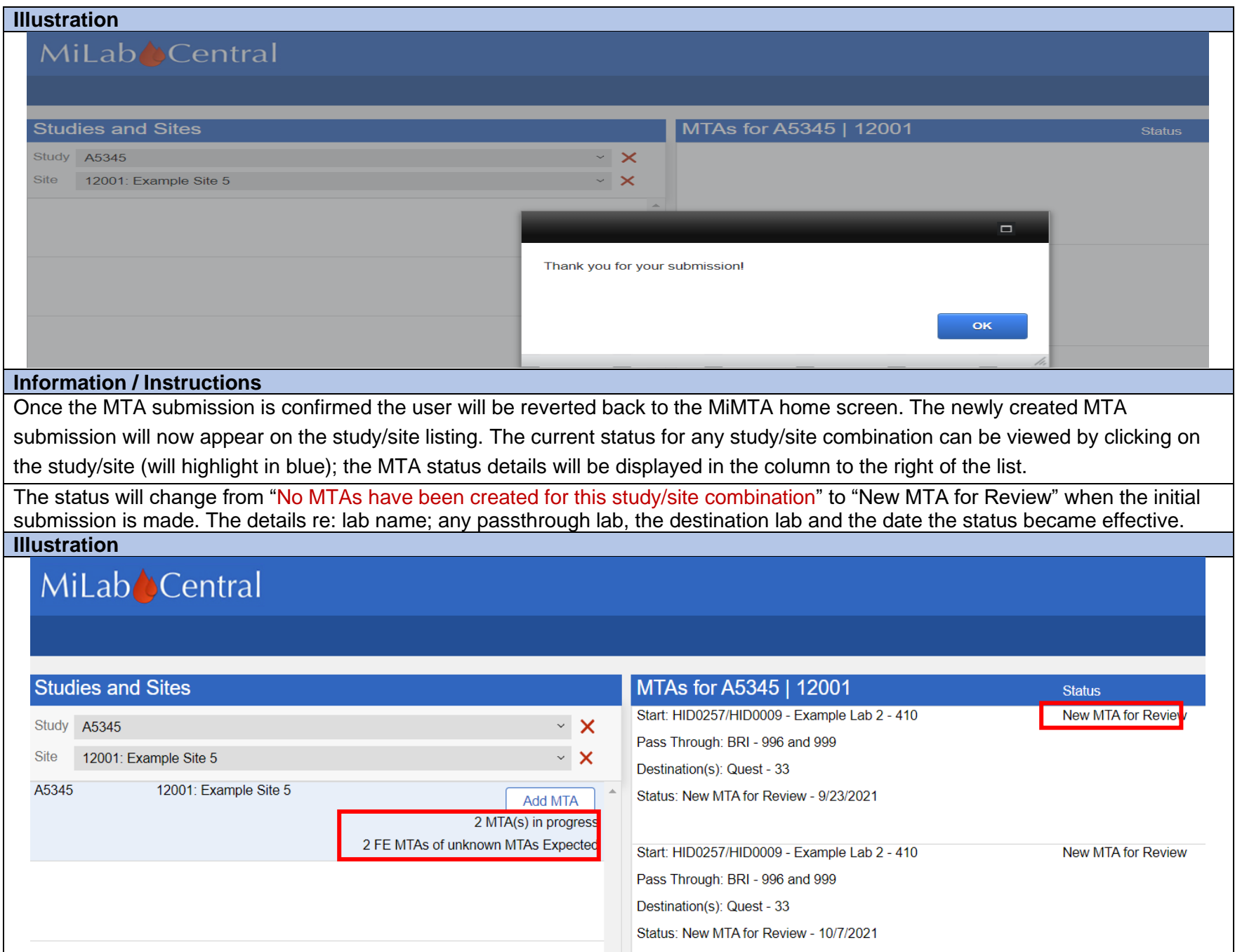

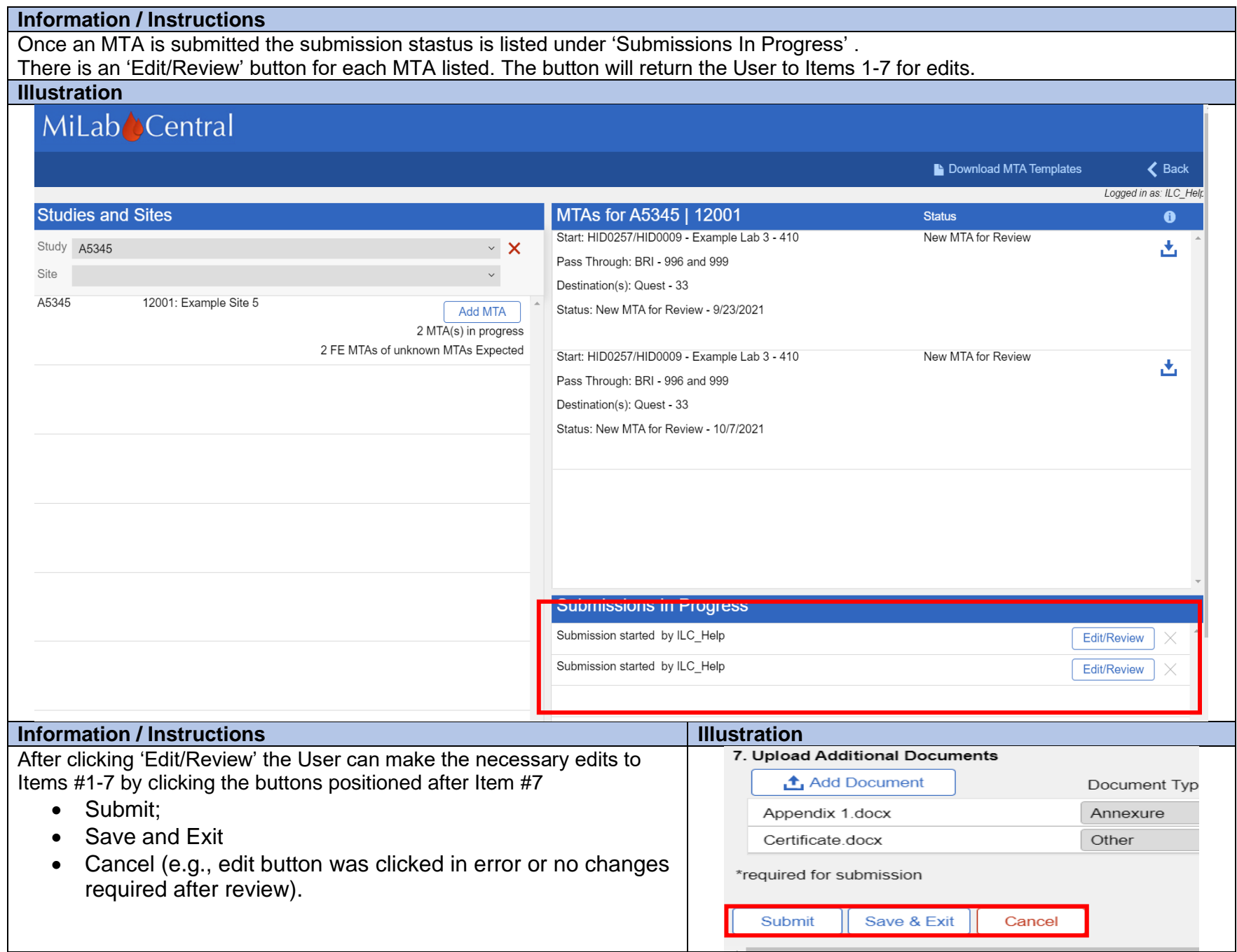

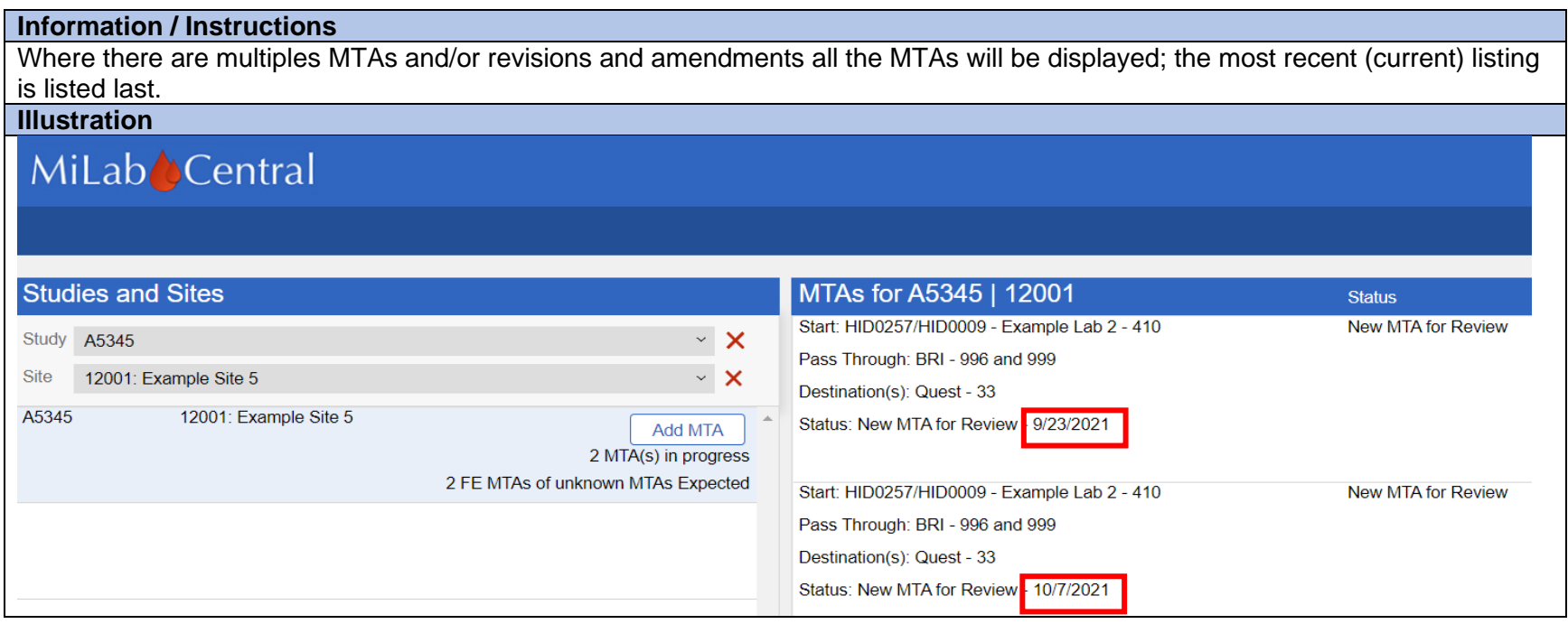

#### **Section 8: Post MiMTA Submission NOTE: All steps in Section 8 occur outside of the MiMTA Module**

### **Section 8.1: MTA Reviews and Revisions**

#### **Information / Instructions**

As soon as the new MTA is submitted the Site User, MTA team at the LC (LS and MTAC), and any other users added to the submission ("Add MTA" screen Item #5) will be emailed with a notification the MTA was uploaded.

The MTAC replies to the Site User who submitted the draft MTA by email and indicates the submission has now progressed to the LS for review. All MTA related email communications will use the following subject line: "<study # MTA>\_ <site number, name> to <destination name>.

The LS from the LC assigned to the study reviews the MTA to ensure alignment with the protocol; several rounds of revisions may be required. If content corrections are needed the LS will reply to the Site User using the submission email and provides either comments in the body of the email or a tracked change draft, indicating any needed corrections.

**NOTE:** The LC does **NOT** conduct a legal review of the document.

**Information / Instructions**

The MTAC works with the clinical research site (CRS) staff until all issues are resolved to the satisfaction of all parties and the agreement is finalized.

The LS and MTAC work closely together coordinating and facilitating the MTA process.

**NOTE:** MTAs for NICHD CRSs on IMPAACT studies are handled by Westat (a private company providing clinical trials support services including laboratory)

The Recipient involvement begins once the initial draft MTA is reviewed by the LC. The recipient should not be copied on any correspondence until this occurs.

## **Section 8.2: MTA Final Signatures**

#### **Information / Instructions**

The required CRS and Recipient signatures are designated on the template and specified either by name and title or title only (e.g., Provider or Recipient Scientist or Authorized Official). The CRS always signs the MTA last.

**NOTE**: The LC does not sign the MTA.

Wet signature versus electronic signature requirements is determined by each country (e.g., Zimbabwe requires wet signature). The MTAC should confirm the type of signature requirements with the CRS.

Once the MTA is signed by the Recipient, the Recipient sends the partially executed MTA, through either the ACTG [\(actgmta@fstrf.org\)](mailto:actgmta@fstrf.org) or IMPAACT [\(impaactmta@fstrf.org\)](mailto:impaactmta@fstrf.org) listserv. The MTAC reviews the MTA to ensure Recipient signatures are correct, dated and witnessed.

Next, the MTAC emails the partially executed MTA (signed/witnessed by the Recipient) to the CRS.

The CRS obtains all necessary dated signatures (authorization and witness) and sends the MTA back to the MTAC.

The MTAC reviews the MTA to ensure CRS signatures are correct, witnessed and dated.

The MTAC sends a completion email with the fully signed MTA to the CRS (all designated email accounts identified for the organization), Recipient, LC and LS.

The MTAC updates current status to "Fully Executed MTA Received by Network MTA Team" The agreement will commence on the date of the last signature (the "effective date") and this is the date used for the "Current Status Date".

**NOTE:** It is the Provider/Recipients responsibility to ensure the MTA is FE prior to shipping/receiving specimens.

The MTA file name is revised according to the standard ACTG/IMPAACT LC naming convention (<Study Number> <Site

Number> Destination Name ddmmmyyyy) and archived in the MiMTA module along with a copy of the email. The final MTA can be downloaded by the CRS for archiving.

**Information / Instructions**

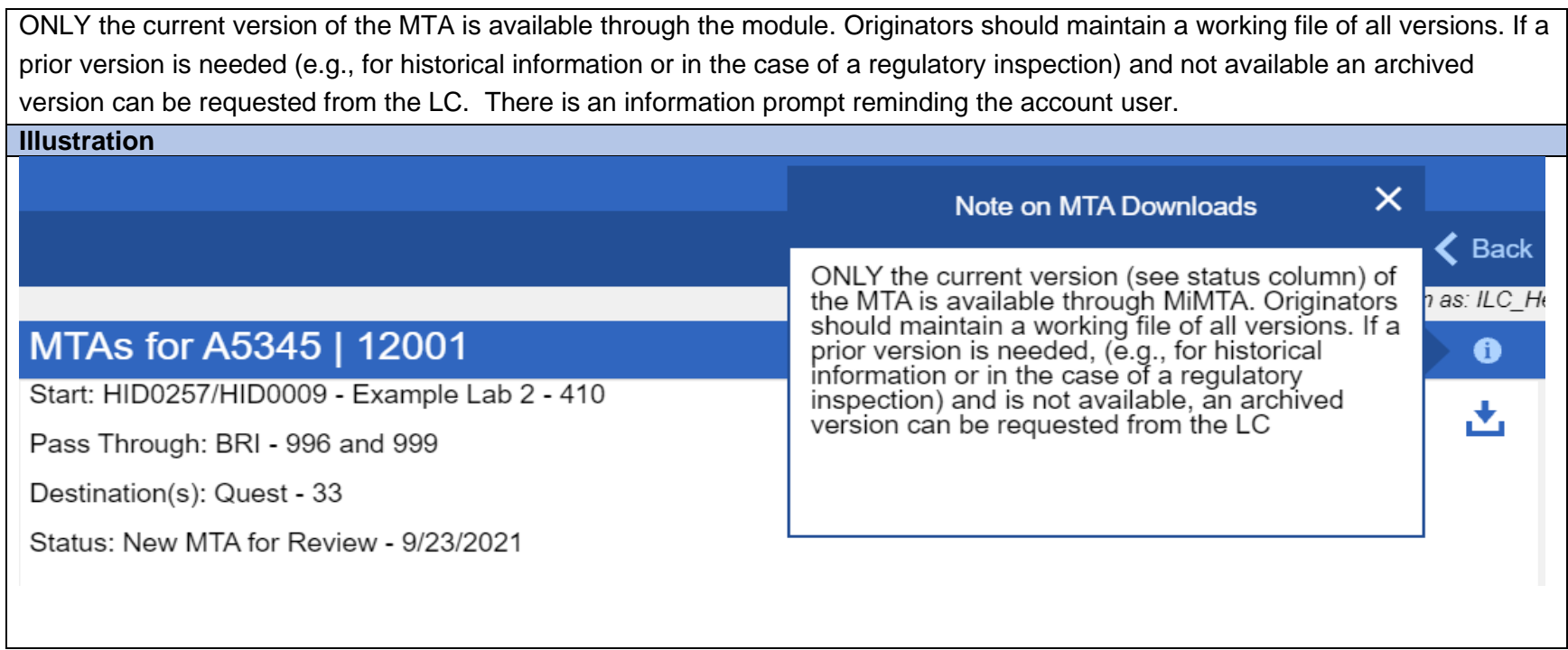

## **Section 9: MiMTA Status Updates**

#### **Information / Instructions**

With each subsequent step in the review and approval process the status is updated by the MTAC. The following status updates correspond to emails sent to the clinical research site (CRS) at these time points:

- Submitted/Under Review (new MTA)
- Sent to CRS for Corrections
- CRS Returned Corrections
- Sent to Recipient for Review and Signature
- Sent to CRS for signature
- Fully Executed MTA Received by Network MTA Team

**NOTE:** There will be additional email communications related to the MTA that occur in addition to those listed above. All MTA related correspondence will be retained by the LC in the internal component of the MiMTA module. Any MTA related site correspondence that is generated outside of the MiMTA module should be retained in the site files.

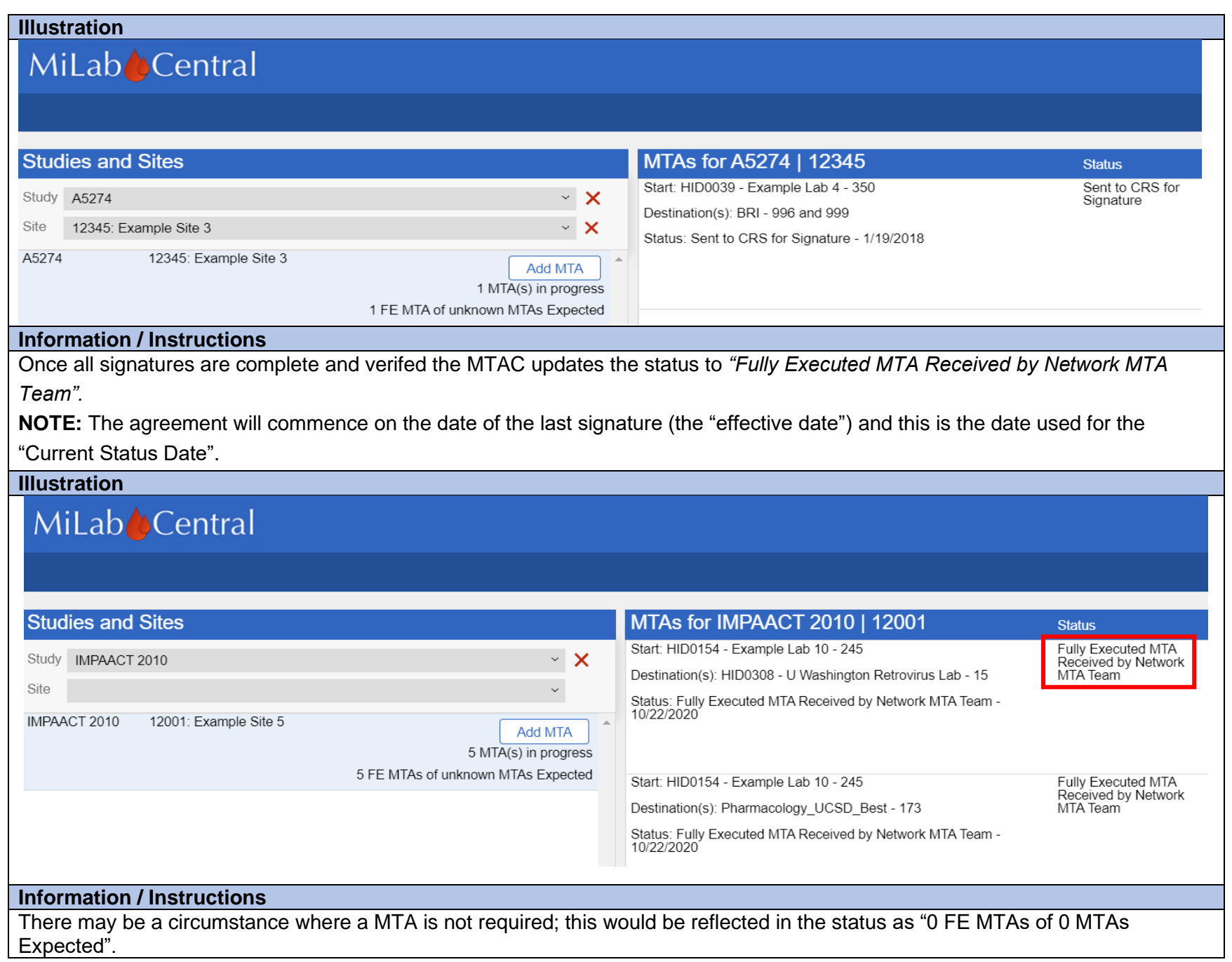

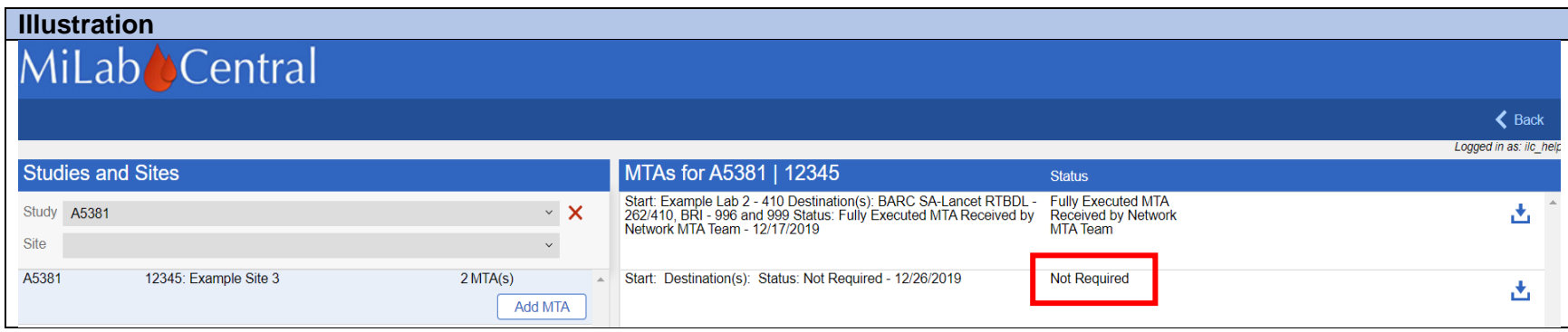

# **Section 10: Downloading MTAs**

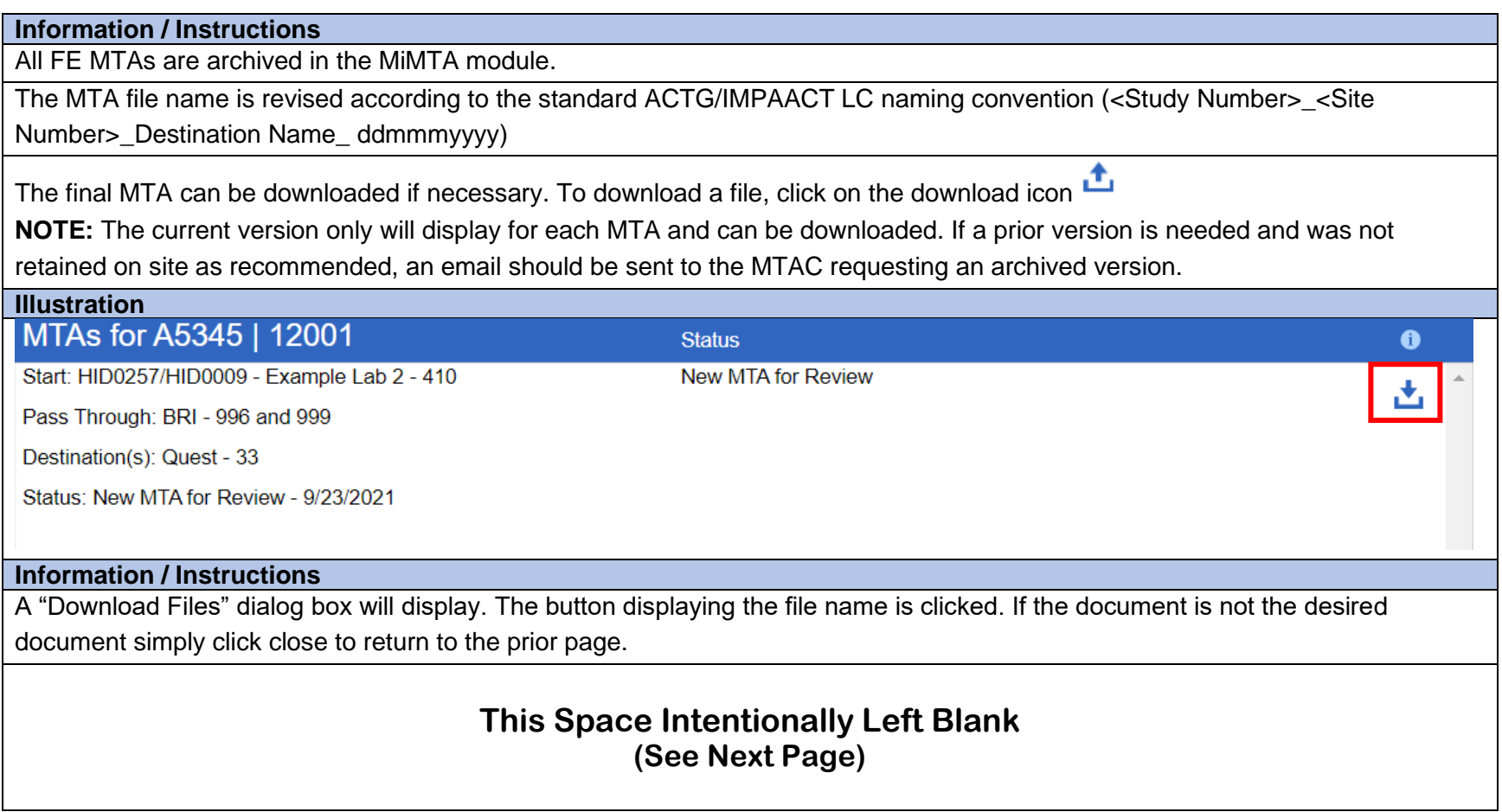

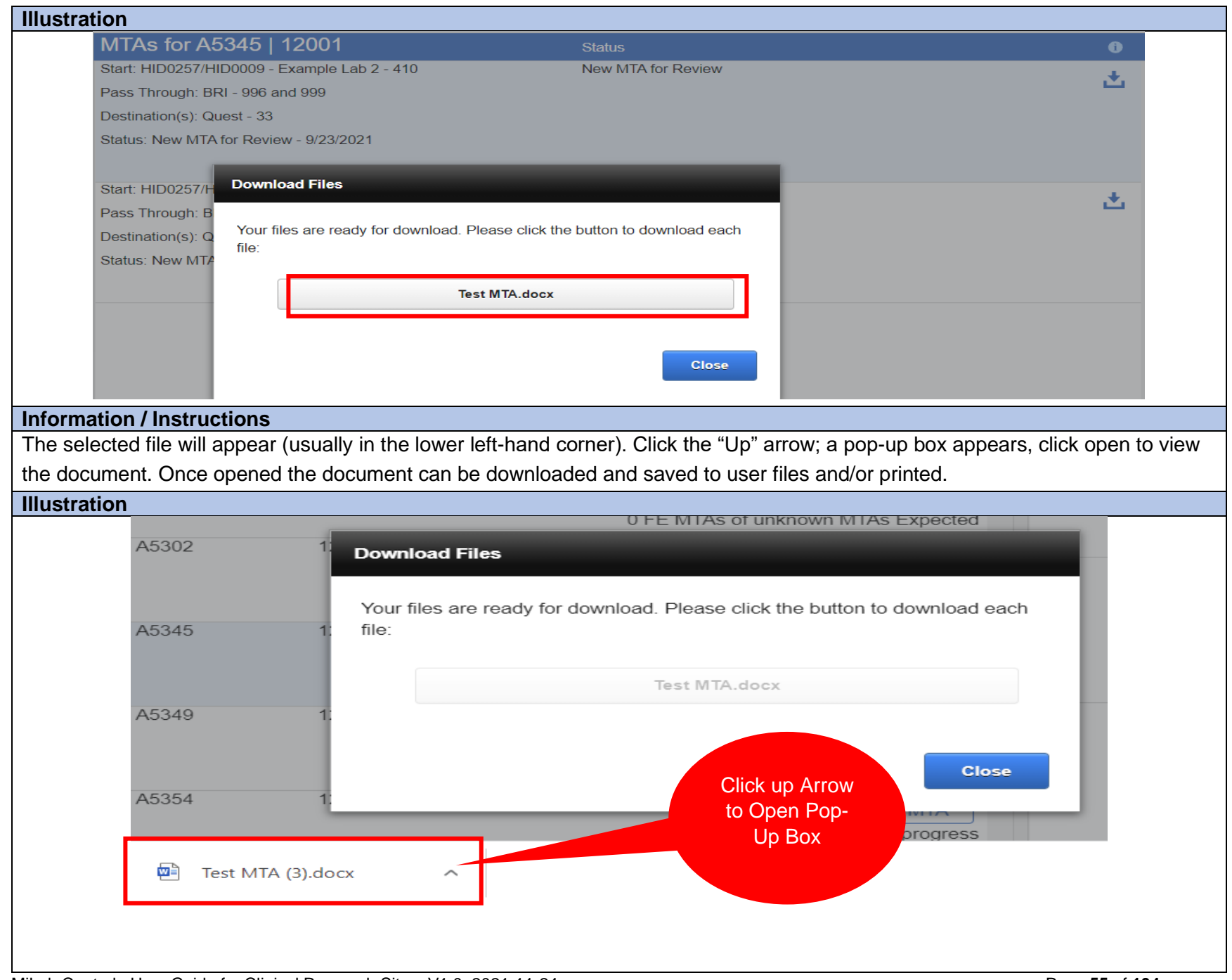

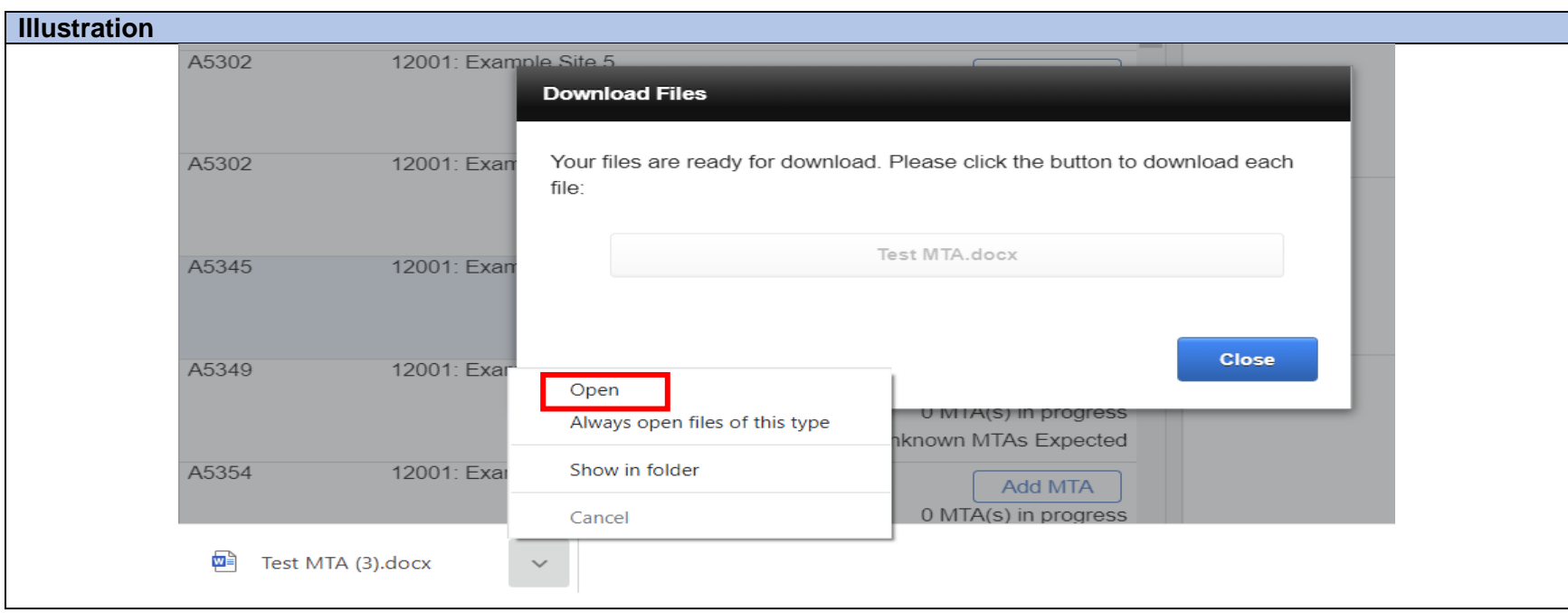

# **CHAPTER 3: MiPAL Module**

#### **Section 1: Overview of MiPAL**

#### **Information / Instructions**

The MiPAL module includes network study(ies) laboratory related functions for Clinical Research Site (CRS) and associated laboratory (lab) staff.

The main features of MiPAL include:

- Management of study specific electronic Protocol Analyte Lists (MiPALs)
- Management of required lab supporting documents (including printing of Laboratory Approval Certificates)

**NOTE:** Management of Instrument Inventories, Management of Validation Documentation and Management of Laboratory Supplies are under development

Operations in the MiPAL module are conducted by various user accounts approved by the relevant network Laboratory Center (LC) (**Refer to Chapter 1**).

Multiple site labs may be utilized to meet all of the testing requirements of a study. A User from each associated laboratory may need to be assigned as a Lab User to work on the MiPAL module

# **Section 2: MiLab Central Site User Account**

#### **Section 2.1: Site User Account Features**

#### **Information / Instructions**

The Site User panel of tools and features includes the following:

- Request New Lab Users
- View available and pending MiPALs for the network site's participating studies
- Assign a MiPALs reviewer through the MiLab Central website to complete, review and submit each MiPAL to the LC
- Navigate between affiliated sites.

A Site User can also be assigned as a Lab User pending approval by the LC. Upon approval, the Site User can assign self as a Lab User for a specific lab if it is necessary for the Site User to gain access to that lab's information and perform MiPAL lab functions.

#### **Section 2.2: Navigating the Site User Page**

# **Information / Instructions** The functions that appear on the Site User page include: 1. Affiliated Sites: Allows the user to see the list of affiliated labs, MiPAL reviewers and available MiPALs for each site. When

- a site is selected (clicked) the site will highlight in blue and the screen will display all the corresponding information for that site.
- 2. Affiliated Labs: The list of labs associated with the site are loaded in the website by the LC and displayed when clicking on each affiliated site.
- 3. Add/Remove User Account: Allows Site User to assign self as a Lab User for each listed lab. The user with dual roles will be able to use a single sign-on once LC approval is granted.

3a). The information icon when clicked reminds the user the functions will grant or remove access to the affiliated lab and the documents inventory (once activated) and MiPALs associated with the lab.

4. Choose Default MiPAL Reviewer: The User selected by the Site User to perform the final MiPAL review and submission to the LC when a specific Reviewer is not assigned. (Refer to Section 4.4)

4a) The information icon, when clicked, reminds the User the selected default review will be assigned to all New MiPALs

- 5. Available MiPALs: Web-based list of study specific analytes based upon study protocol (Refer to Section 4.3)
- 6. Filter by Study: Allows user to select available MiPALs by study using the drop-down list.
- NOTE: To remove the selected lab click the **Red X** ( $\times$  )  $\times$  )  $\times$   $\times$  )

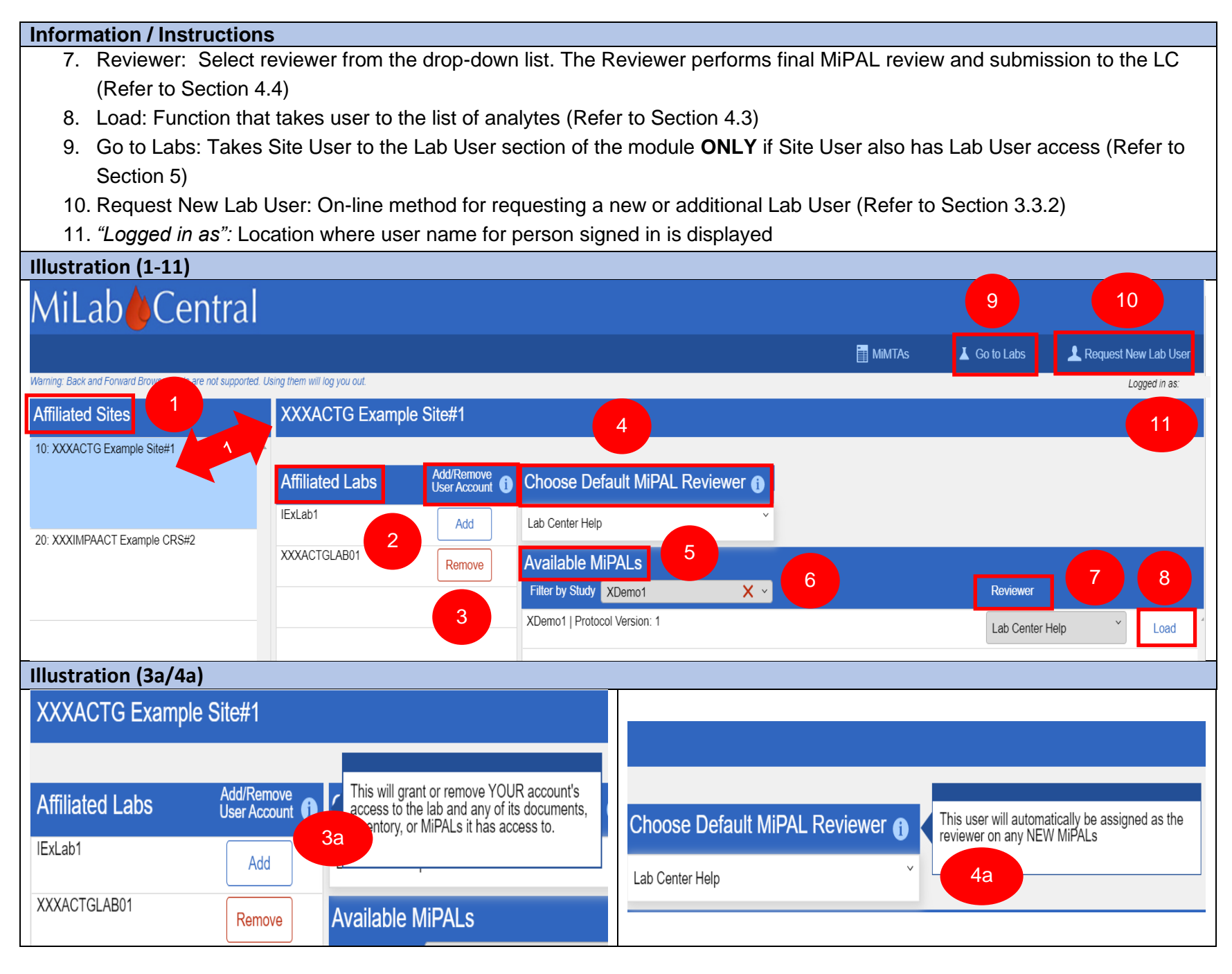

# **Section 2.3: Assignment of MiPAL Reviewer**

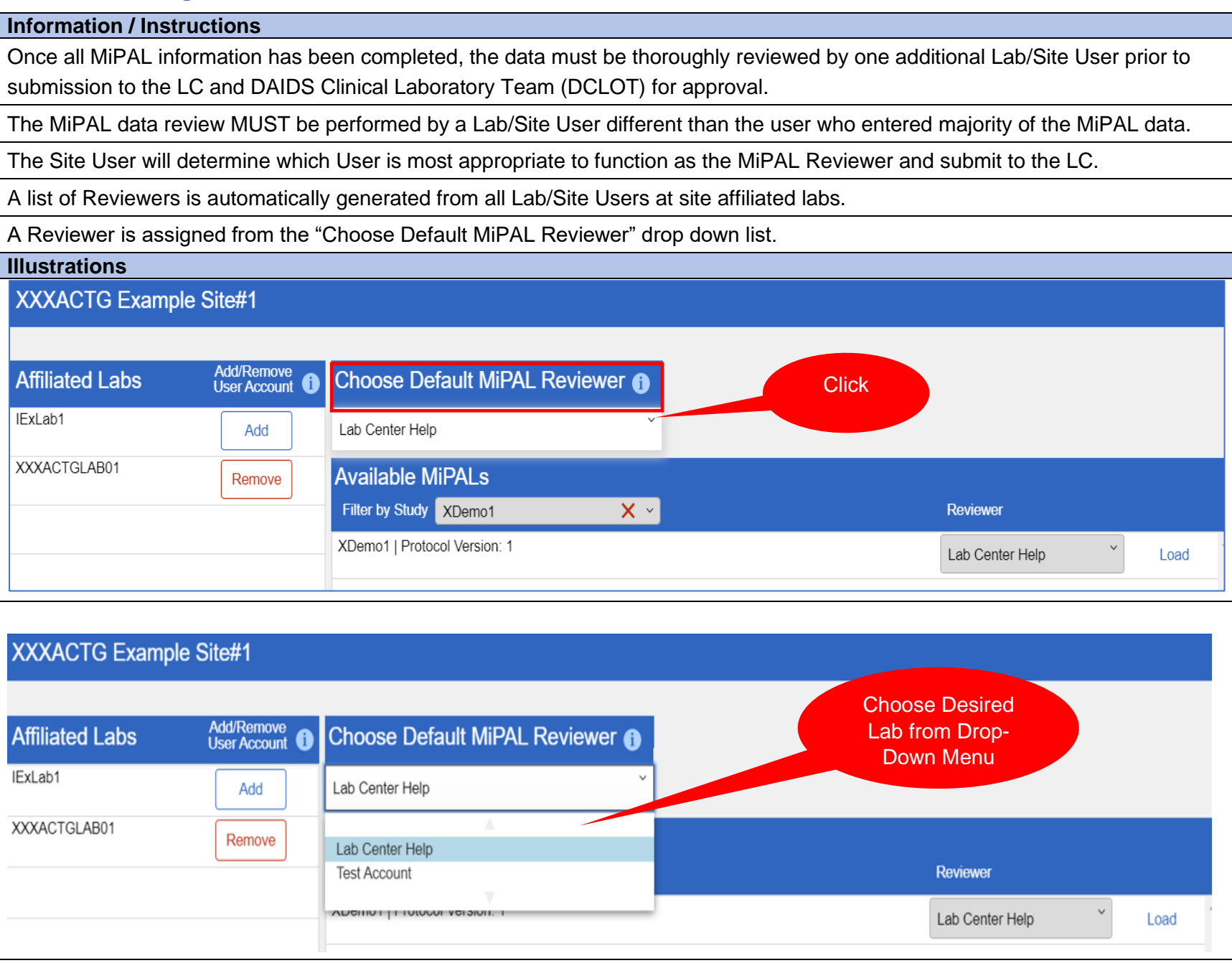

MiLab Central\_ User Guide for Clinical Research Sites\_V1.0\_2021-11-24 Page 59 of 104

#### **Information / Instructions**

Setting a "Default MiPAL Reviewer" is optional. If selected, moving forward the Default Reviewer will automatically be assigned when a **new** MiPAL is available in MiLab Central.

The Site User has the option to change the Reviewer to another user (e.g., a Reviewer with specific MiPAL expertise or default reviewer is on vacation and another temporary reviewer is needed), by clicking on the dropdown list and selecting the person that will be responsible for final review and submission to the network LC.

A MiPAL Reviewer will be notified via an automatically generated email once they have been assigned to a MiPAL.

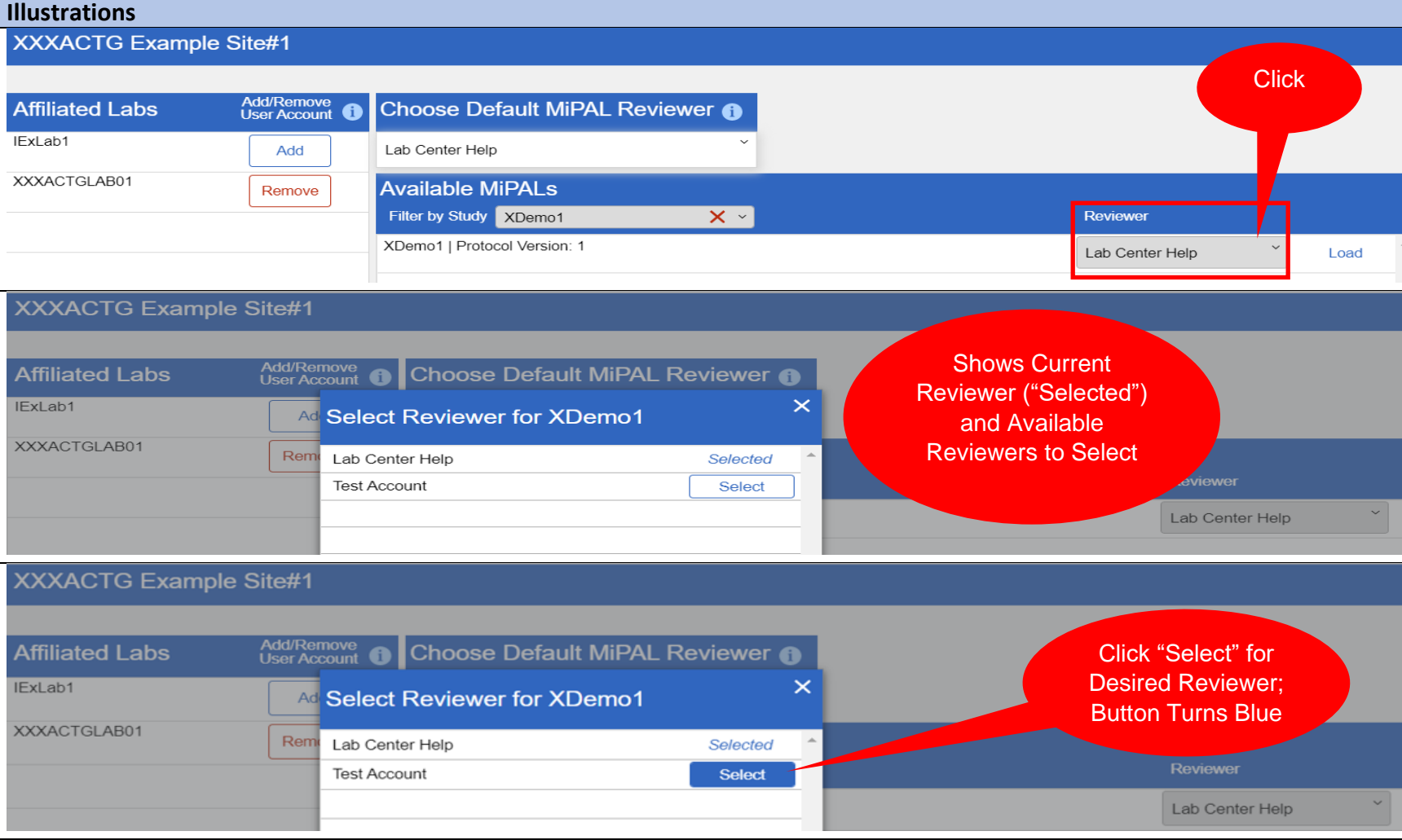

MiLab Central\_ User Guide for Clinical Research Sites\_V1.0\_2021-11-24 Page **60** of **104**

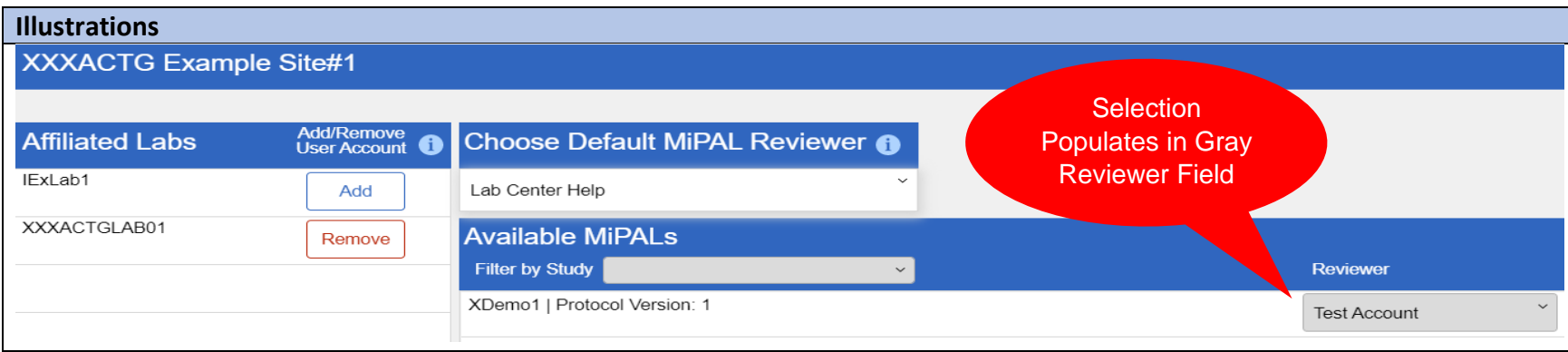

# **Section 2.4: Viewing the Protocol Analyte Lists (MiPALs)**

#### **Information / Instructions** The MiPALs for all new network studies will be completed and submitted through MiLab Central. **NOTE:** Microsoft® Excel spreadsheets are no longer used for this purpose. The Site User can view all available and pending MiPALs for all participating studies at the site but does not have the ability to edit or revise data unless the Site User also has Lab User privileges. For every new MiPAL, the Site User will always be included in any email notification in order to access the MiPAL, view the progress of pending MiPALs and assign the default reviewer (or if necessary, assign a new reviewer). To view the MiPALs, on the Site User screen select a protocol under "Available MiPALs" by clicking the down arrow to "Filter by Study". Once the study is selected the protocol name/number will appear in the row below. To the far right of the screen click "Load" to bring up the MiPALs for the study. **Illustration** MiLab<sup>1</sup>Central **E** MiMTAs I Go to Labs Request New Lab User tools are not supported. Using them will log you out Logged in as: ilc\_he **Affiliated Sites XXXACTG Example Site#1** 10: XXXACTG Example Site#1 Add/Remove<br>User Account **Affiliated Labs** Choose Default MiPAL Reviewer Click IExLab1 Add Lab Center Help 20: XXXIMPAACT Example CRS#2 XXXACTGLAB01 **Available MiPALs** Remove  $\overline{\mathbf{x} \cdot$ Filter by Study XDemo1 **Reviewer** XDemo1 | Protocol Version: 1 Lab Center Help Load

# **Section 3: MiLab Central Laboratory User Account**

## **Section 3.1: Laboratory User Account Features**

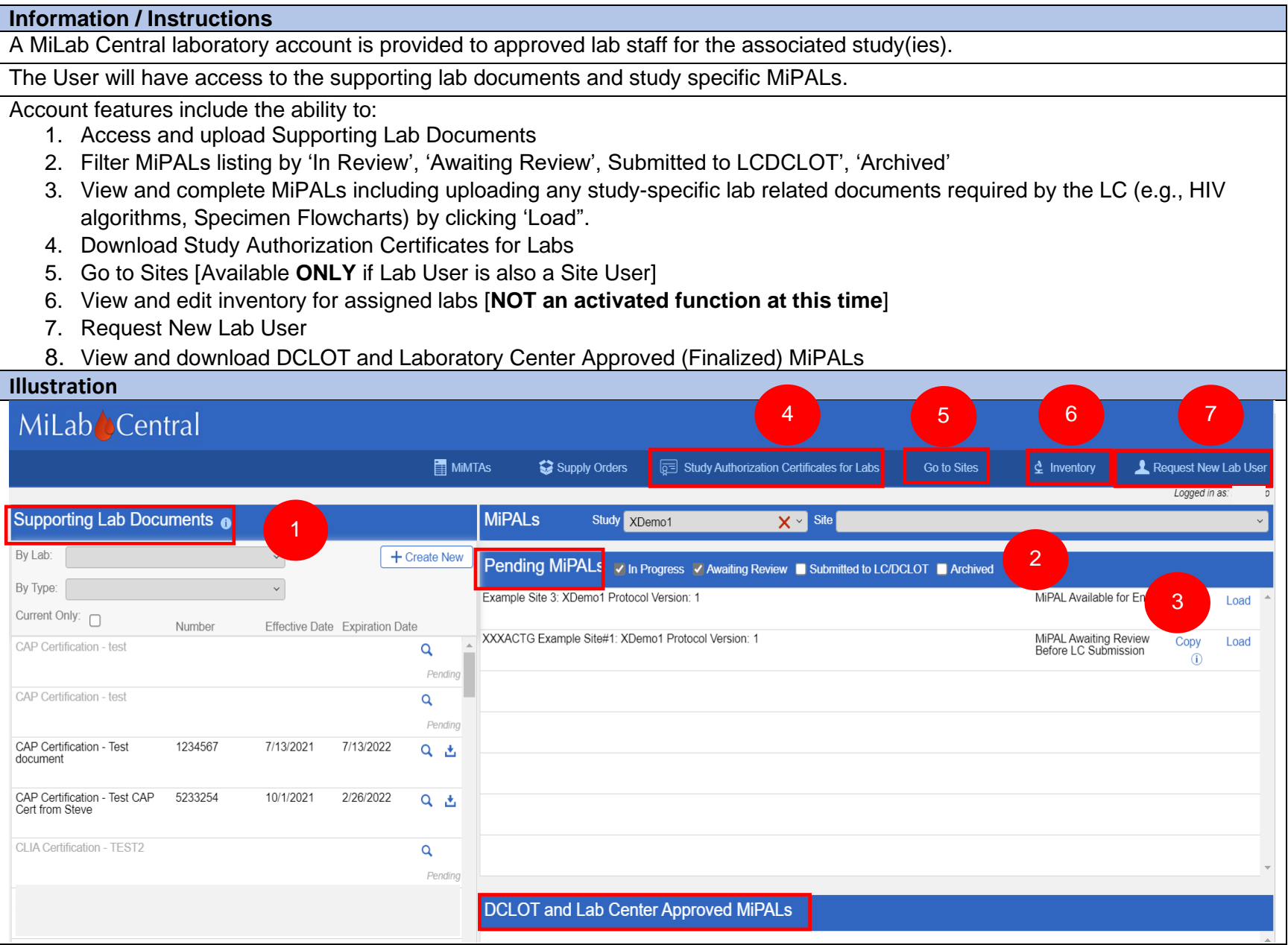

### **Section 3.2: Managing Supporting Lab Documents**

### **Section 3.2.1: Purpose of Supporting Lab Documents Module**

#### **Information / Instructions**

In accordance with ICH E6(R2) 8.2.11 and 8.2.12 and the National Institute of Allergy and Infectious Diseases guidelines, study supporting document files must include documentation that identifies all labs used during the course of a study.

As part of the lab readiness process for participation in all network studies, current copies of required regulatory documents for each site-associated lab utilized for the study must be uploaded to MiLab Central and be approved by the network LC prior to site activation/permission to enroll subjects.

The supporting lab documents listed below are an example of documents required for approval of lab readiness for study activation (may vary for US and non-US sites). Other documents may be required as requested by DCLOT or your network LC.

- *1.* Lab Director Curriculum Vitae (CV) *– must show affiliation with labs in question and be current within 2 years unless otherwise specified*
- 2. Lab accreditation certificates
	- College of American Pathologists (CAP)
	- Clinical Laboratory Improvement Amendments (CLIA)
	- South African National Accreditation System (SANAS)
	- [International Organization for Standardization](https://en.wikipedia.org/wiki/International_Organization_for_Standardization) (ISO)
	- Other as applicable
- 3. Current age-appropriate normal ranges for all assays
- 4. International Air Transport Association (IATA) or Dangerous Goods Shipping training certificates
- 5. Laboratory Standard Operating Procedure (SOP) (Index/Table of Contents of SOPs). In some cases, specific actual SOPs may be requested by the network LC.
- 6. Clinical Pharmacology Quality Assurance (CPQA) training certificates
- 7. Centers for Disease Control (CDC) Import Permits

All submitted documents must be current (e.g., not expired or within a timeframe defined by the LC).

Any questions pertaining to supporting documents should be directed to the site network LC via the central email mailbox:

IMPAACT: [impaact.qaqc@fstrf.org](mailto:impaact.qaqc@fstrf.org)

ACTG: [actg.labcenter@fstrf.org](mailto:actg.labcenter@fstrf.org)

# **This Space Intentionally Left Blank**

**(See Next Page)**

# **Section 3.2.2: Locating Supporting Lab Documents**

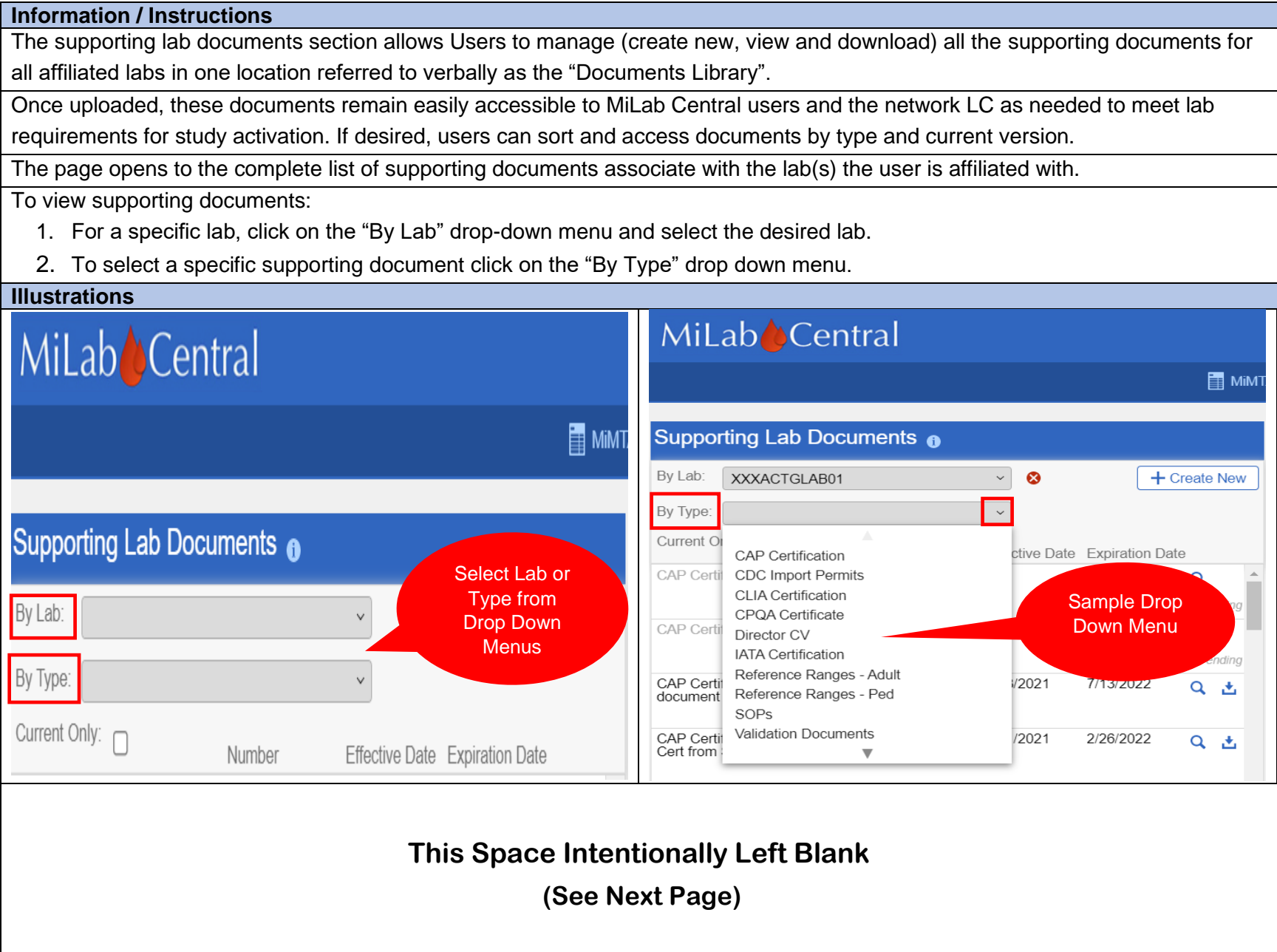

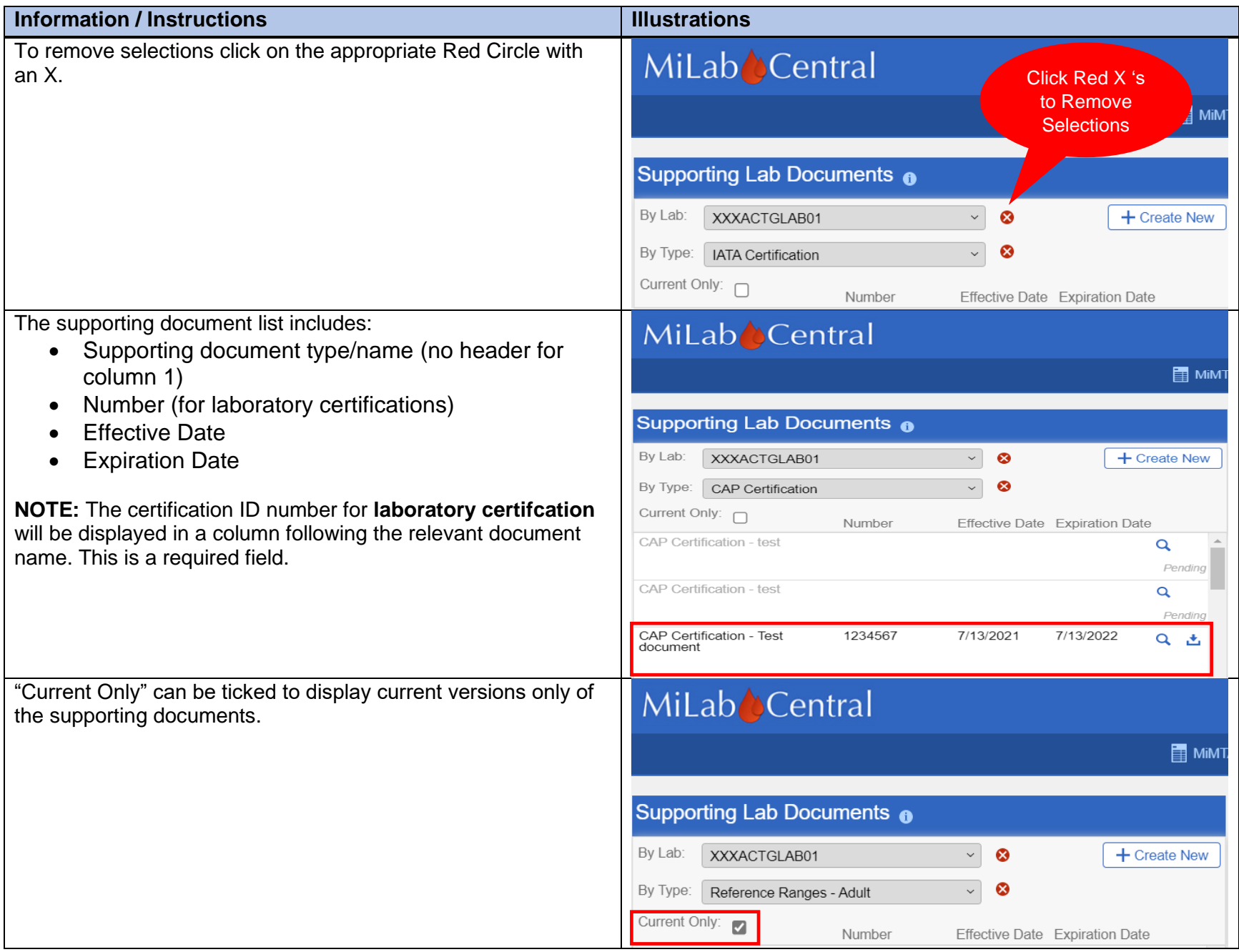

#### **Information / Instructions Illustration** The supporting lab documents module allows only MiLab Central Users to upload documents. All required documents must be uploaded prior to study activation. If a delay is hindering study start up the User may receive an email to upload missing documents. Within the section, click on the blue "+ Create New" button in MiLab Central the upper right corner of the document list. Click**E** MIMT A new page opens where the User can complete the document upload. Supporting Lab Documents <sup>6</sup> By Lab: ☺ + Create New Example Lab 3  $\vee$ By Type:  $\checkmark$ Current Only: Number Effective Date Expiration Date **Instructions/Information** Click on the "Upload" Icon to add the appropriate document from a local drive **OR** "Drag and Drop files to the white box. The uploaded file can be in Word, Excel, PDF, txt or csv format. There are no rules for site file naming conventions, however, the file name MUST, at minimum, indicate the type document, associated name and date. Some examples are: • Director CV Smith, A 04Jul2021 • CAP Certificate X Hospital Lab Exp.04Jul2021 Complete the appropriate fields in the pop-up window. **NOTE:** Illustration is an **example**, fields may vary depending upon document type 1. Document Type \* (use drop down menu and choose) NOTE: For lab certifications the certification or ID Number should be entered in the designated filed 2. Document Name\* 3. Lab (*lab associated with the document*) \* 4. Effective Date (plus Expiration Date which will appear for specific document types where appropriate) 5. Comment 6. Related Protocol (\*) Denotes Required Fields. When data entry is complete click "Submit". MiLab Central\_ User Guide for Clinical Research Sites\_V1.0\_2021-11-24 Page **66** of **104**

# **Section 3.2.3: Uploading and Submitting Supporting Documents**

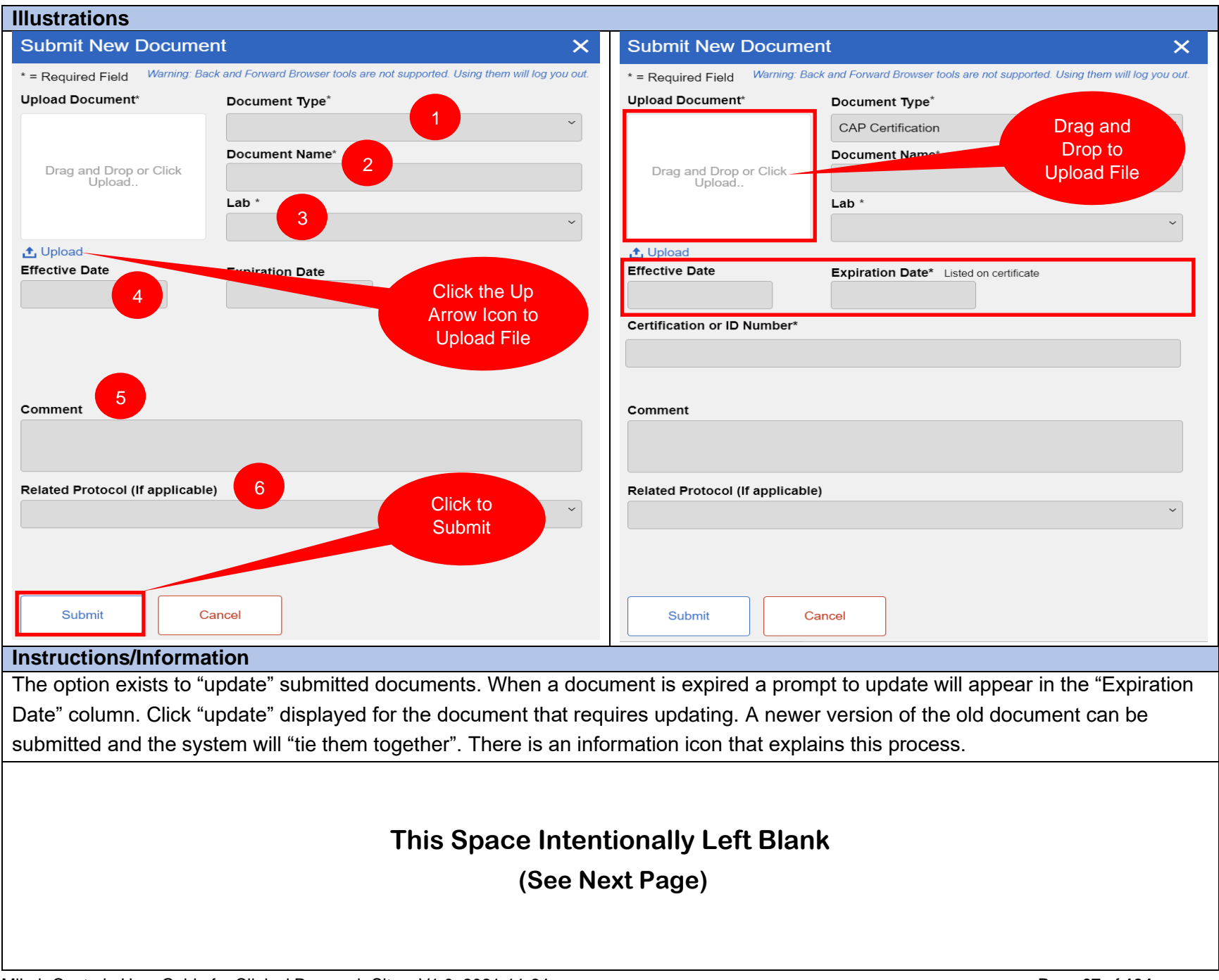

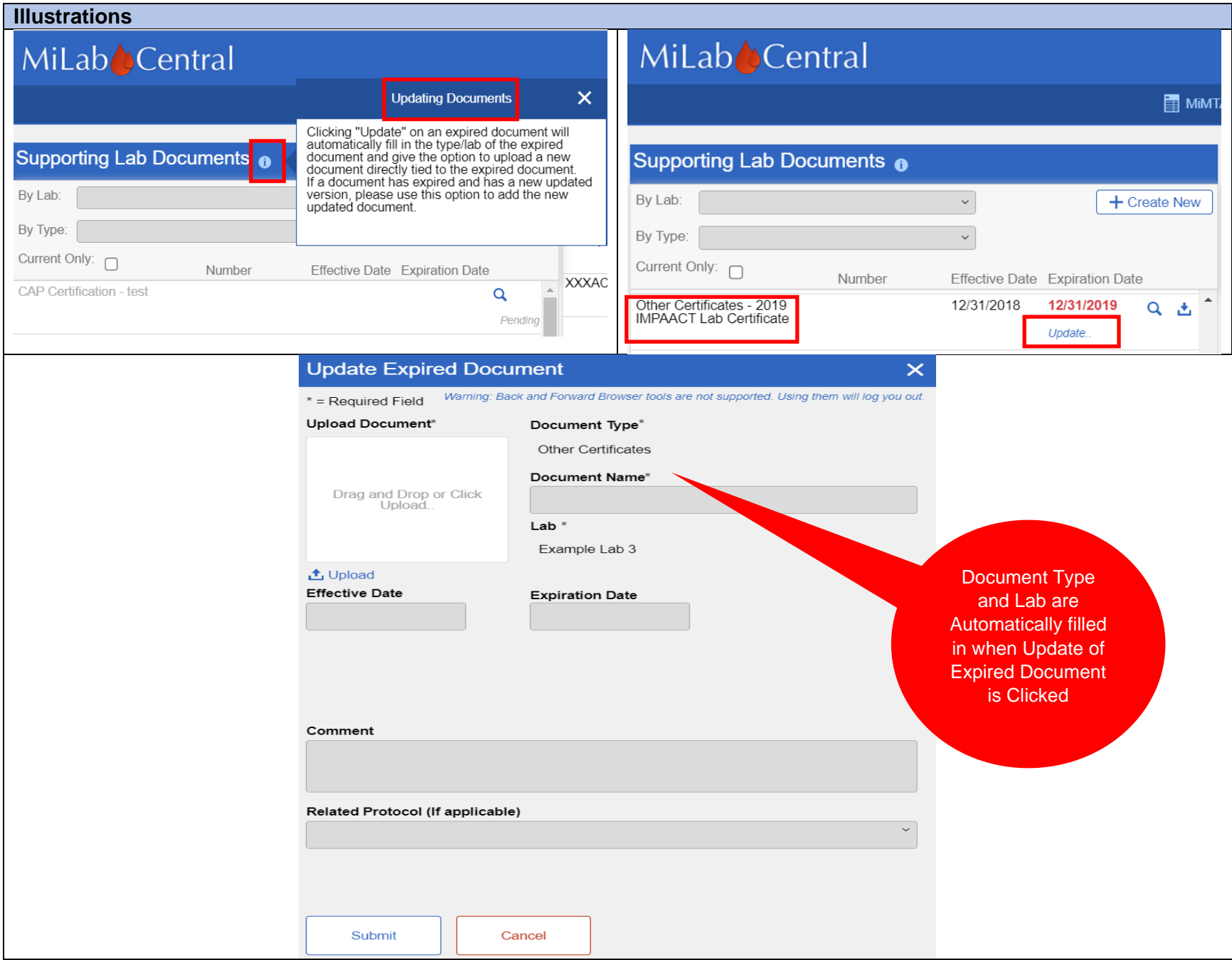

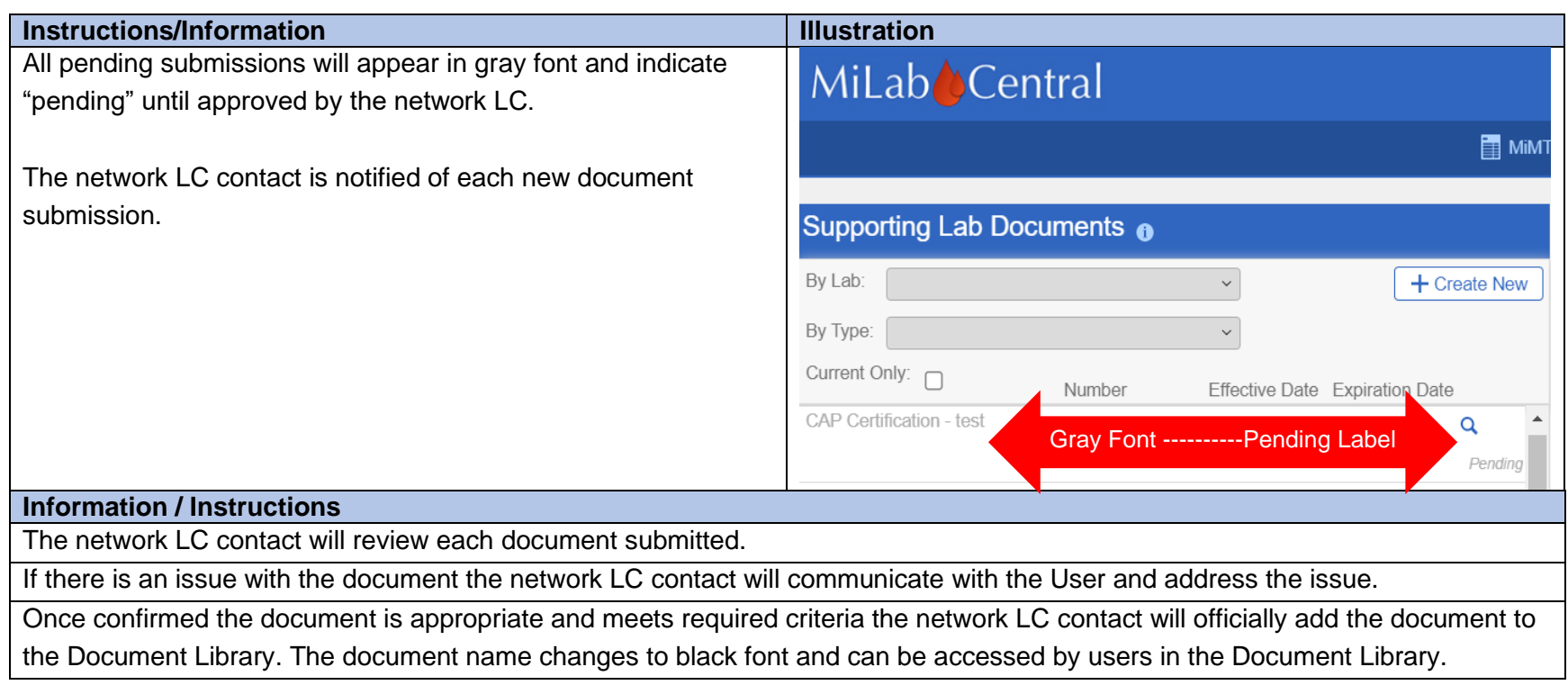

# **Section 3.2.4: Downloading Study Authorization Certificate for Labs**

### **Information / Instructions**

The ACTG or IMPAACT Laboratory Networks authorize select CRS labs to conduct lab testing for the relevant protocols.

The authorization certificates are posted to MiLab Central by the LC.

If the User chooses to download the certificates and print and file or file electronically the option is available through MiLab Central.

The User clicks the "Study Authorization Certificate for Labs" in the sub-navigation bar.

**NOTE:** "Go to Sites" in navigation bar is only present if Lab User is also a Site User.

# **This Space Intentionally Left Blank**

**(See Next Page)**

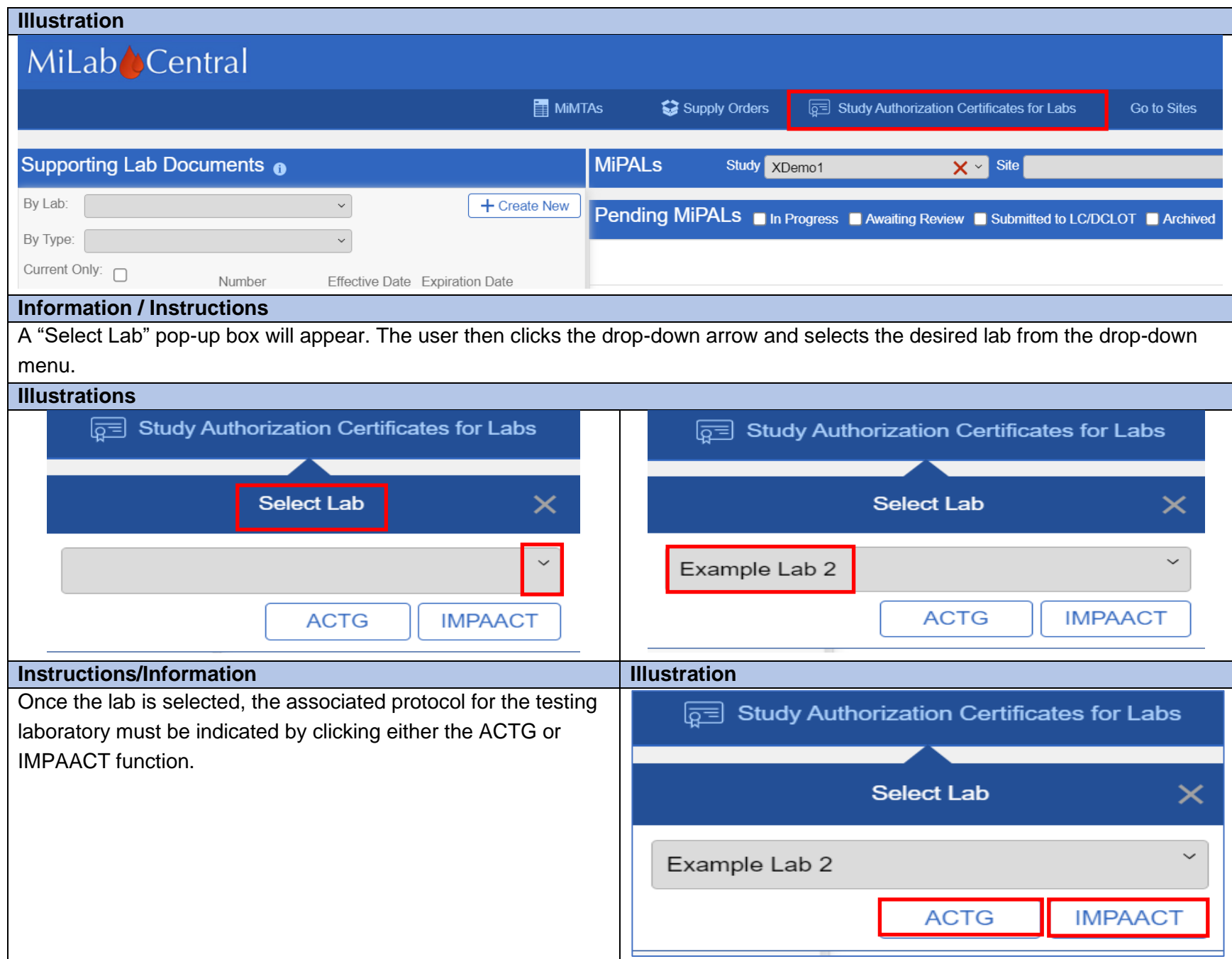

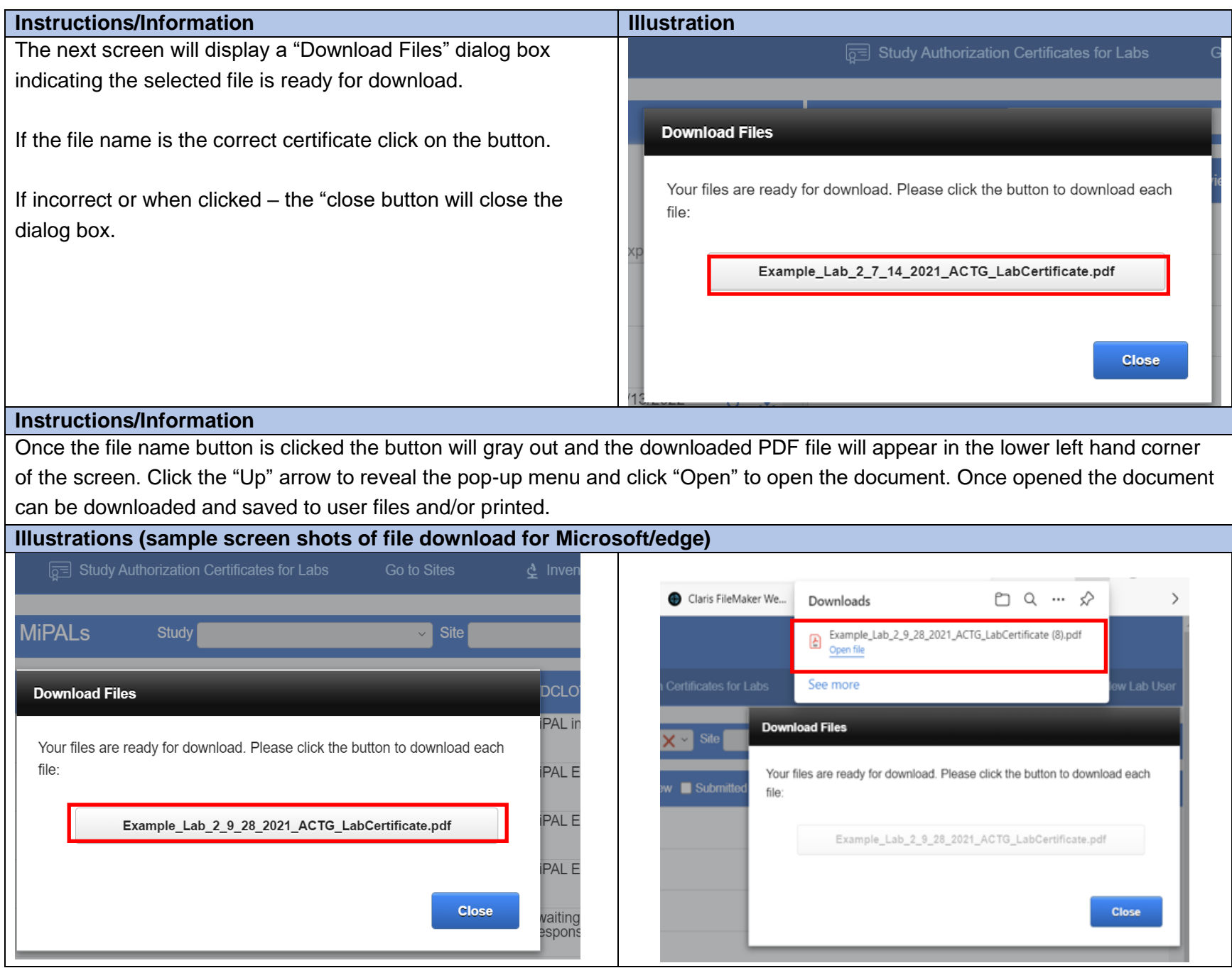

MiLab Central\_ User Guide for Clinical Research Sites\_V1.0\_2021-11-24 Page 71 of 104

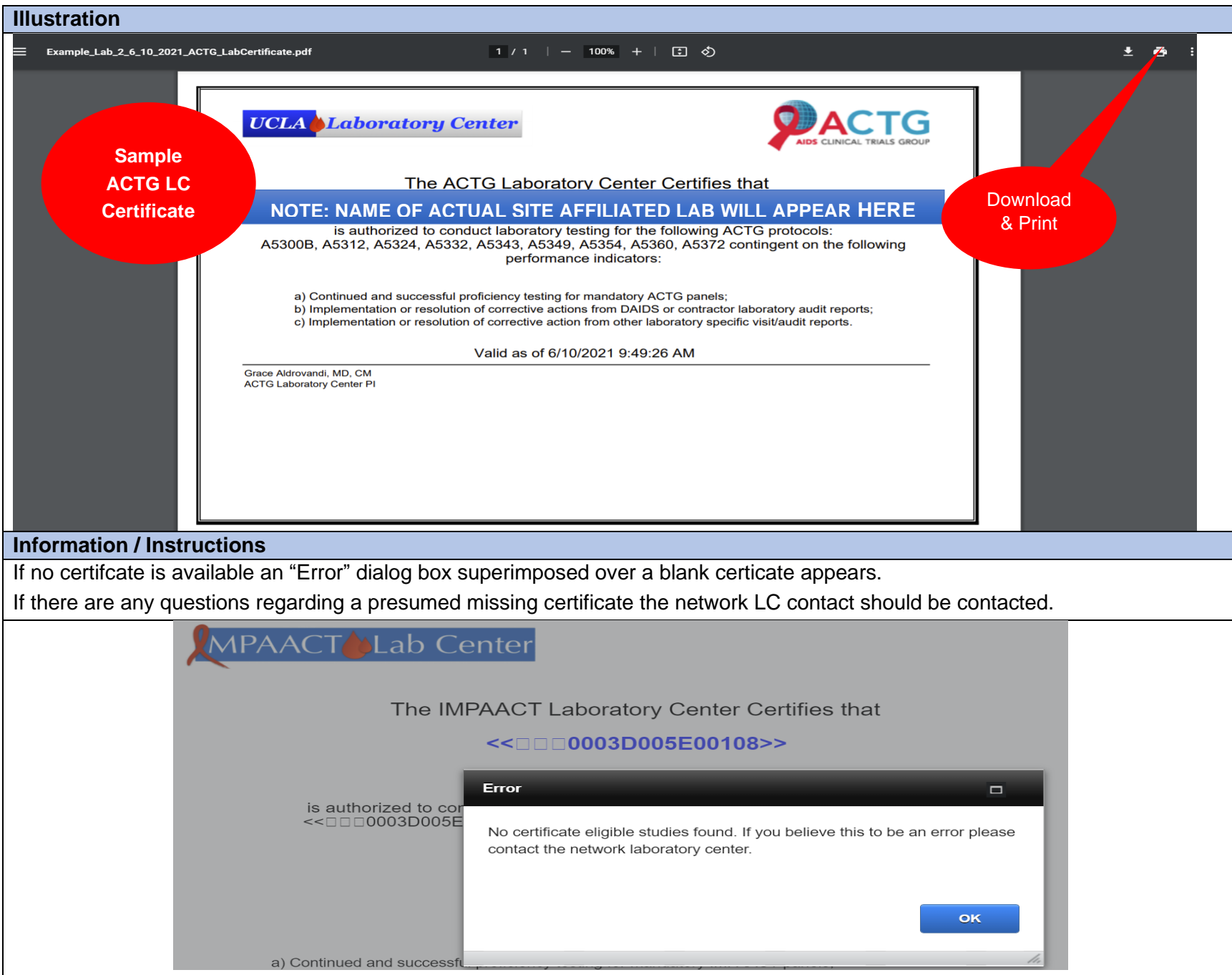
## **Section 4: MiPAL Workflow**

#### **Section 4.1: MiPAL Overview**

#### **Information / Instructions**

The list of analytes is based upon the study protocol and finalized internally by the network LC.

The network LC contact for each study assigns the MiPALs to participating sites in MiLab Central.

Any updates to the initial analyte list necessitated by protocol amendments are made by the network LC and Site and Lab Users are notified by email.

New testing information can always be submitted, for example, as new methods and instruments are validated. Once approved by the network LC, this information will be added to the site's laboratory's instrument and method lists.

For every new lab, instrument and method submission is required to be approved by the network LC.

MiPAL Submission is a two-step process.

- 1. Any User(s) assigned to a lab affiliated with the site completes all MiPAL data fields. The User who does the most entries is assigned as the Primary User.
- 2. The initial data entries are required to be reviewed by another Lab User or Site User with Lab User access. This person must be a User other than the Primary User and is referred to as the "Reviewer".

#### **Section 4.2: Accessing MiPAL**

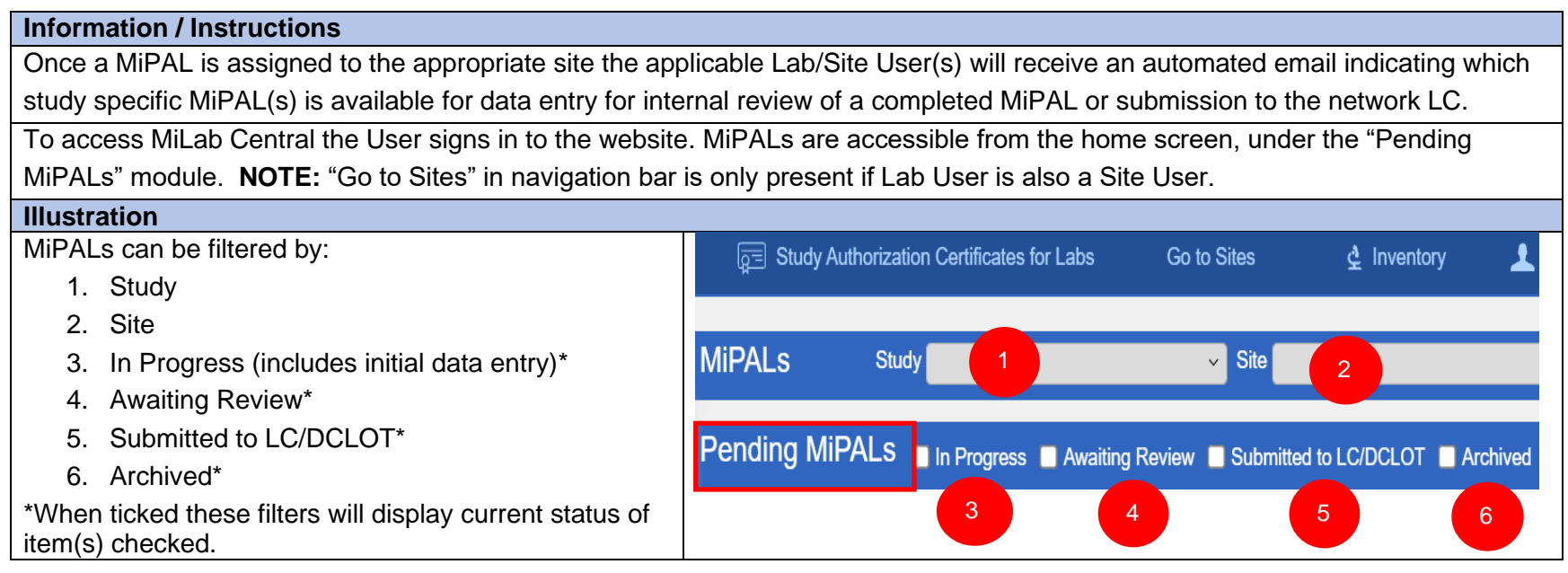

MiLab Central\_ User Guide for Clinical Research Sites\_V1.0\_2021-11-24 Page **73** of **104**

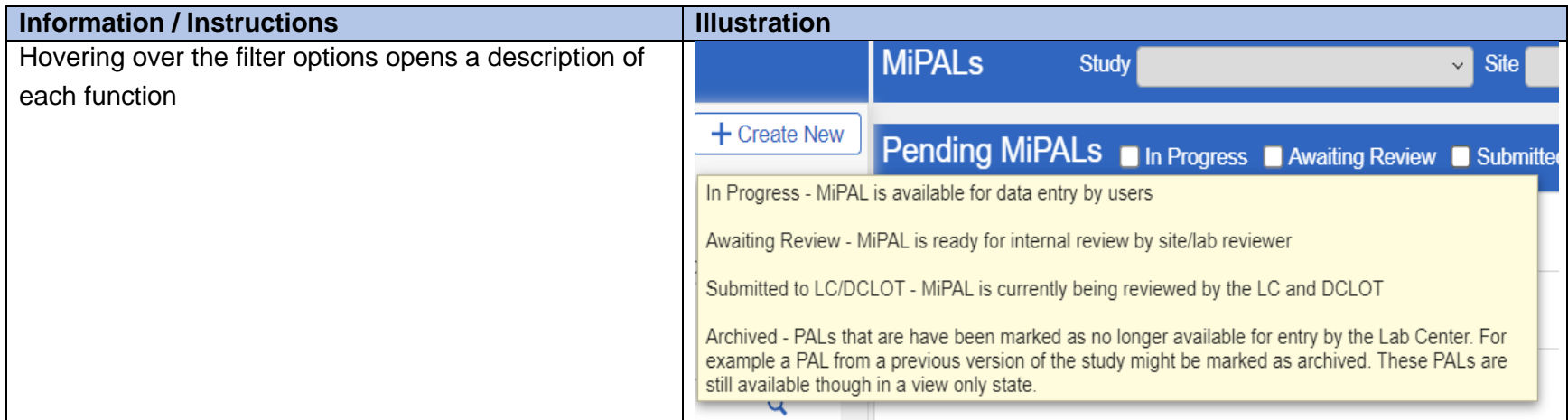

## **Section 4.3: Entering MiPAL Data and Uploading Documents**

### **Section 4.3.1: Loading MiPALs Data**

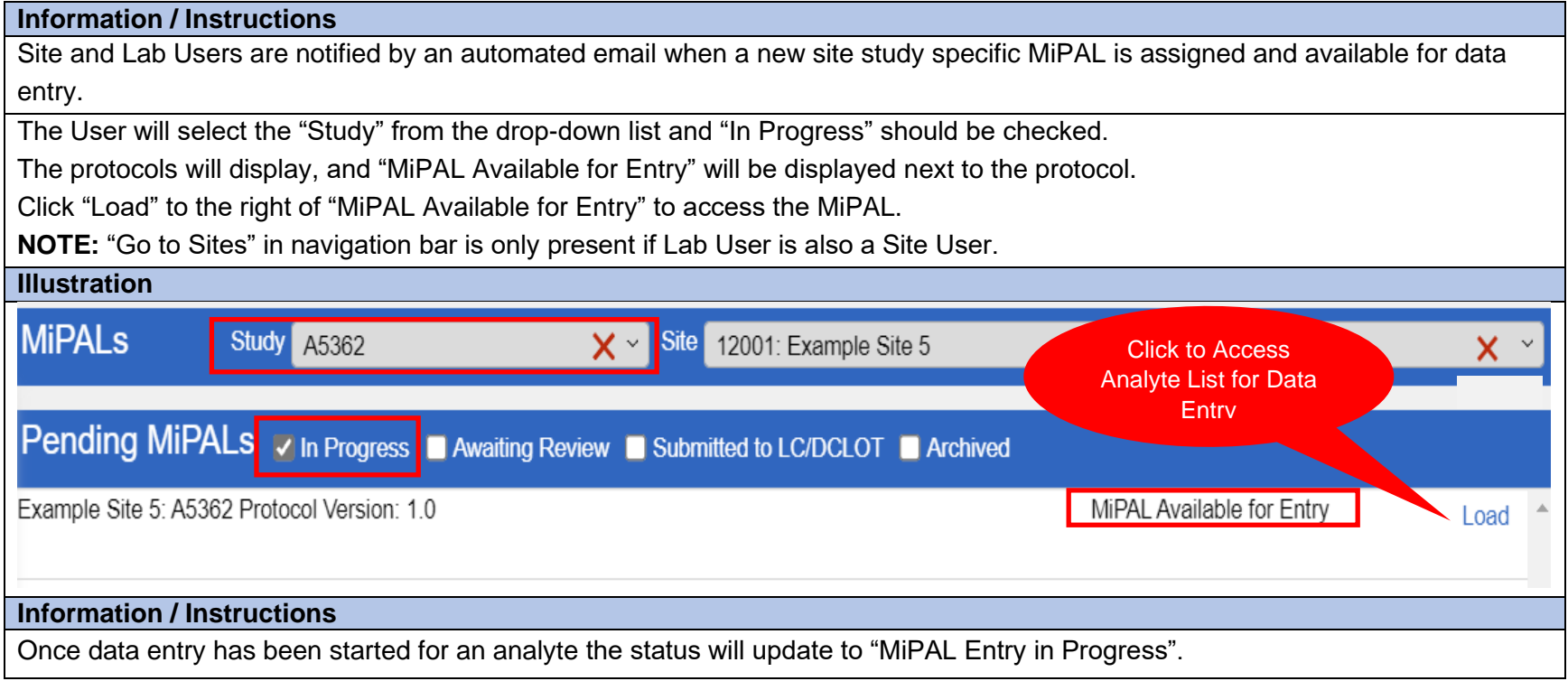

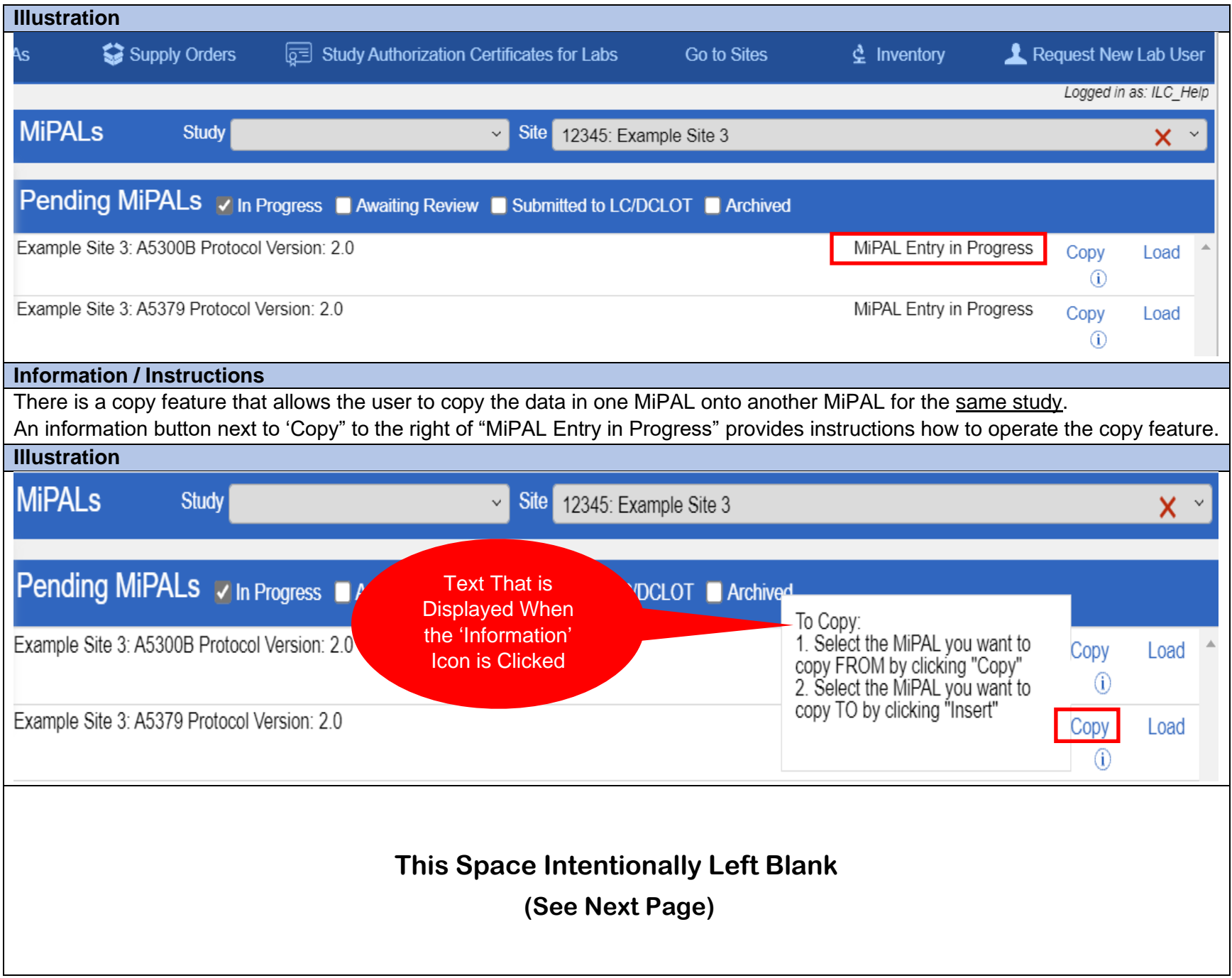

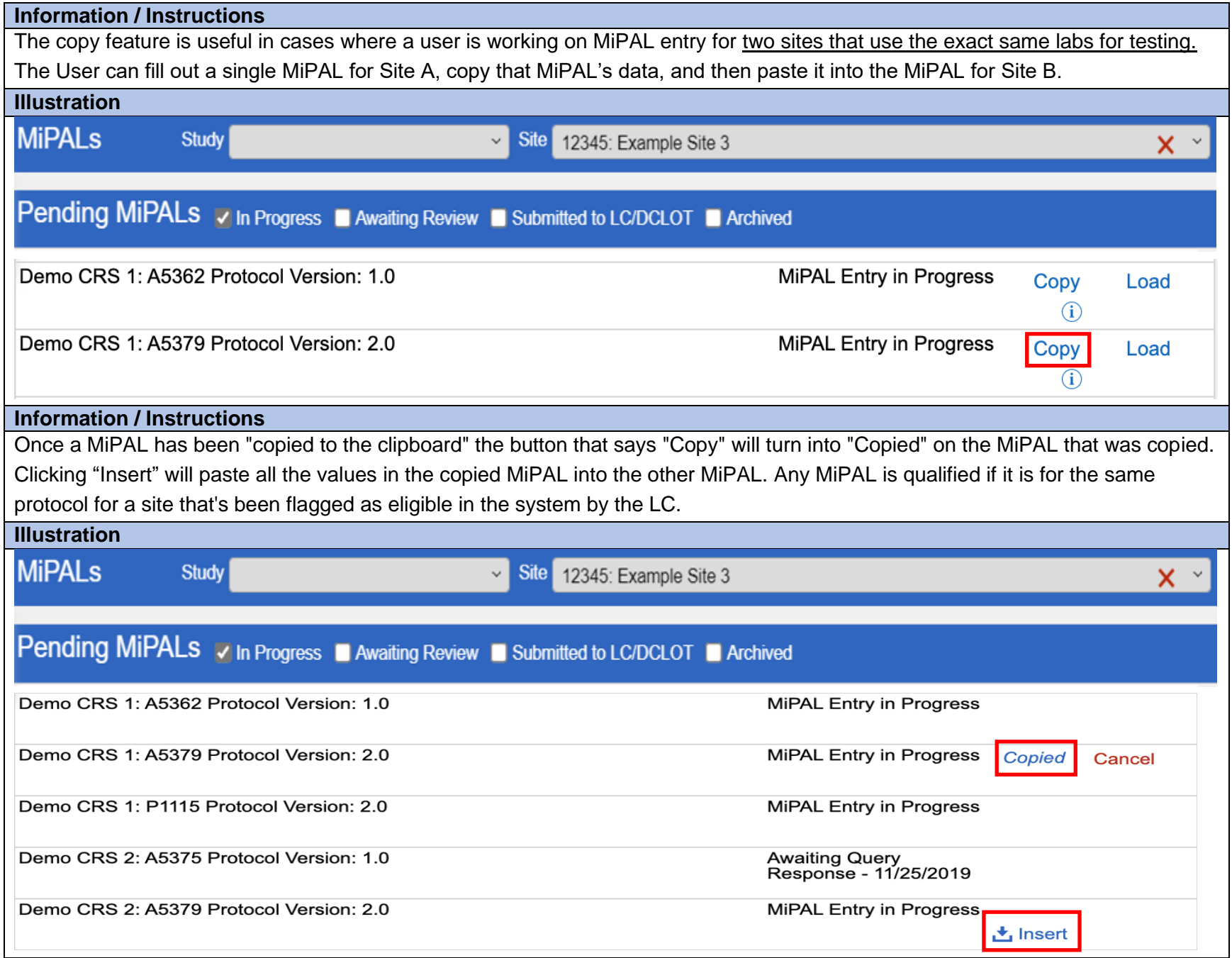

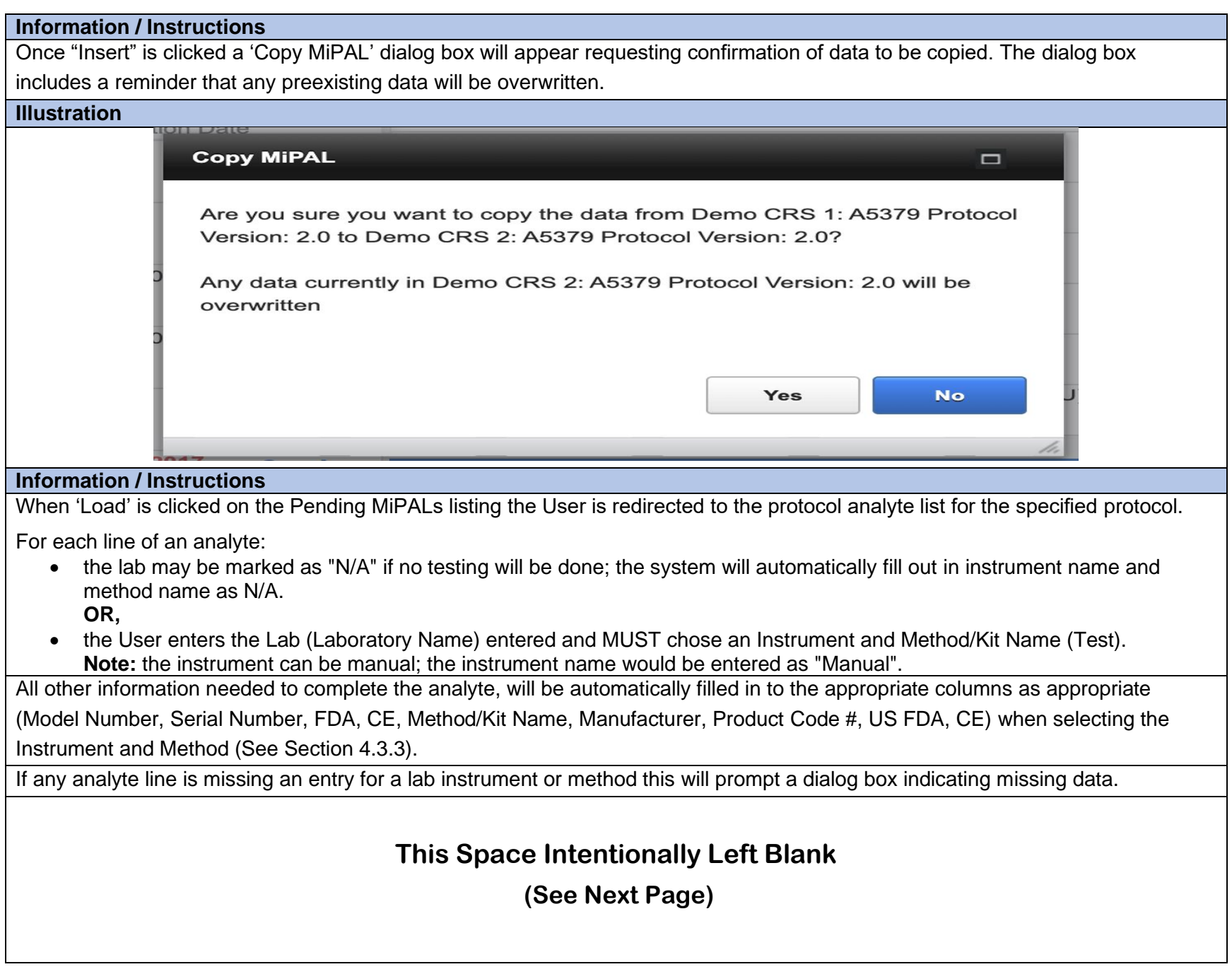

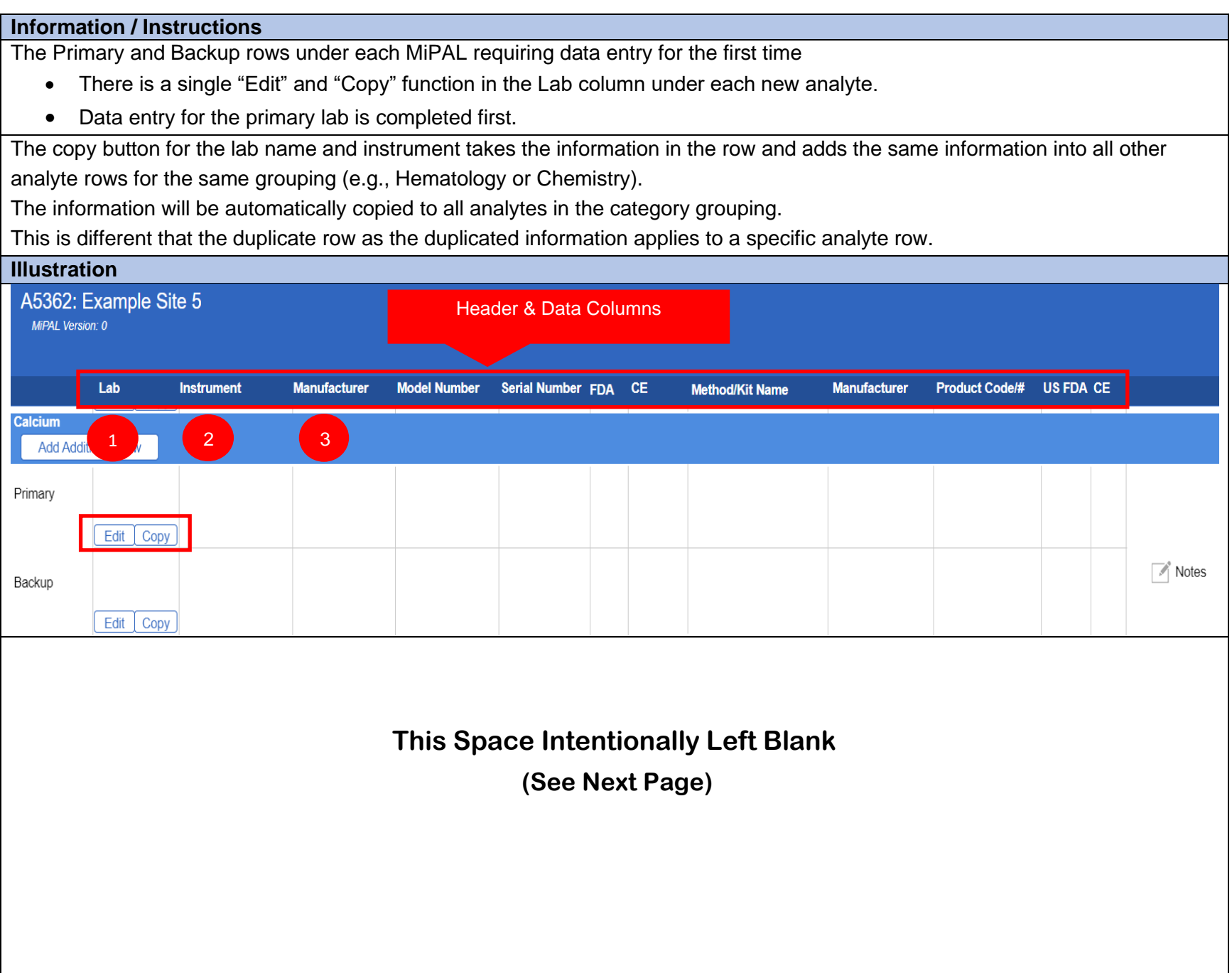

#### **Section 4.3.2: Selecting Laboratory Name**

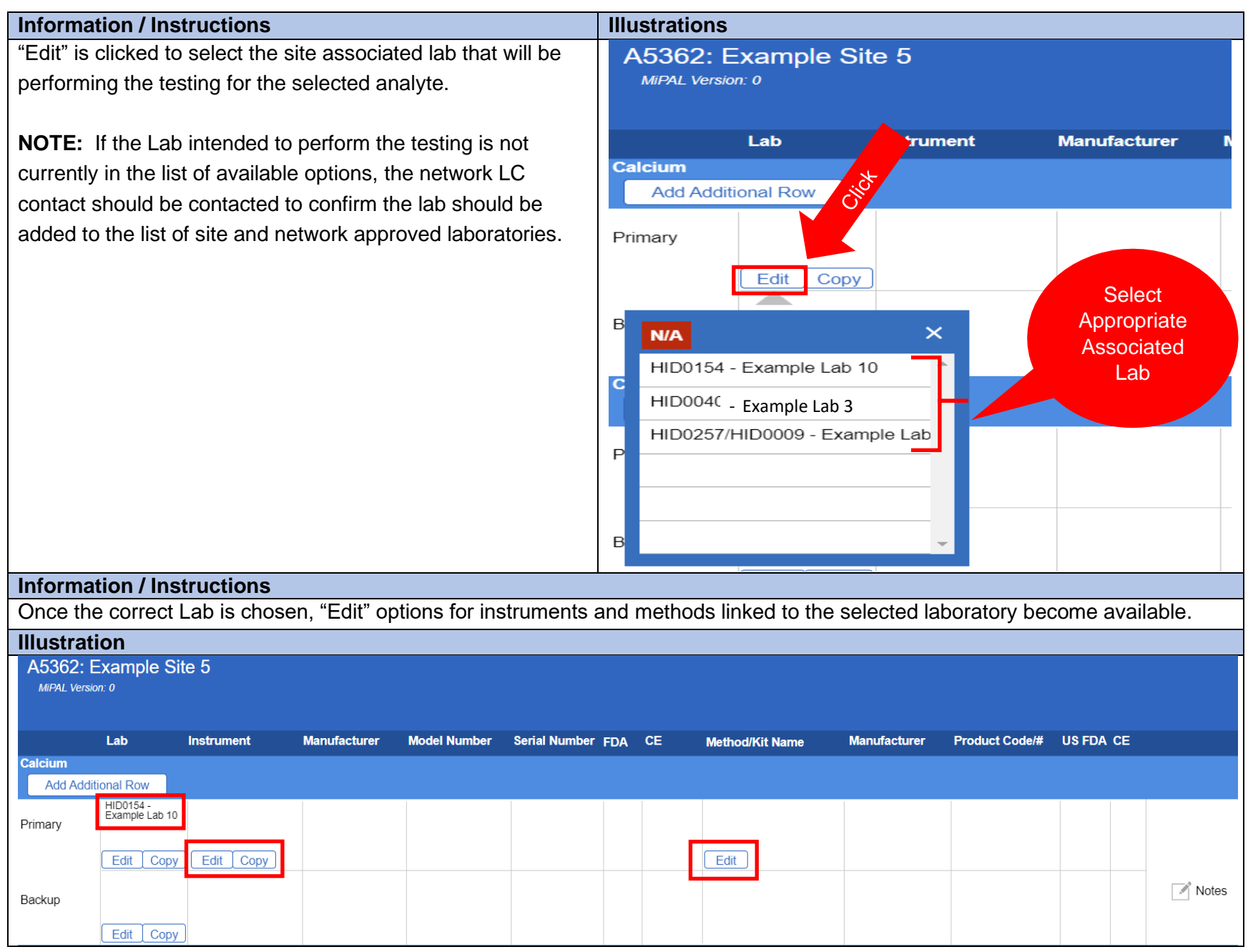

MiLab Central\_ User Guide for Clinical Research Sites\_V1.0\_2021-11-24 Page **79** of **104**

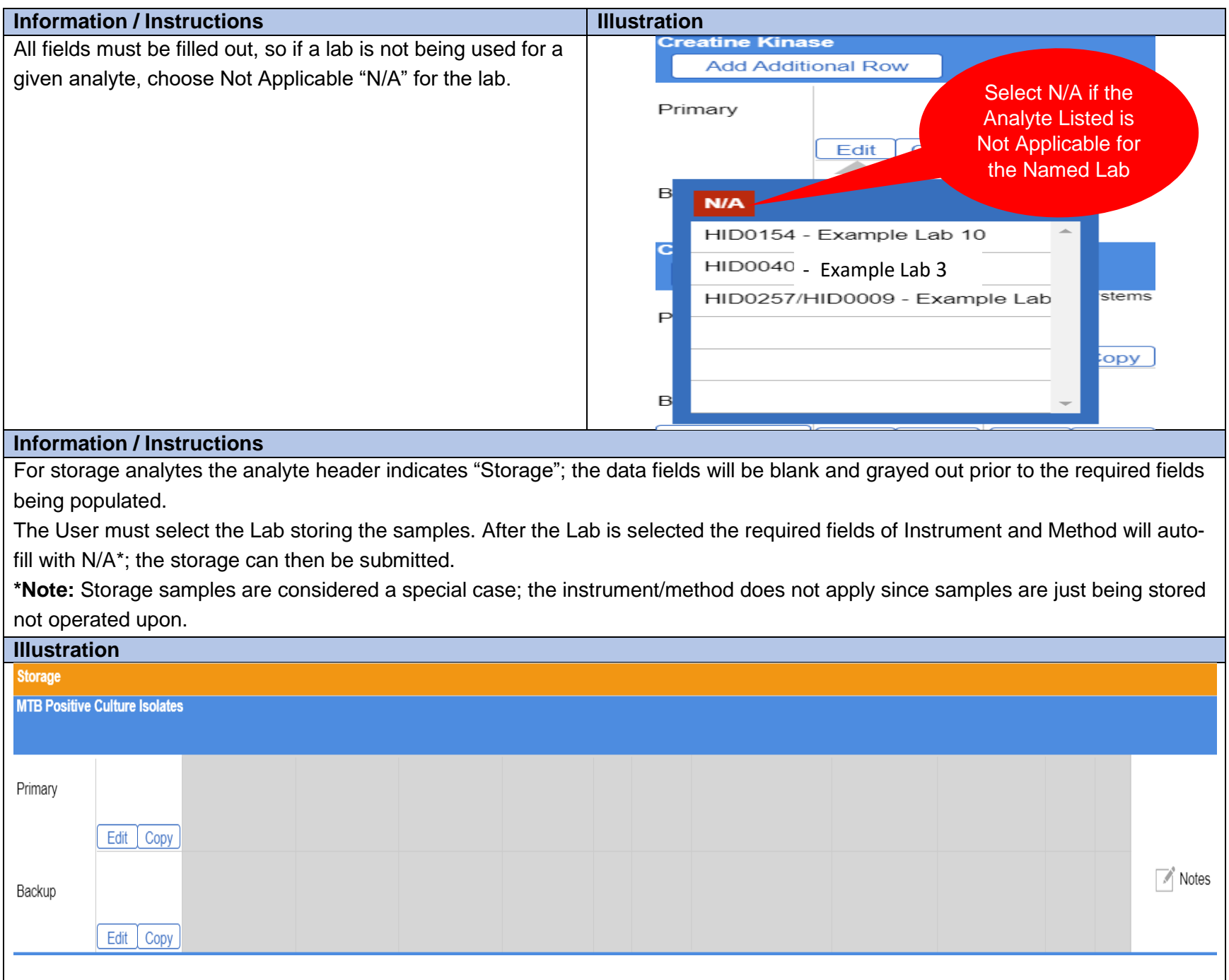

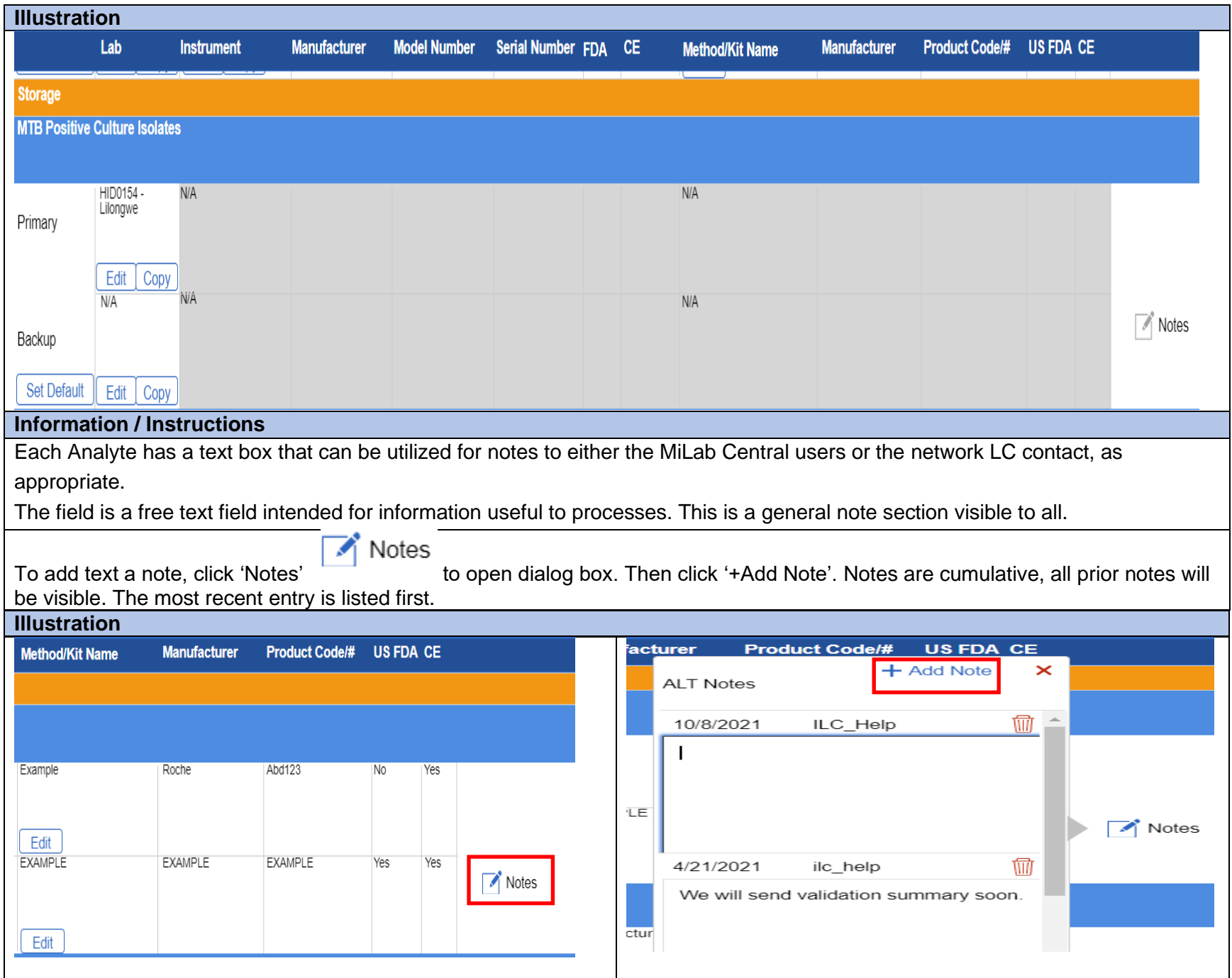

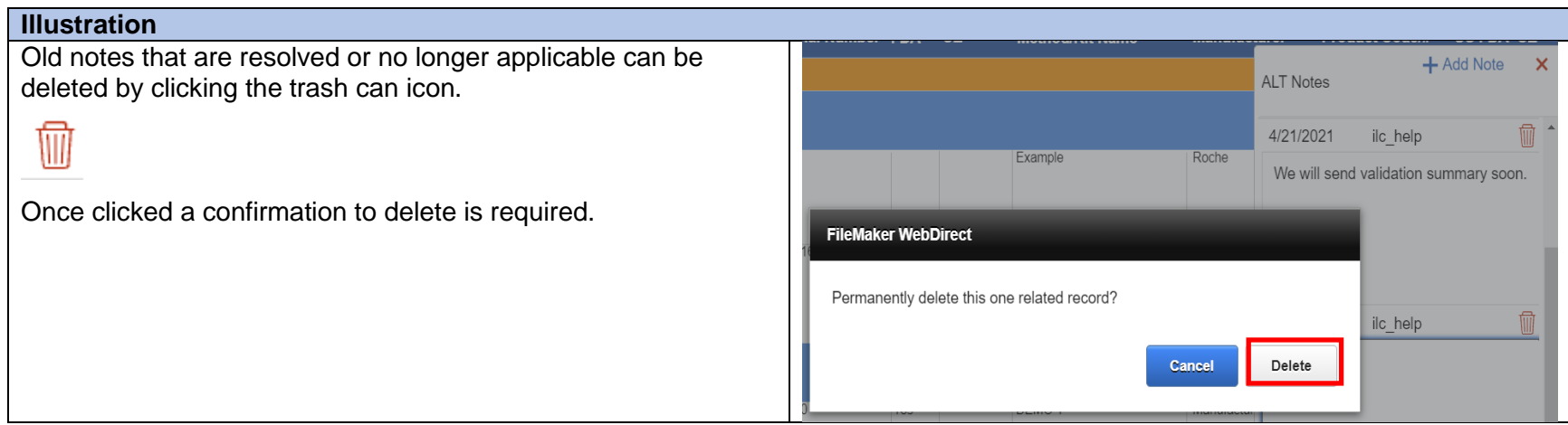

#### **Section 4.3.3: Selecting Instruments and Methods**

#### **Information / Instructions**

After selecting the "Lab", clicking on "Edit" under "Instrument" and Method/Kit Name" will reveal a list of the laboratory's approved instruments or methods.

To locate the instrument or method, type the name into the search bar or scroll through the list. Once the appropriate choice is found click to add to the MiPAL. The listing can be narrowed by checking "Show Chemistry Instruments Only"

**NOTE:** There may be analytes in which manual testing is performed. In such cases, **DO NOT** leave the field blank. Any fields left

blank will prevent submission to the network LC. Select the field and click "Mark as Manual" for any manual testing.

# **This Space Intentionally Left Blank (See Next Page)**

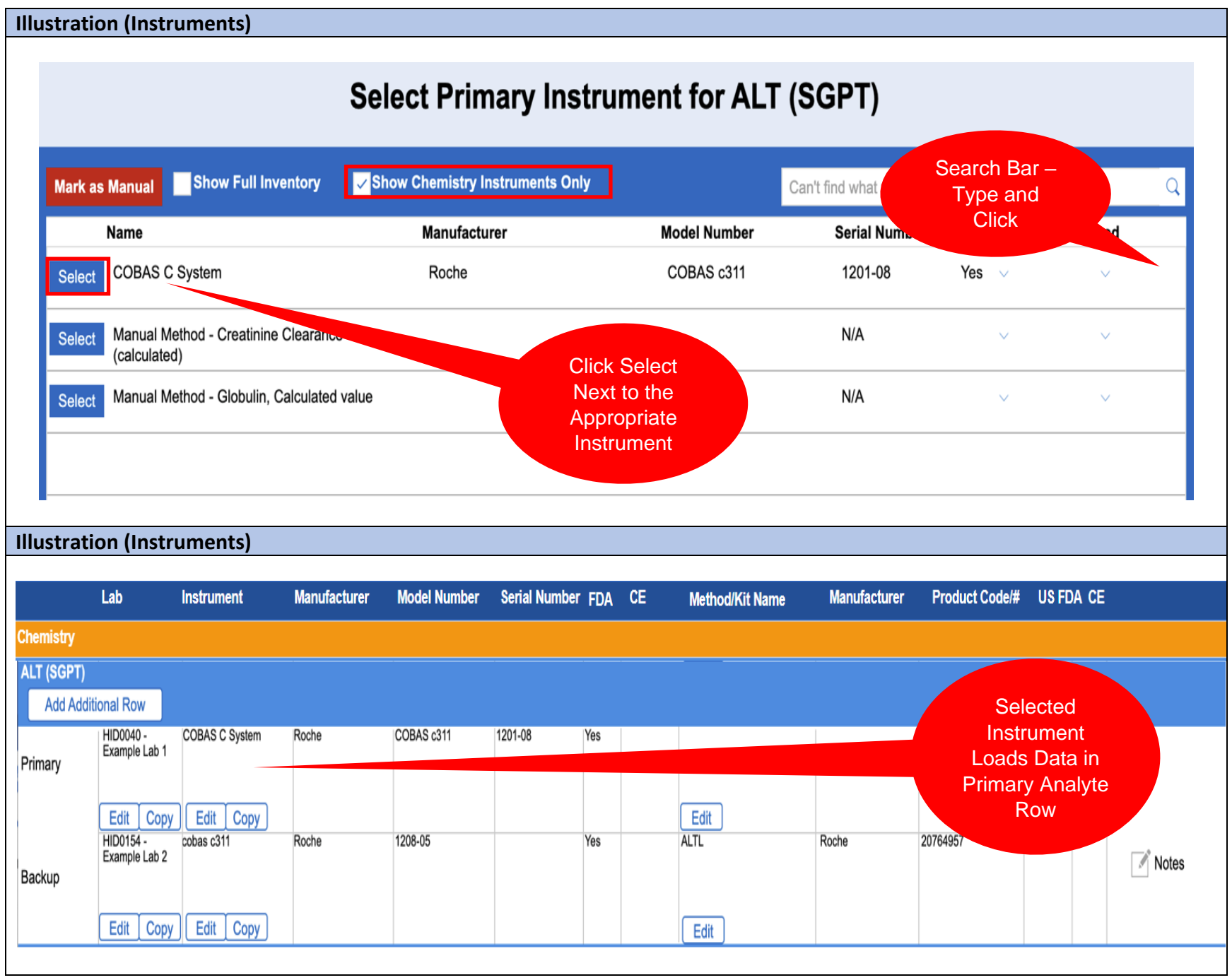

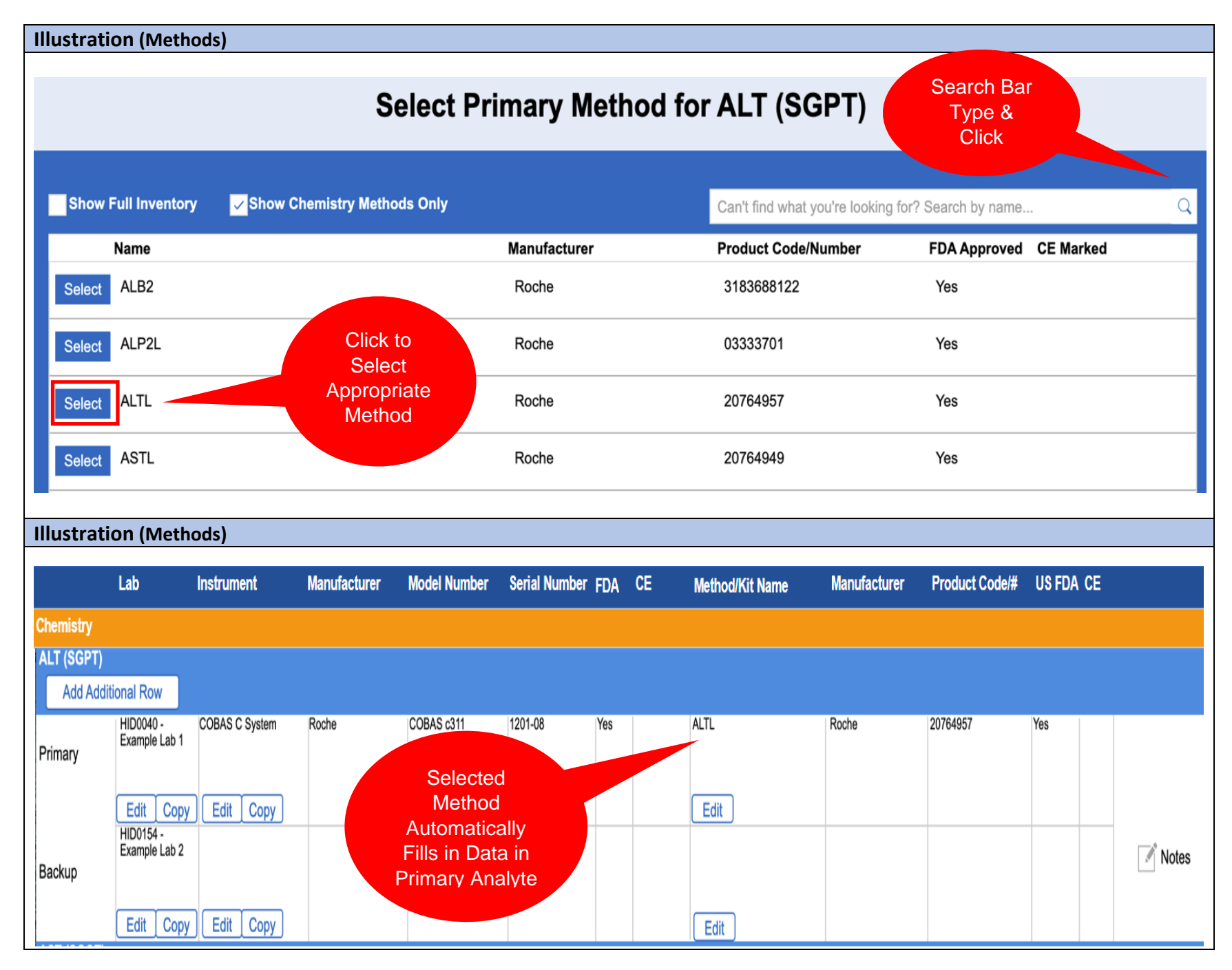

MiLab Central\_ User Guide for Clinical Research Sites\_V1.0\_2021-11-24 Page **84** of **104**

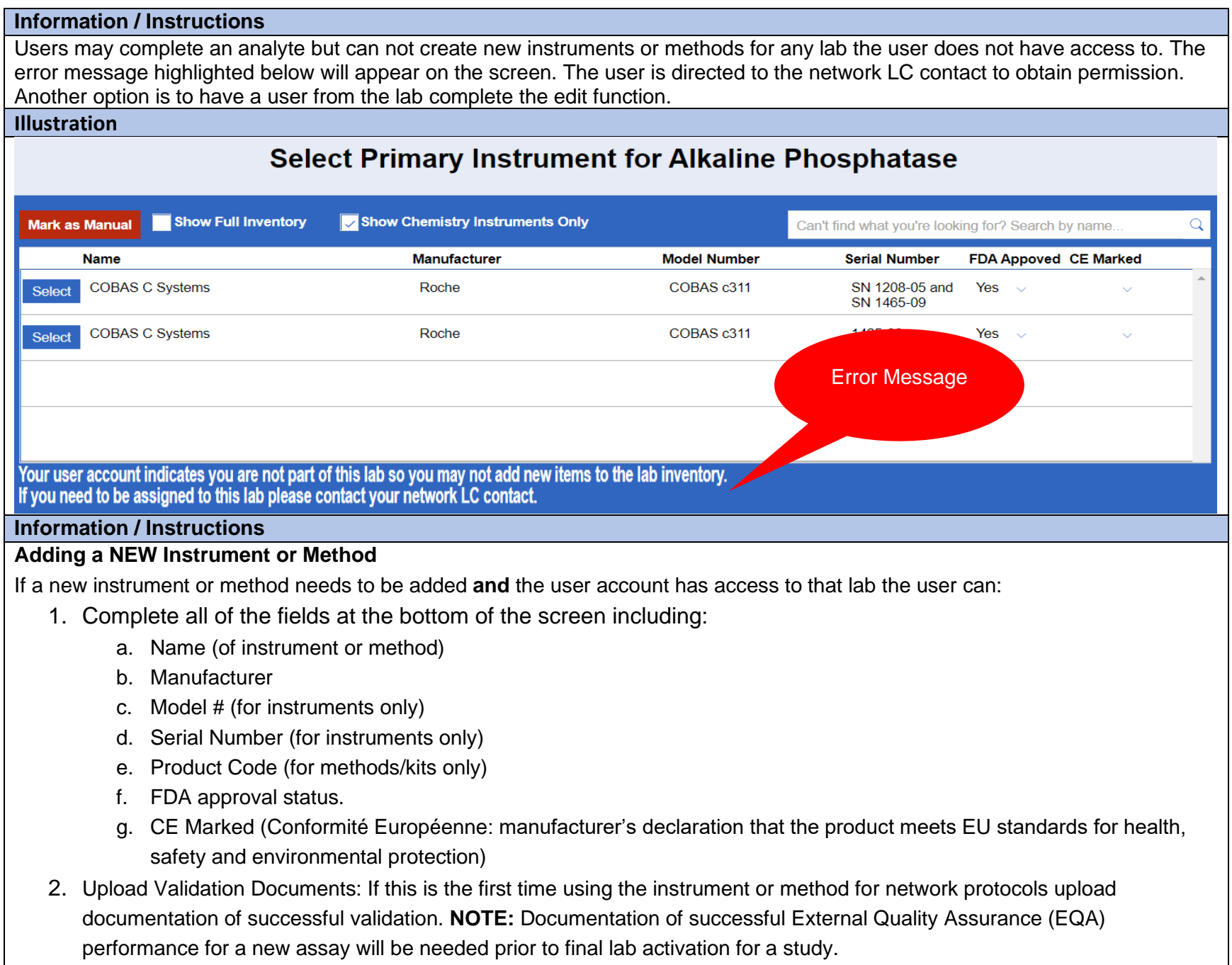

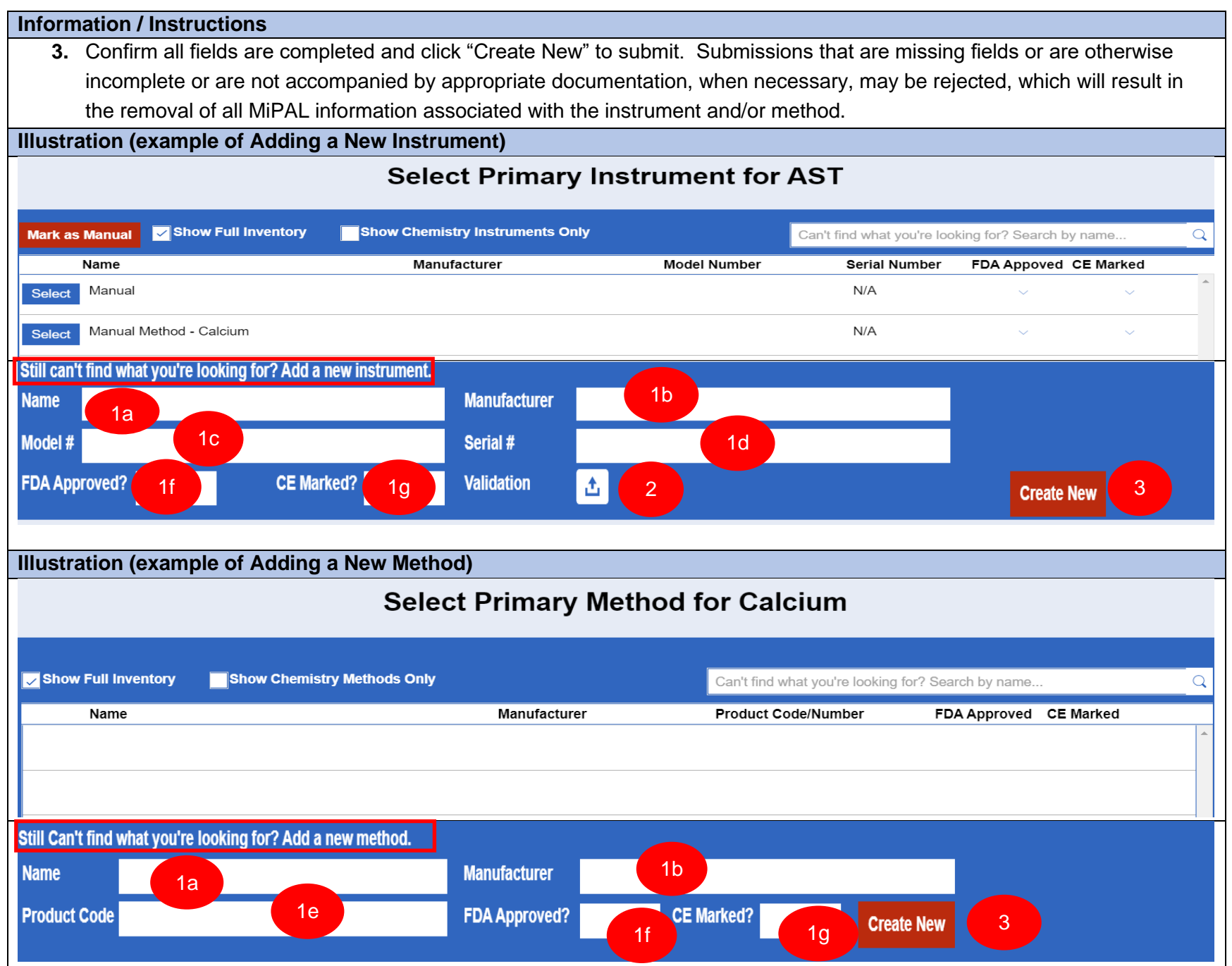

MiLab Central\_ User Guide for Clinical Research Sites\_V1.0\_2021-11-24 Page 86 of 104

#### **Information / Instructions**

Once all the data is entered for the primary lab the applicable data is also entered for the backup lab. If the instrument/method added for either the primary or backup lab is not already approved by the LC a blue notification will appear indicating the entry is awaiting LC approval. Once the approval is granted the entry becomes a valid instrument/method in the system and can be used on any MiPAL where appropriate.

#### **Illustration**

# **Select Primary Instrument for Platelet Count**

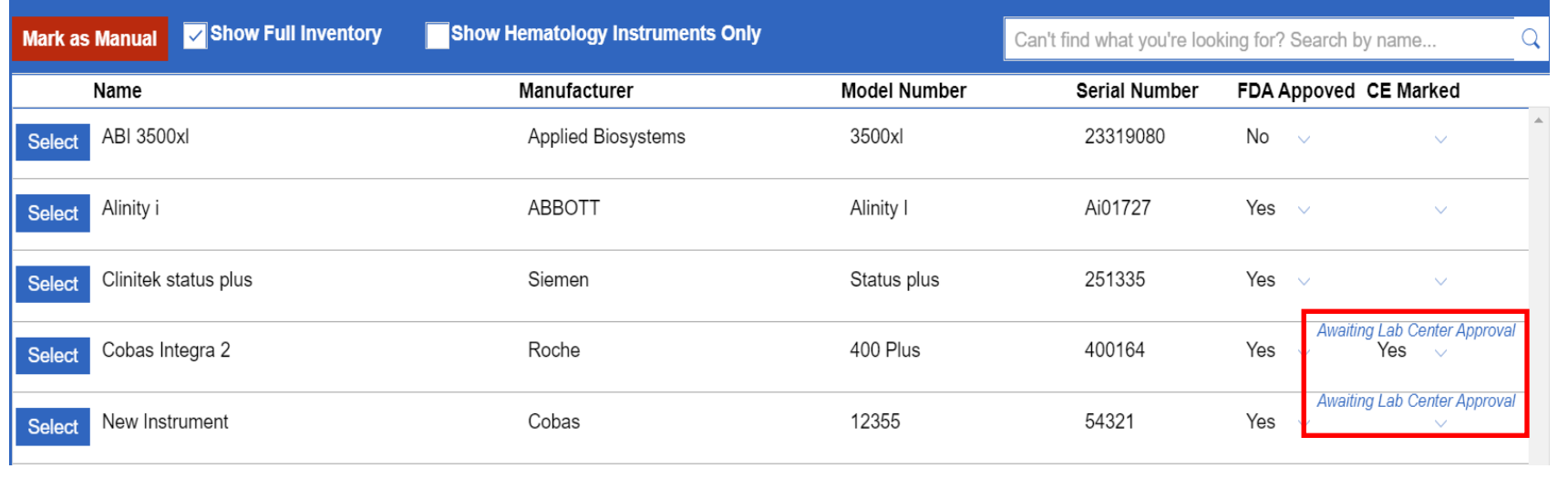

#### **Section 4.3.4: Backup Laboratory Data**

#### **Information / Instructions**

Once all primary lab data entry is completed for each analyte all the data fields must be entered as appropriate for the backup lab for each analyte. The same steps used for the primary lab are followed:

- Start with clicking the "Edit" function in the "lab" column.
- The "Edit' functions for instrument and method will display once the Lab is slected.
- Click the Instrument and Method Edit functions once visible to complete data and click the appropriate selection for both the instrument and method.

**Note:** If the desired item is not listed and the user has access to the account there will be a prompt to add and follow the procedure for adding a new instrument/method described in section 4.3.3 above.

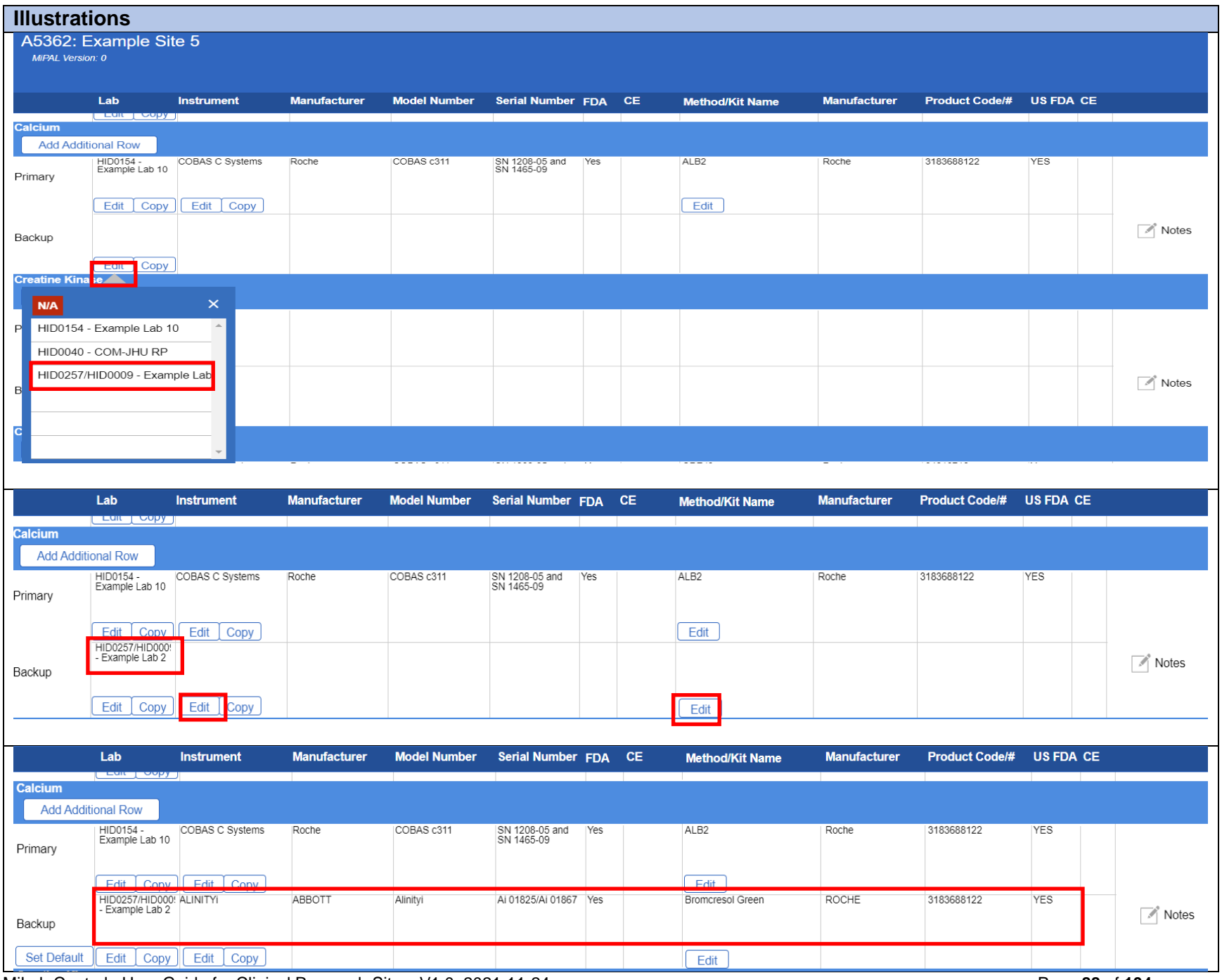

MiLab Central\_ User Guide for Clinical Research Sites\_V1.0\_2021-11-24 Page **88** of **104**

#### **Section 4.3.5: Uploading Study-Specific Documents**

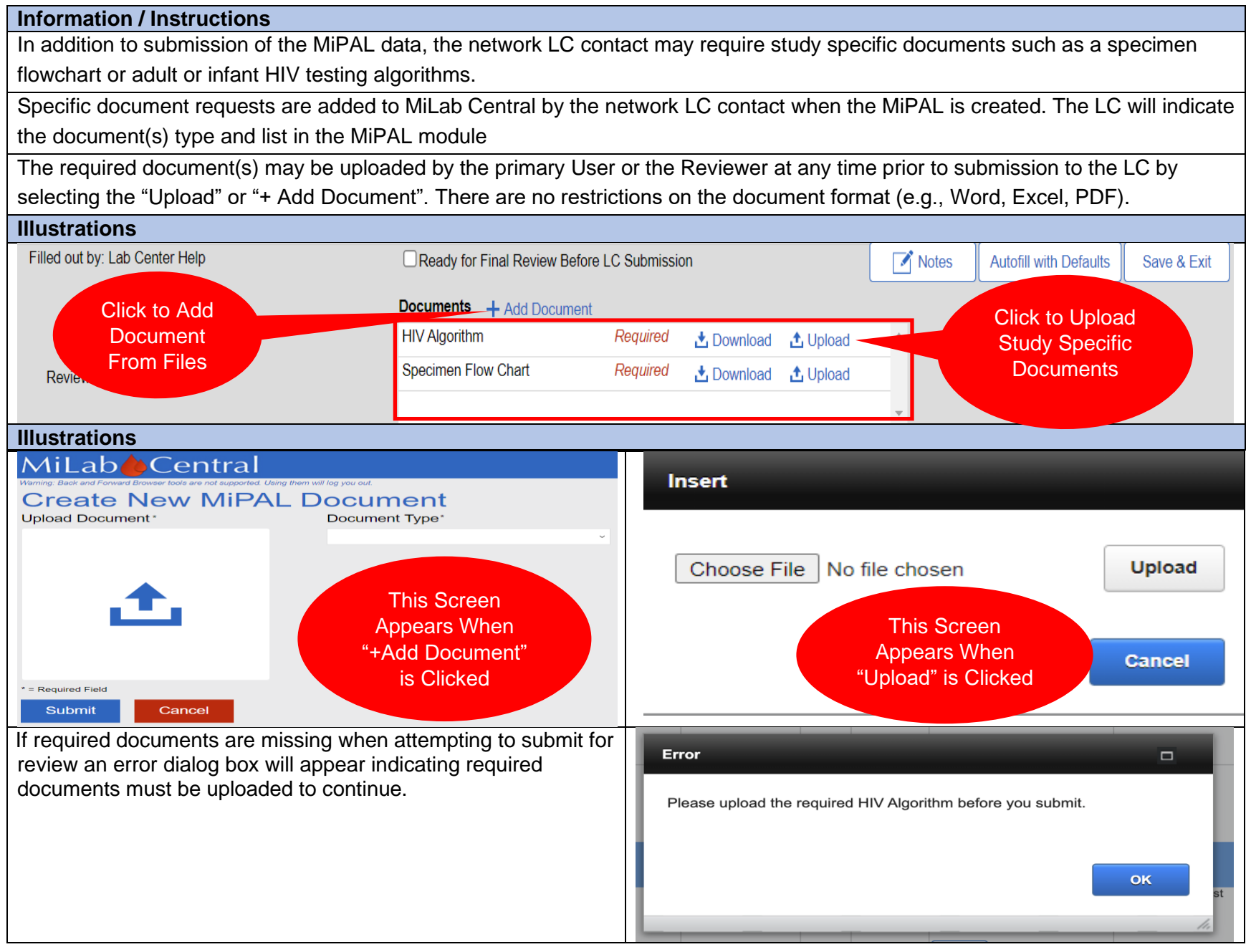

# **Section 4.3.6: Setting Default and Using Autofill**

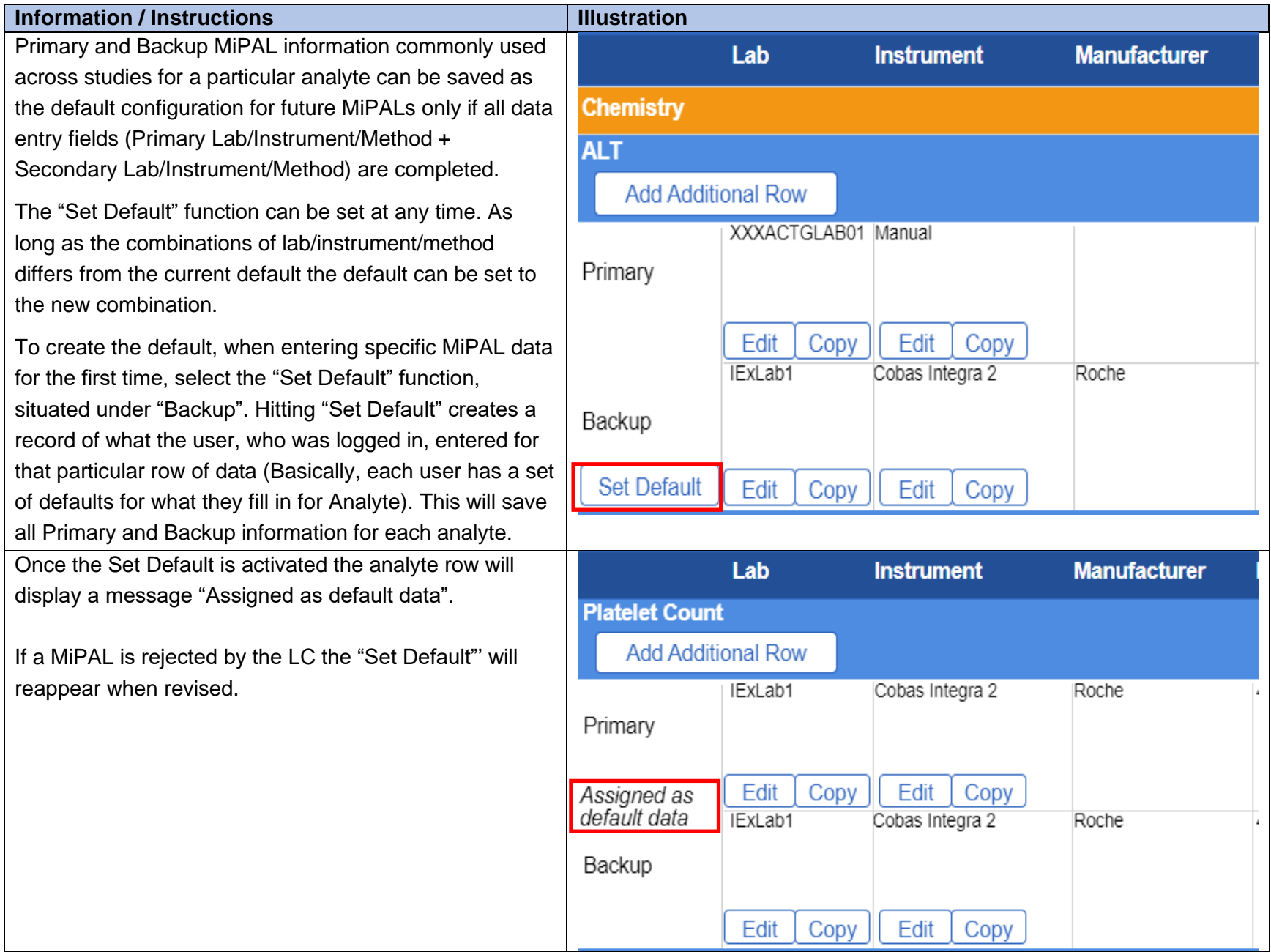

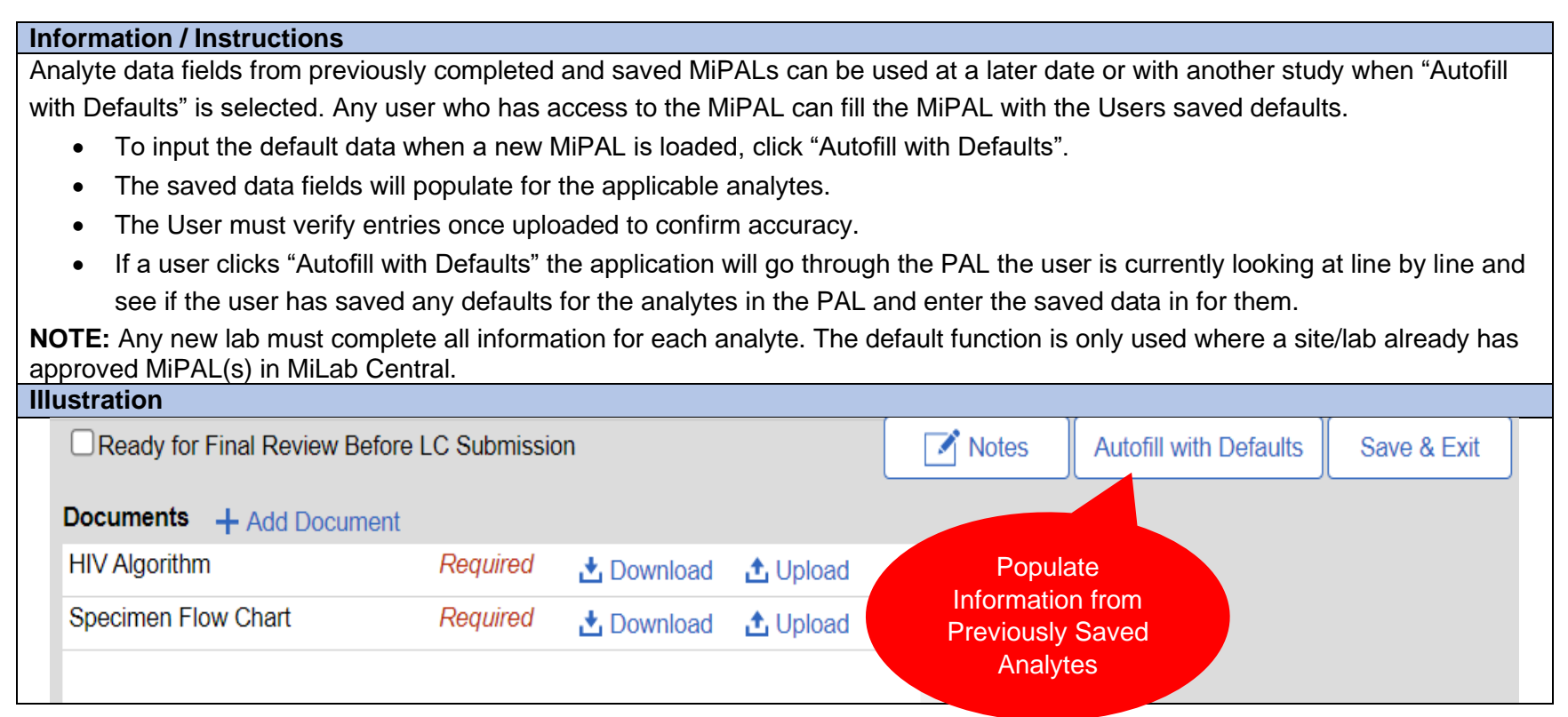

# **Section 4.3.7: Submitting for Internal Review**

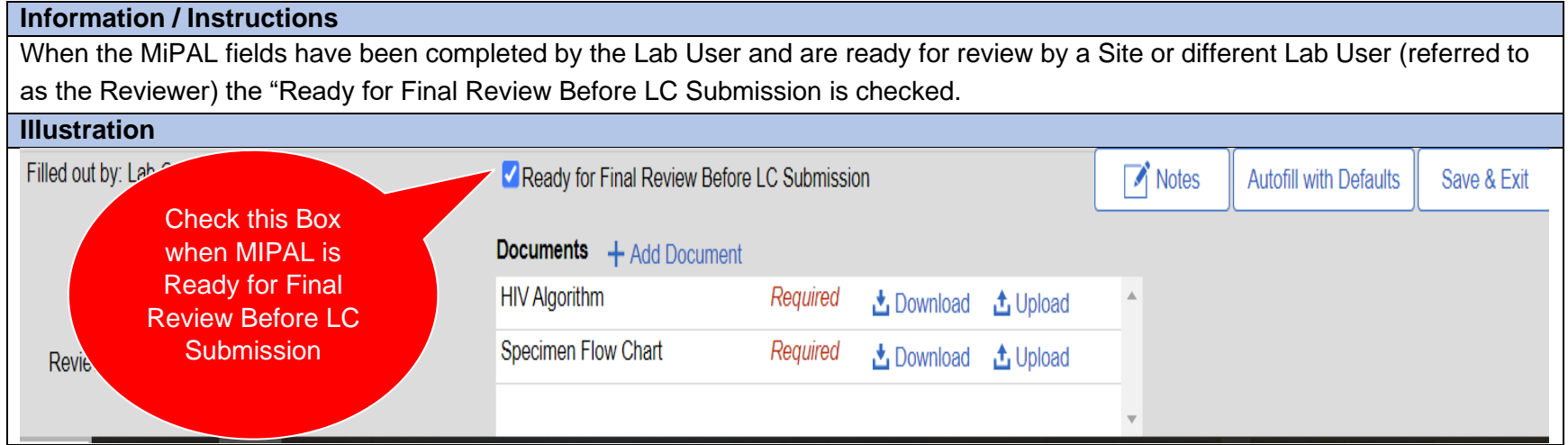

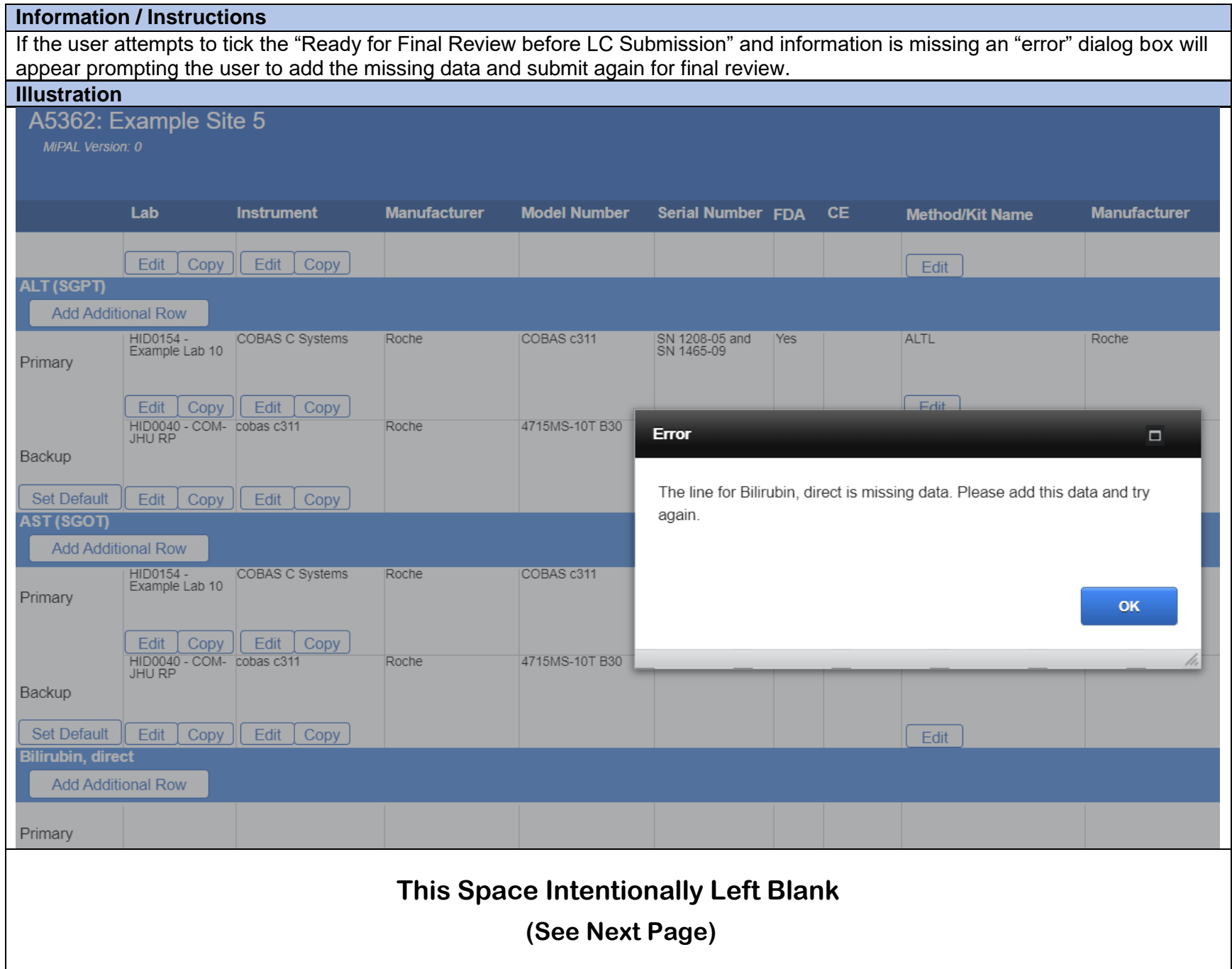

# **Section 4.4: Final Lab Review – Reviewing Data Entered into MiPALs**

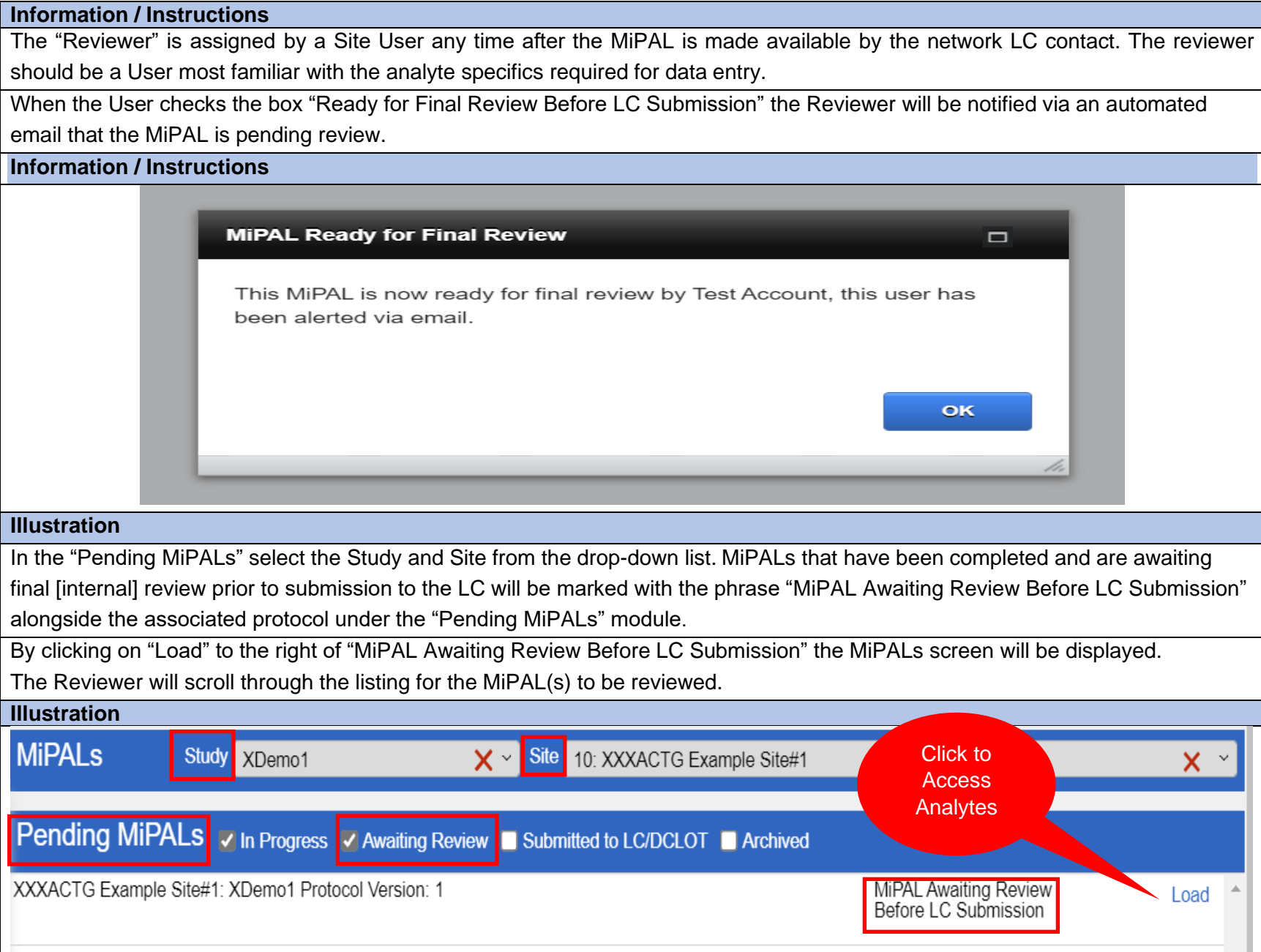

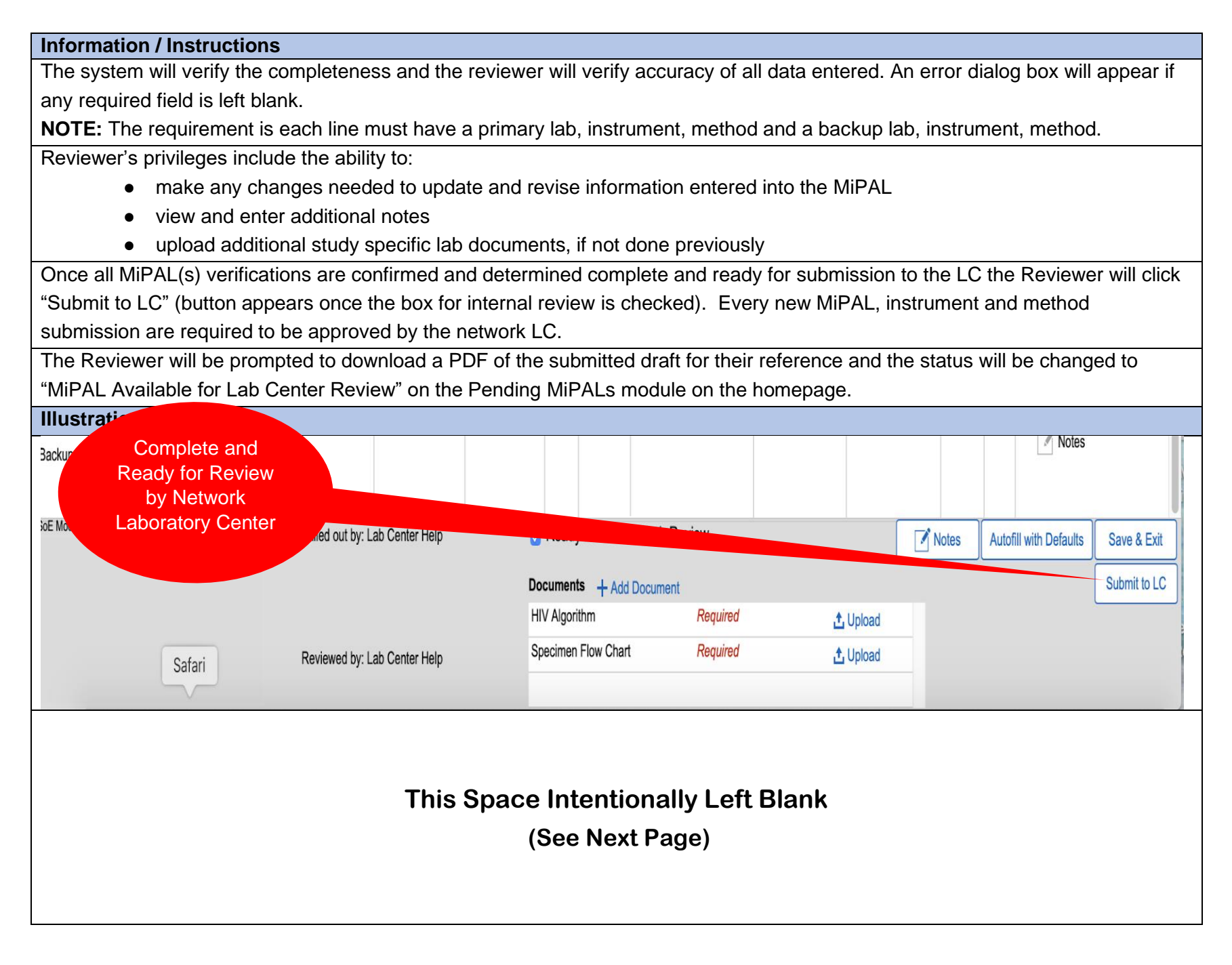

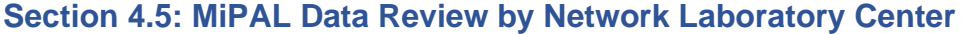

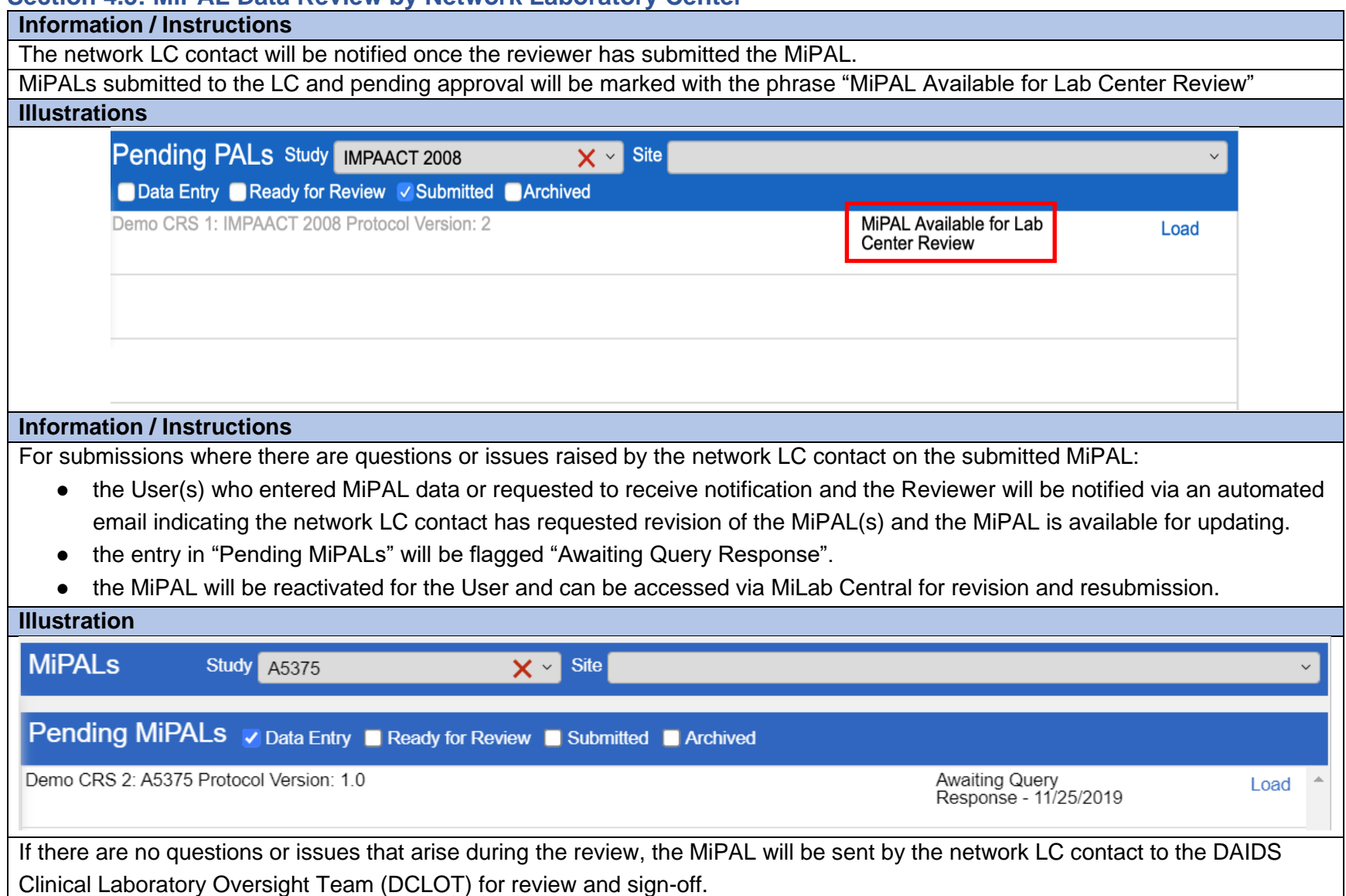

#### **Section 4.6: MiPAL Review and Finalization by DCLOT and Lab Center**

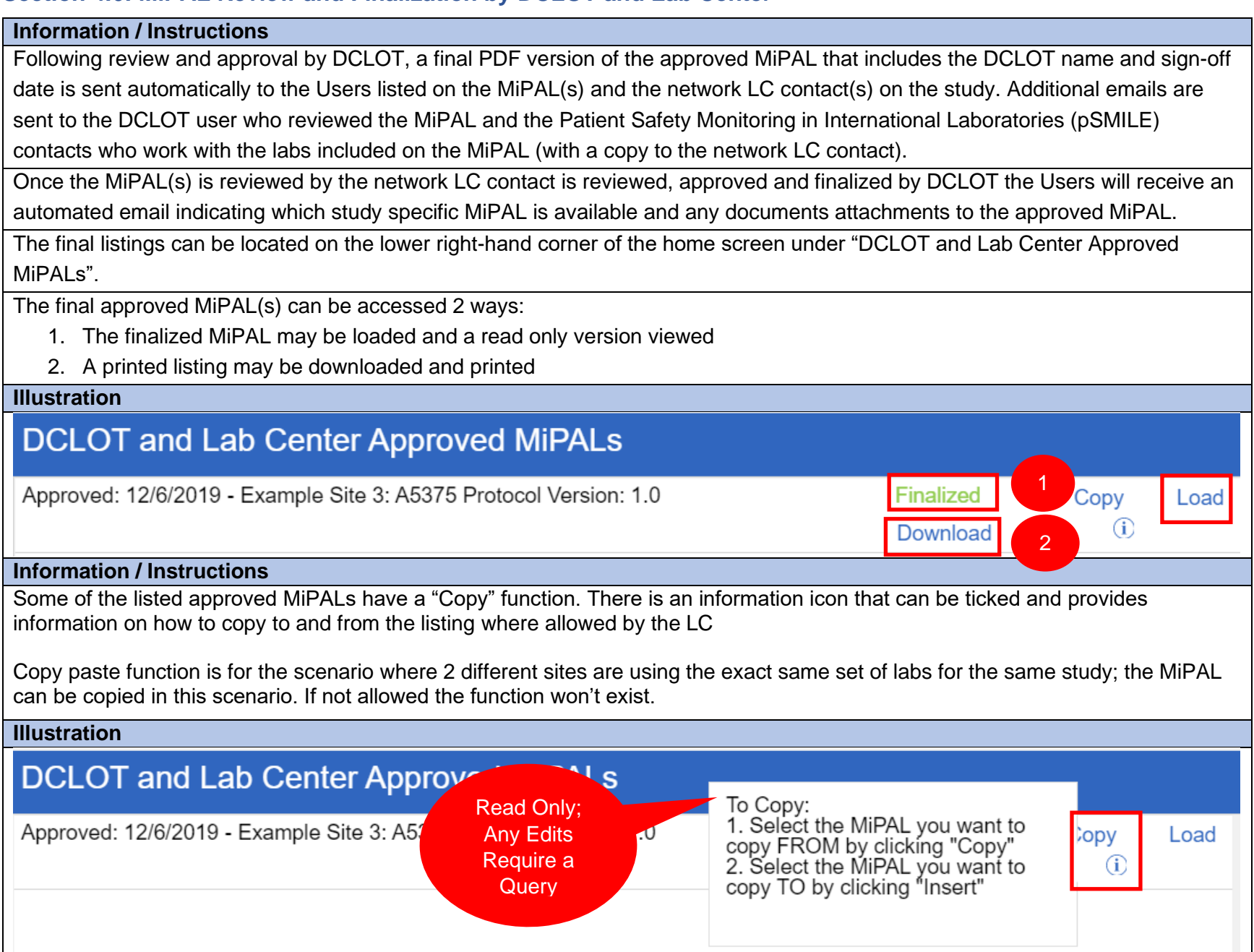

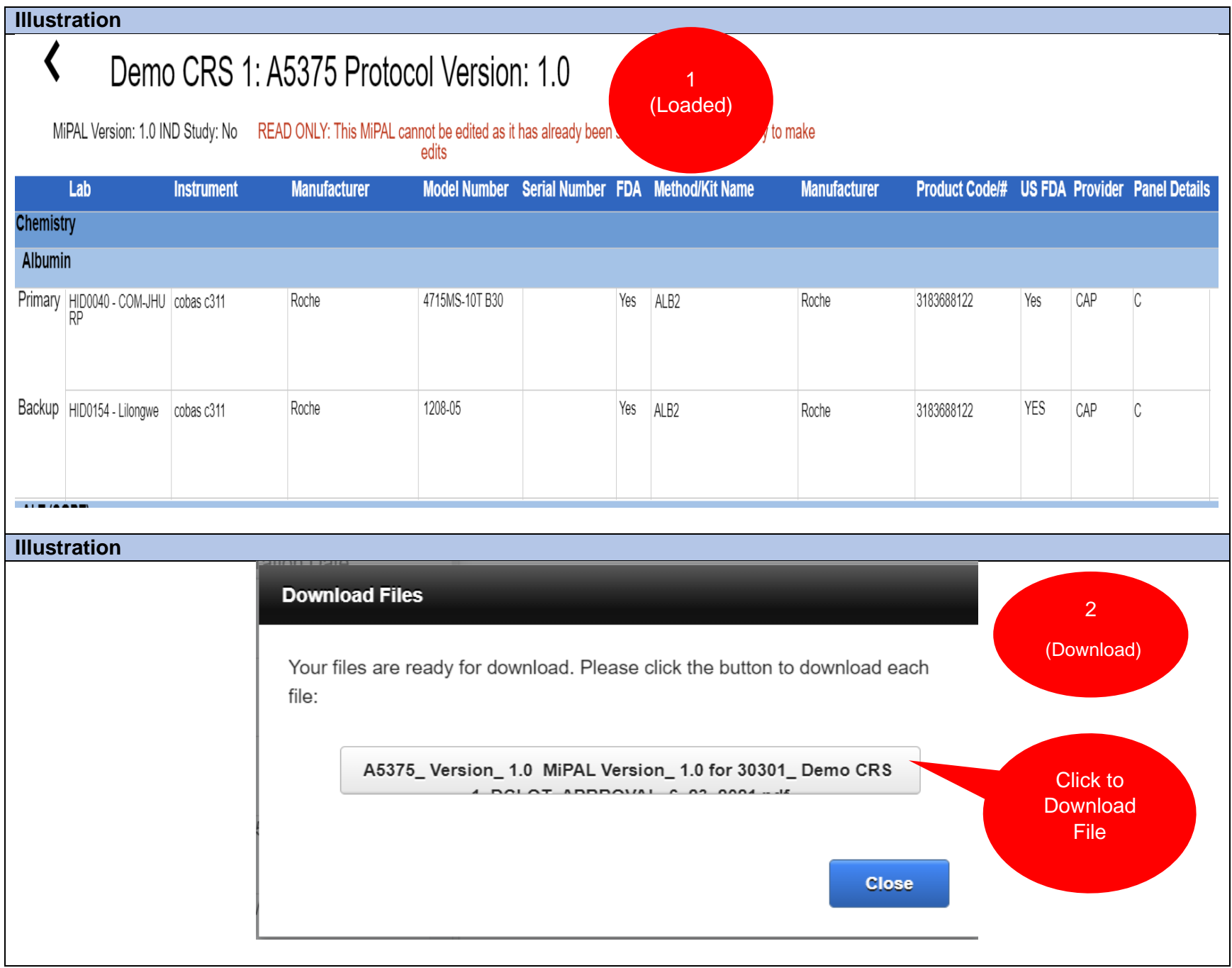

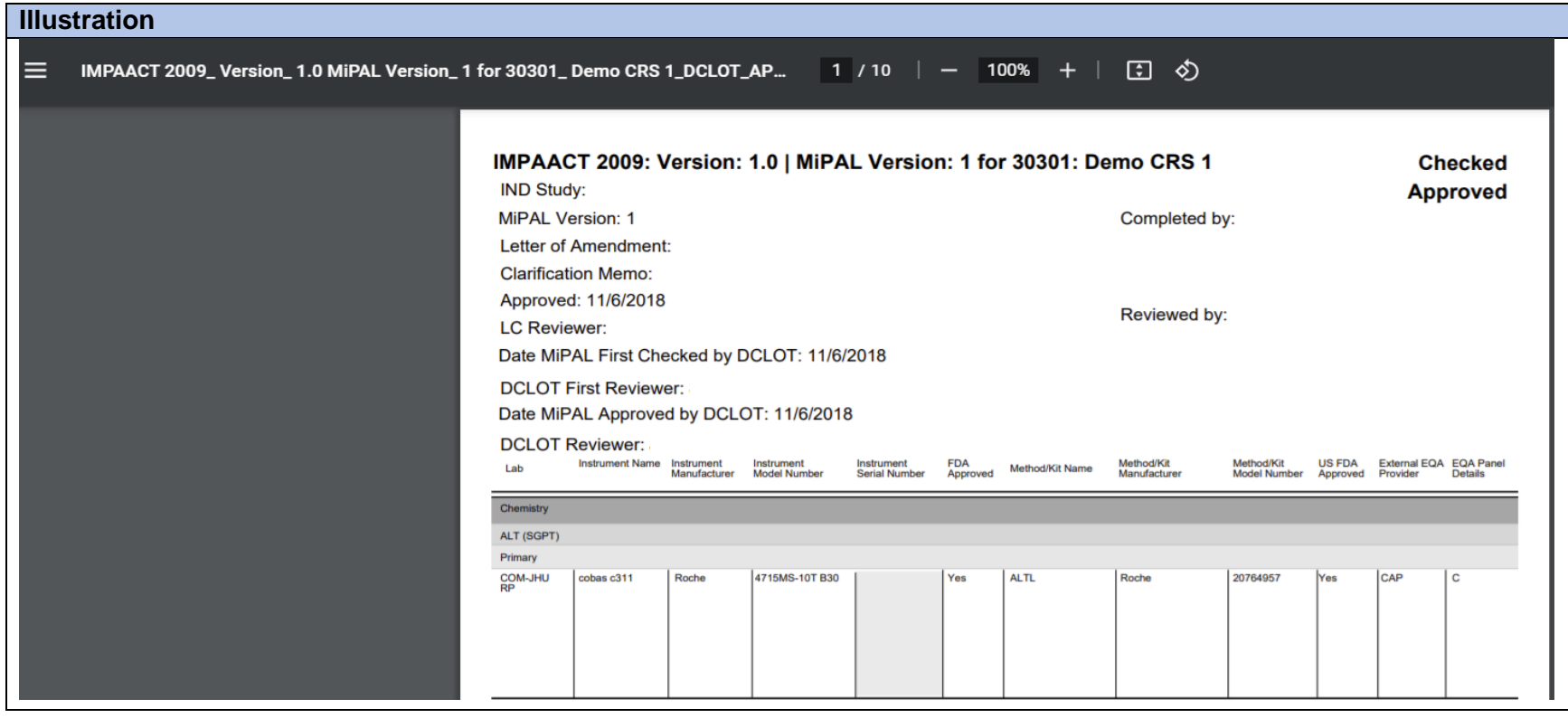

### **Section 4.7: Subsequent MiPAL Data Changes**

## **Information / Instructions**  If changes are needed to the MiPAL data (e.g., changes in lab instrumentation or methods) a query should be sent to the network LC contact by the User. Any changes after the MiPAL are finalized follows the same process as new entries. In brief, the LC will release the MiPAL to the Lab/Site User, changes will be made and verified by the Reviewer.

The network LC contact will complete a review and submit back to DCLOT.

## **This Space Intentionally Left Blank**

**(See Next Page)**

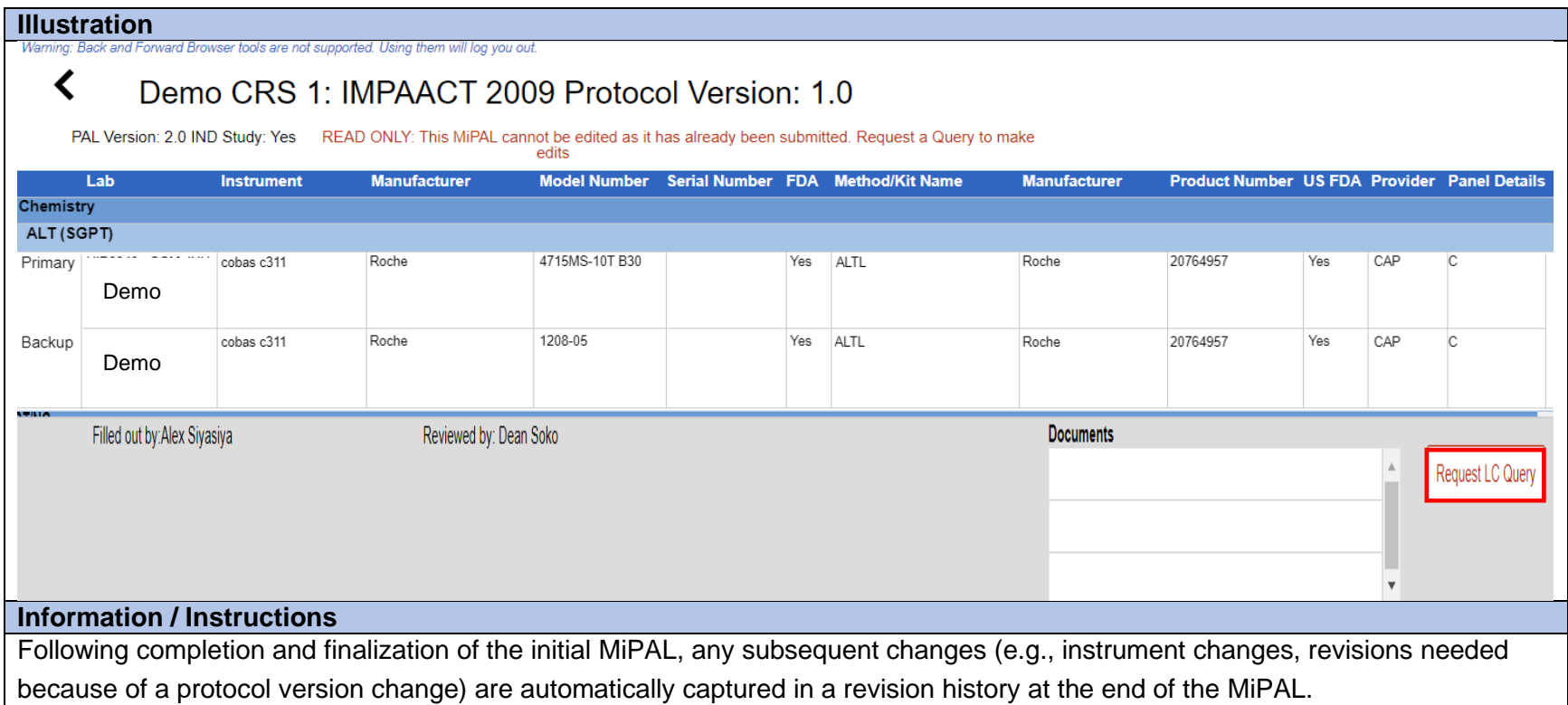

### **Section 4.8: Additional Features**

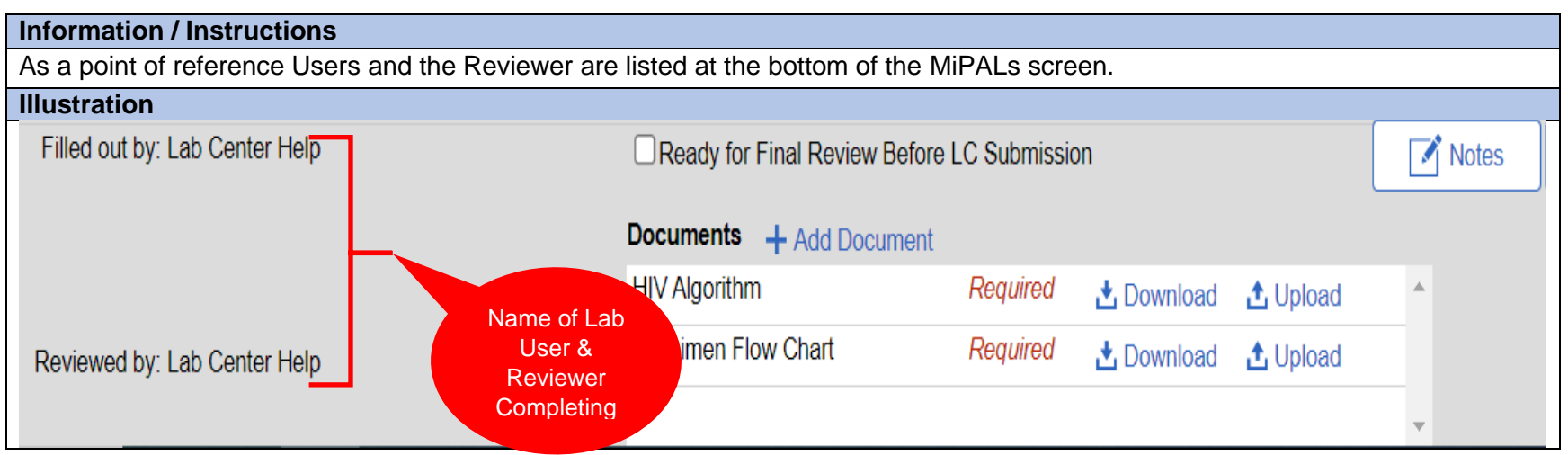

#### **Information / Instructions** External Quality Assurance (EQA) information ("provider" and "panel detail" columns) is linked to the MiPAL analytes through the MiLab Central database. The information is automatically generated on the final MiPAL listing once approved and finalized by the LC and DCLOT. Users do not have access to enter any EQA information. The information will be visible on the approved MiPAL document. **Illustration** A5375: Version: 1.0 | PAL Version: 1.0 for 30301: Demo CRS 1 **Checked IND Study: Approved** PAL Version: 1.0 Completed by: Letter of Amendment: والمستحدث والمستحدث **Clarification Memo: 1.0** Approved: 10/20/2010 Reviewed by: LC Reviewer: Sara Zapm **BALAT JAMAMAJA** Date PAL First Checked ' **DCLOT First Reviewer: Sambasiva Ghanta** Date PAL Approve **DCLOT Reviewer: Daniella Livnat** Instrument Name Instrument<br>Manufacturer FDA<br>Approved Method/Kit<br>Manufacturer Method/Kit<br>Model Number **US FDA** External EQA EQA Pane<br>Provider Details Instrument<br>Serial Number Lab Instrument<br>Model Number Method/Kit Name Approved Chemistry Albumin Primary cobas c311 Roche 4715MS-10T B30 Yes ALB<sub>2</sub> Roche 3183688122 Yes CAP c Demo**This Space Intentionally Left Blank (See Next Page)**

#### **CHAPTER 4: Acronyms and Glossary**

**Introduction:** The chart below includes the definitions of acronyms and terms used throughout the *MiLab Central User Guide for Clinical Research Sites*. The listing is in alphabetical order. The definitions are derived from relevant standard operation procedures and select federal and international research regulations and guides.

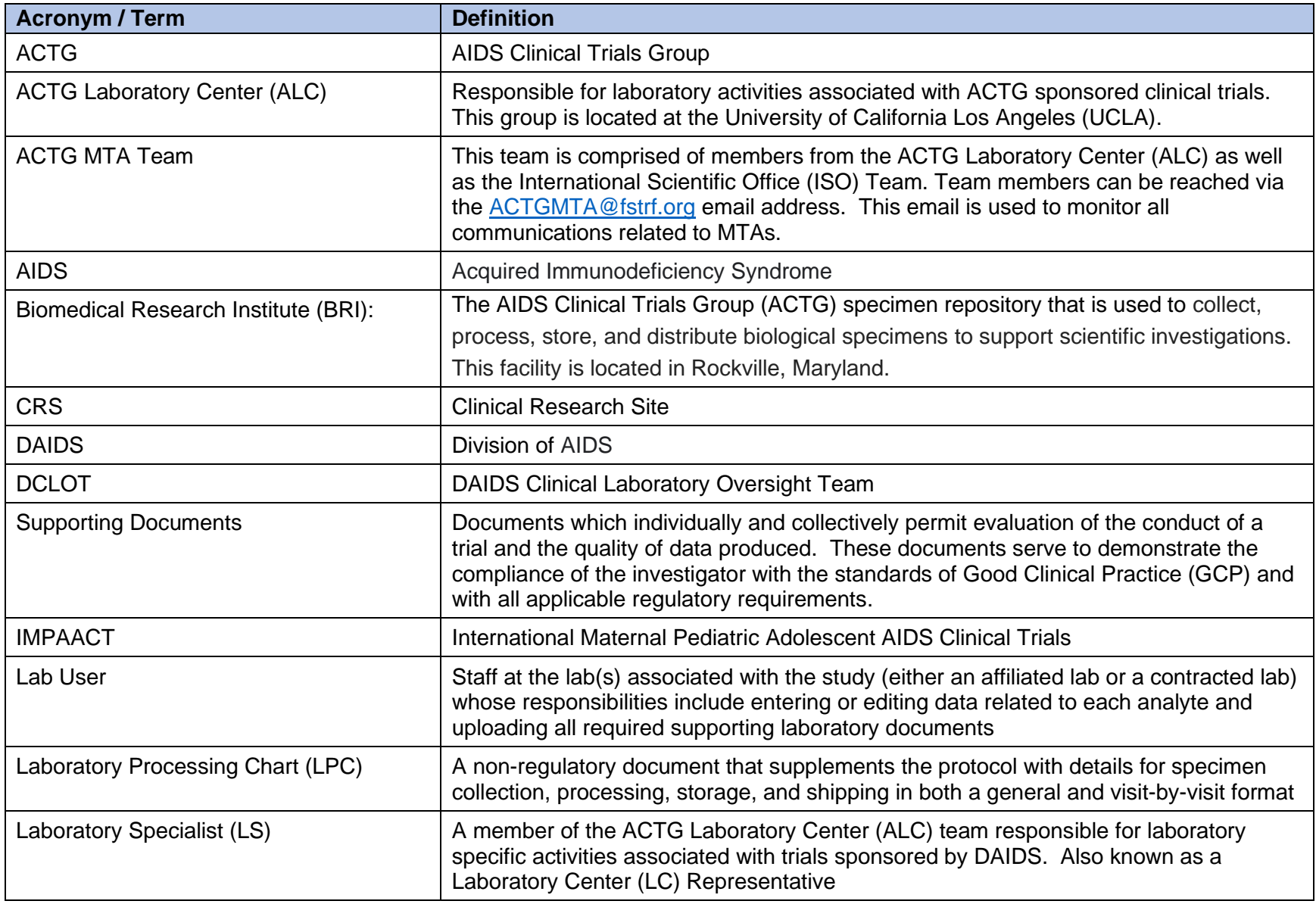

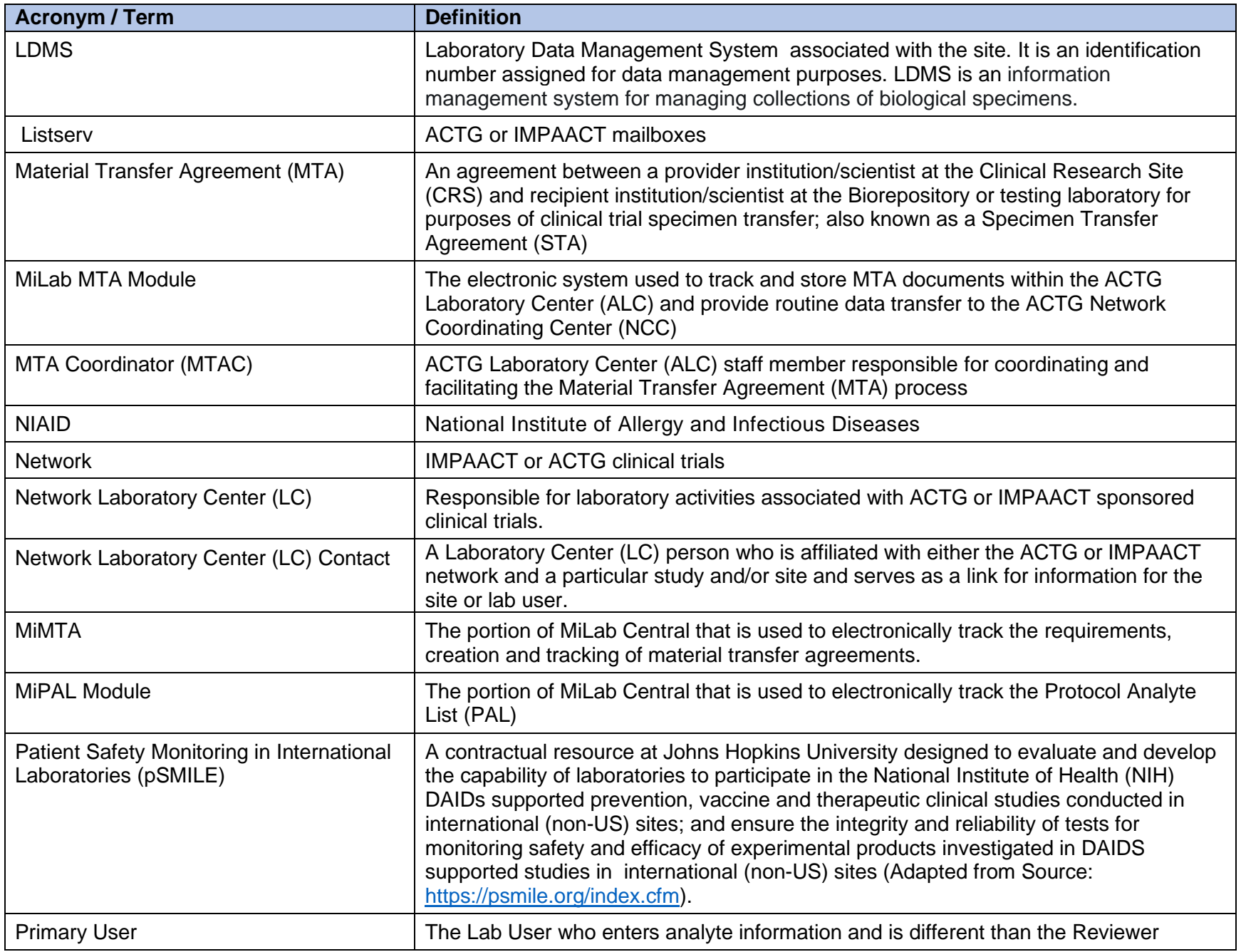

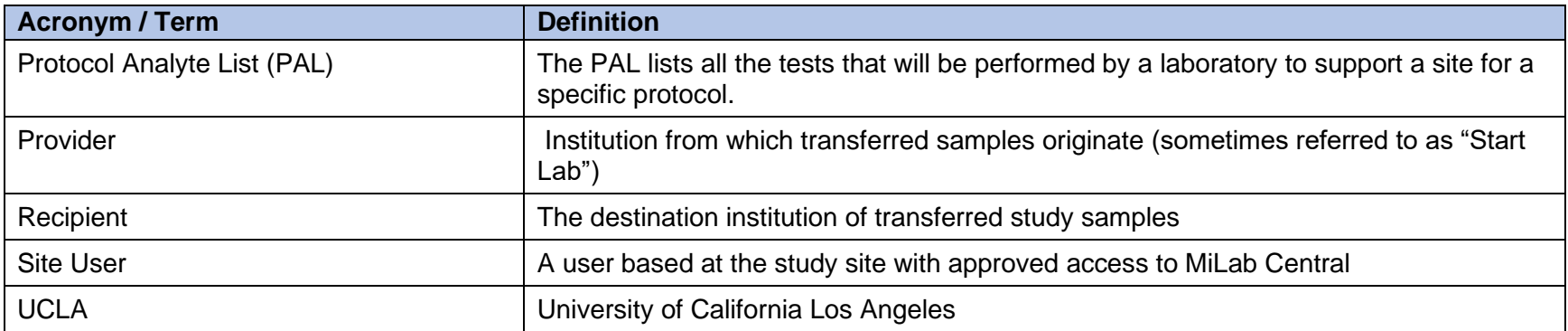

## **This Space Intentionally Left Blank (See Next Page)**

# **CHAPTER 5: Revision History**

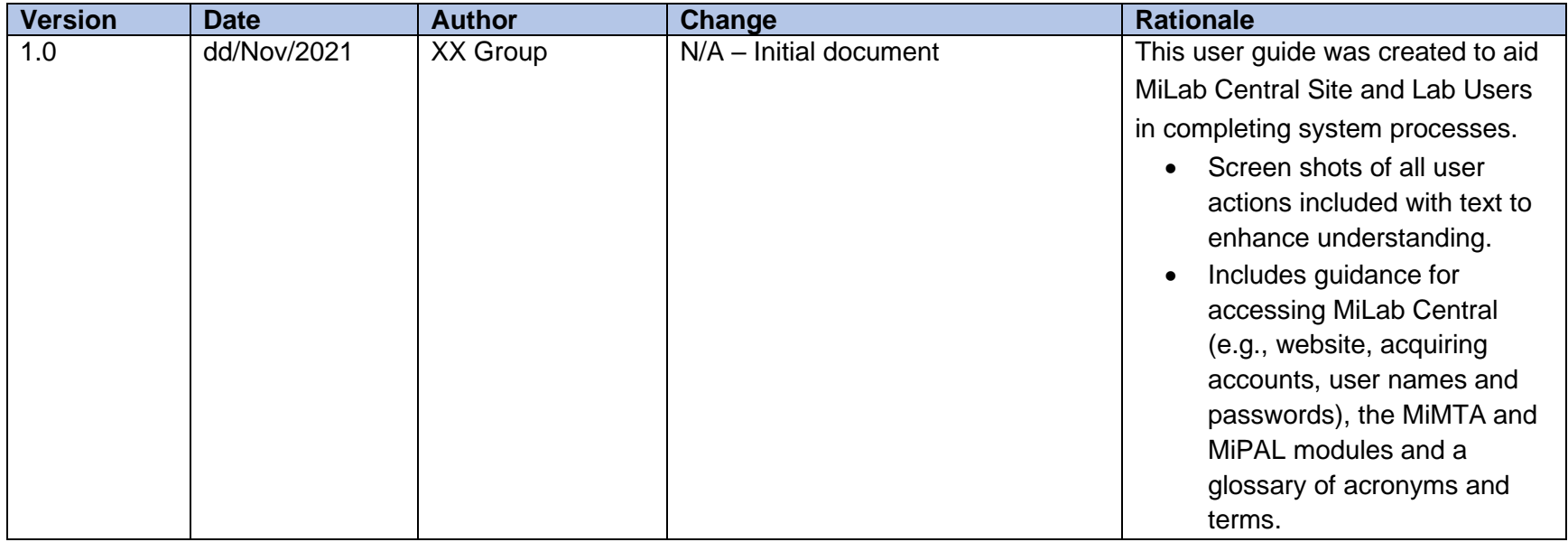